**SeeBeyond" eBusiness Integration Suite** 

# **HIPAA Implementation Guide**

*Release 4.5.3*

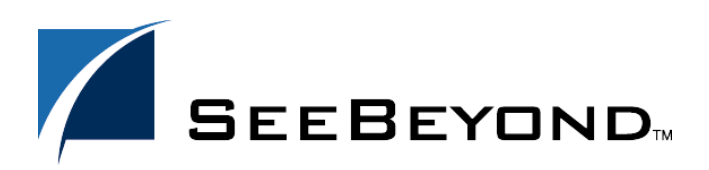

SeeBeyond Proprietary and Confidential

The information contained in this document is subject to change and is updated periodically to reflect changes to the applicable software. Although every effort has been made to ensure the accuracy of this document, SeeBeyond Technology Corporation (SeeBeyond) assumes no responsibility for any errors that may appear herein. The software described in this document is furnished under a License Agreement and may be used or copied only in accordance with the terms of such License Agreement. Printing, copying, or reproducing this document in any fashion is prohibited except in accordance with the License Agreement. The contents of this document are designated as being confidential and proprietary; are considered to be trade secrets of SeeBeyond; and may be used only in accordance with the License Agreement, as protected and enforceable by law. SeeBeyond assumes no responsibility for the use or reliability of its software on platforms that are not supported by SeeBeyond.

e\*Gate, e\*Index, e\*Insight, e\*Way, e\*Xchange, e\*Xpressway, iBridge, IQ, SeeBeyond, and the SeeBeyond logo are trademarks and service marks of SeeBeyond Technology Corporation. All other brands or product names are trademarks of their respective companies

© 2002 by SeeBeyond Technology Corporation. All Rights Reserved. This work is protected as an unpublished work under the copyright laws.

Portions of this software are copyrighted by Intalio, 2000–2002

**This work is confidential and proprietary information of SeeBeyond and must be maintained in strict confidence.** Version 20020828132242.

# **Contents**

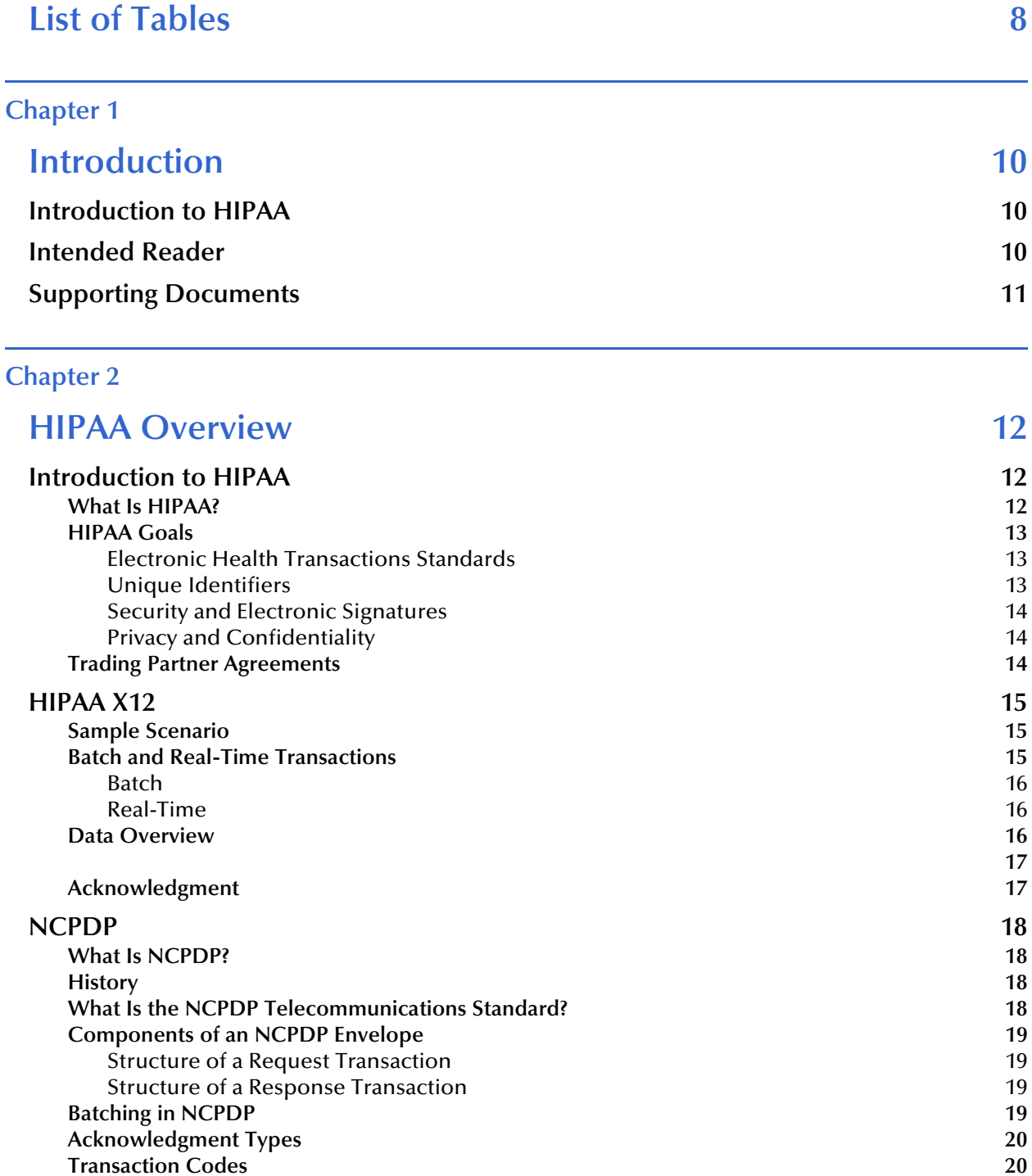

**[Transaction Codes](#page-19-1) 20**

### **[Additional Information 20](#page-19-2)**

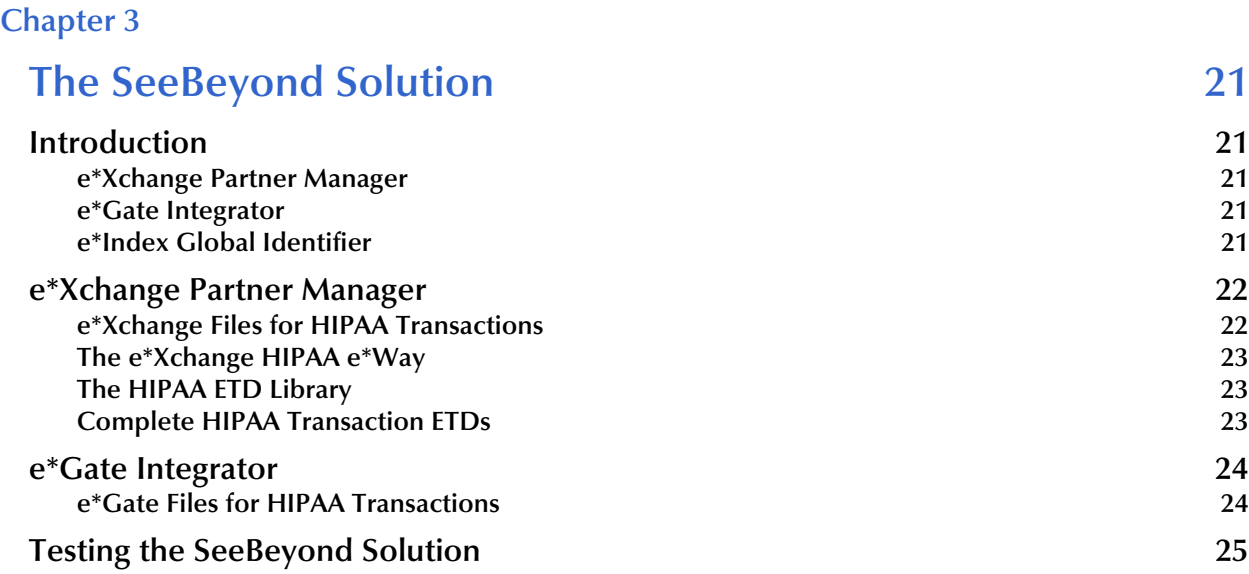

### **[Chapter 4](#page-25-0)**

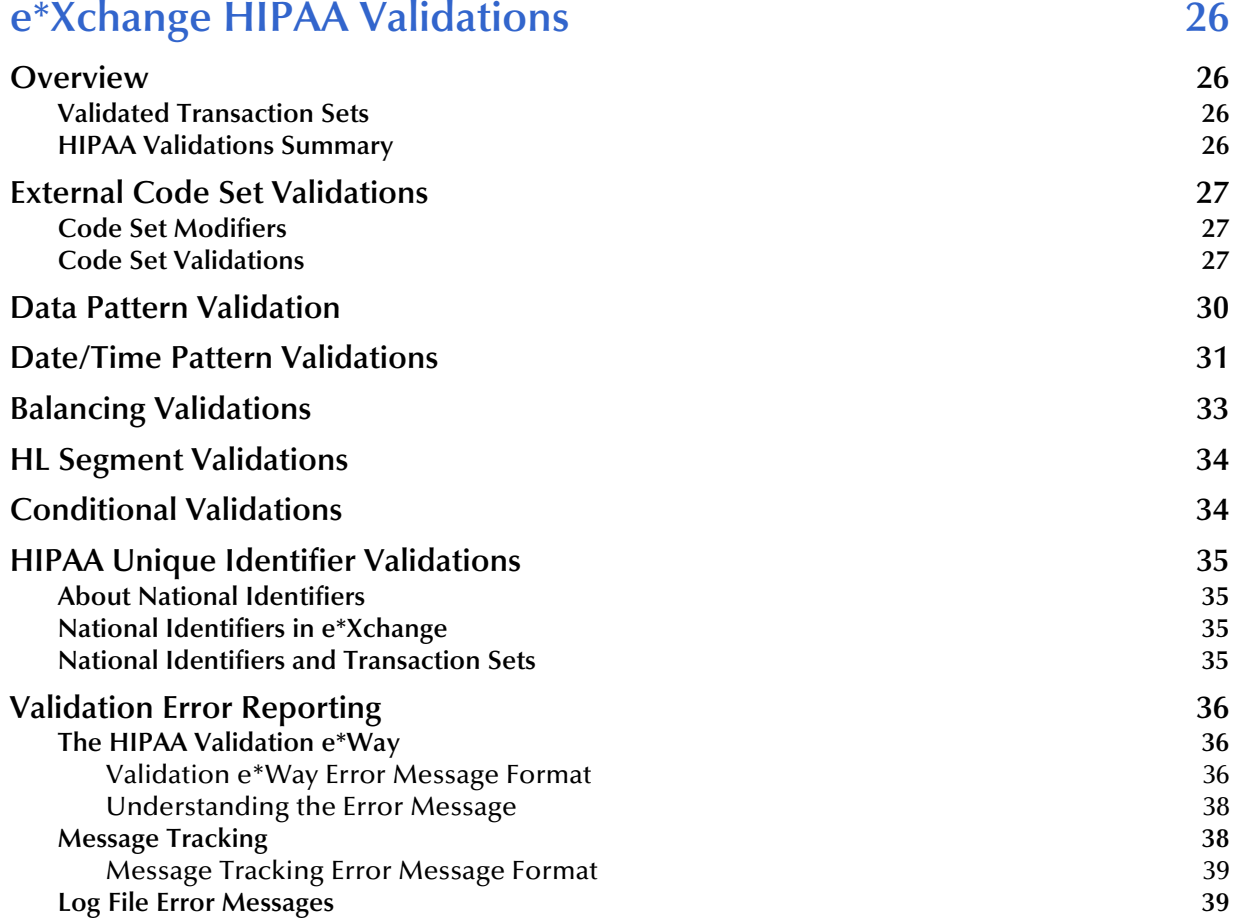

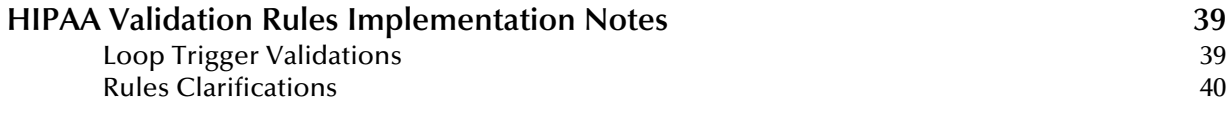

#### **[Chapter 5](#page-52-0)**

# **Processing Large Transactions** 53

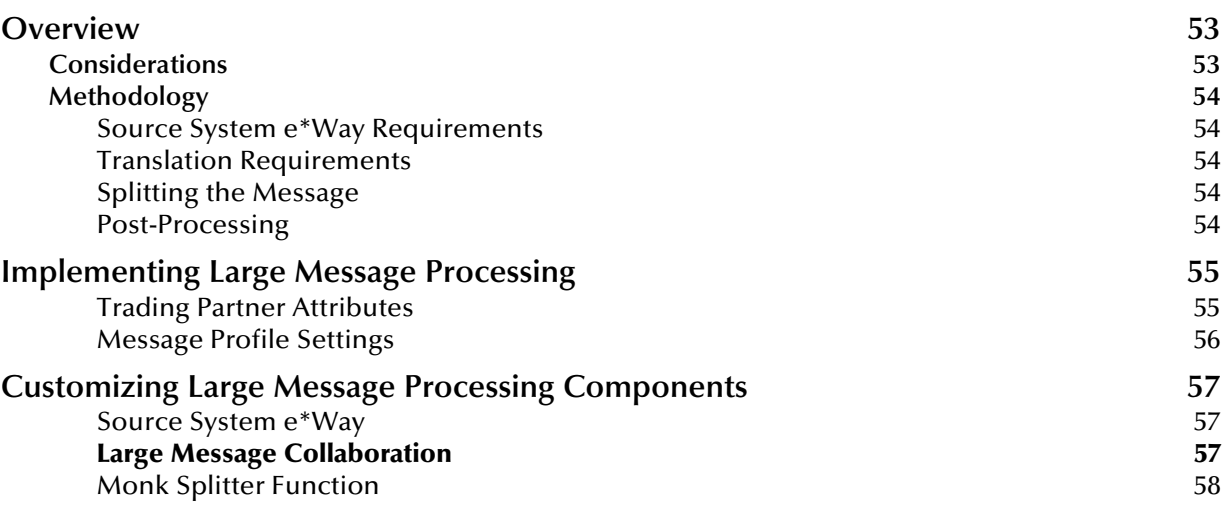

#### **[Chapter 6](#page-58-0)**

# **[e\\*Xchange Implementation 59](#page-58-1)**

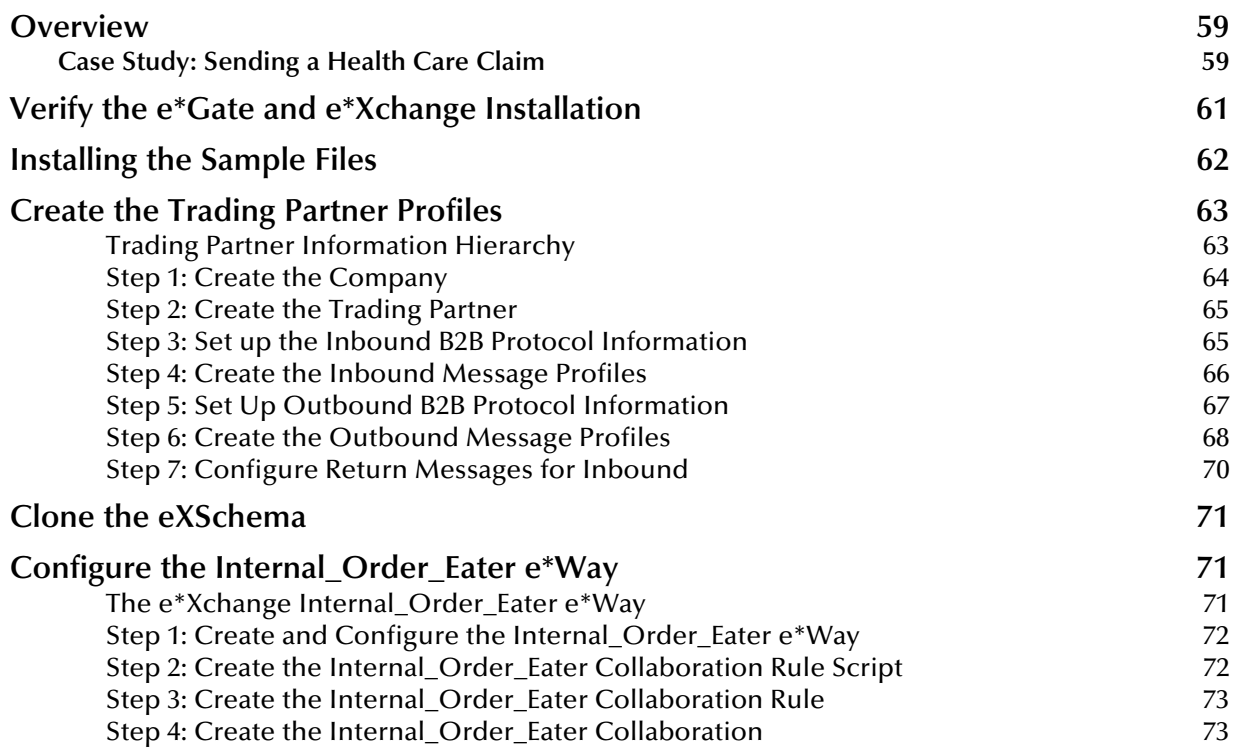

#### **Contents**

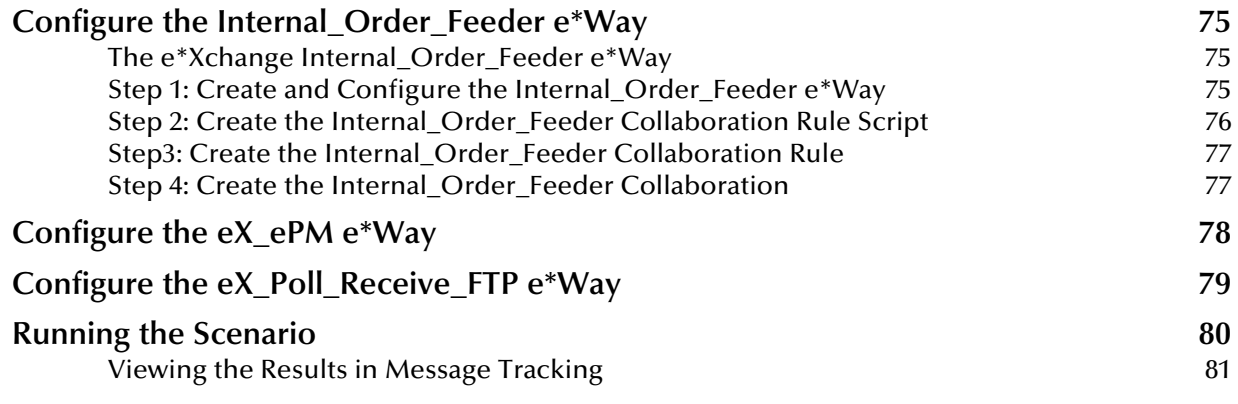

### **[Chapter 7](#page-82-0)**

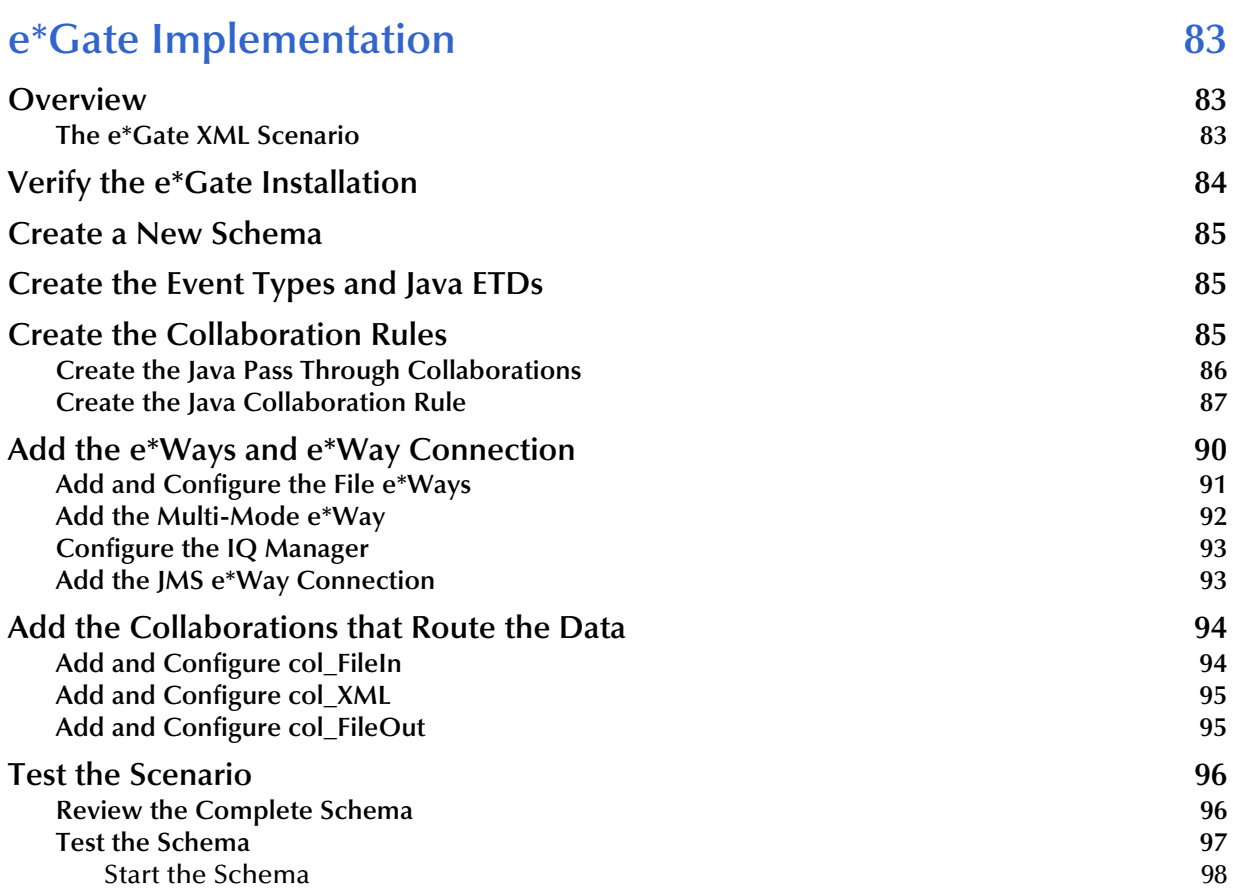

### **[Appendix A](#page-99-0)**

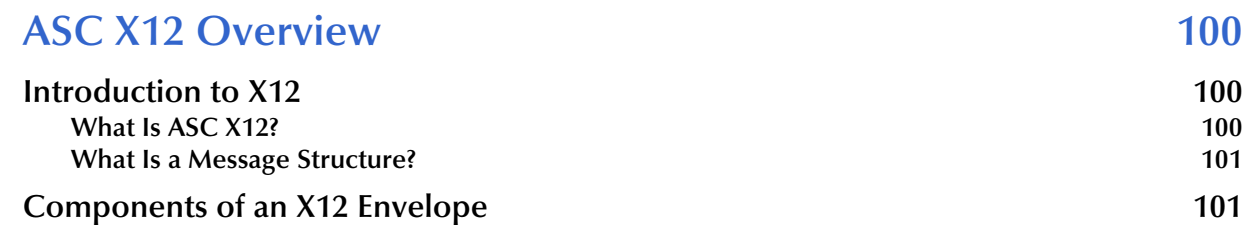

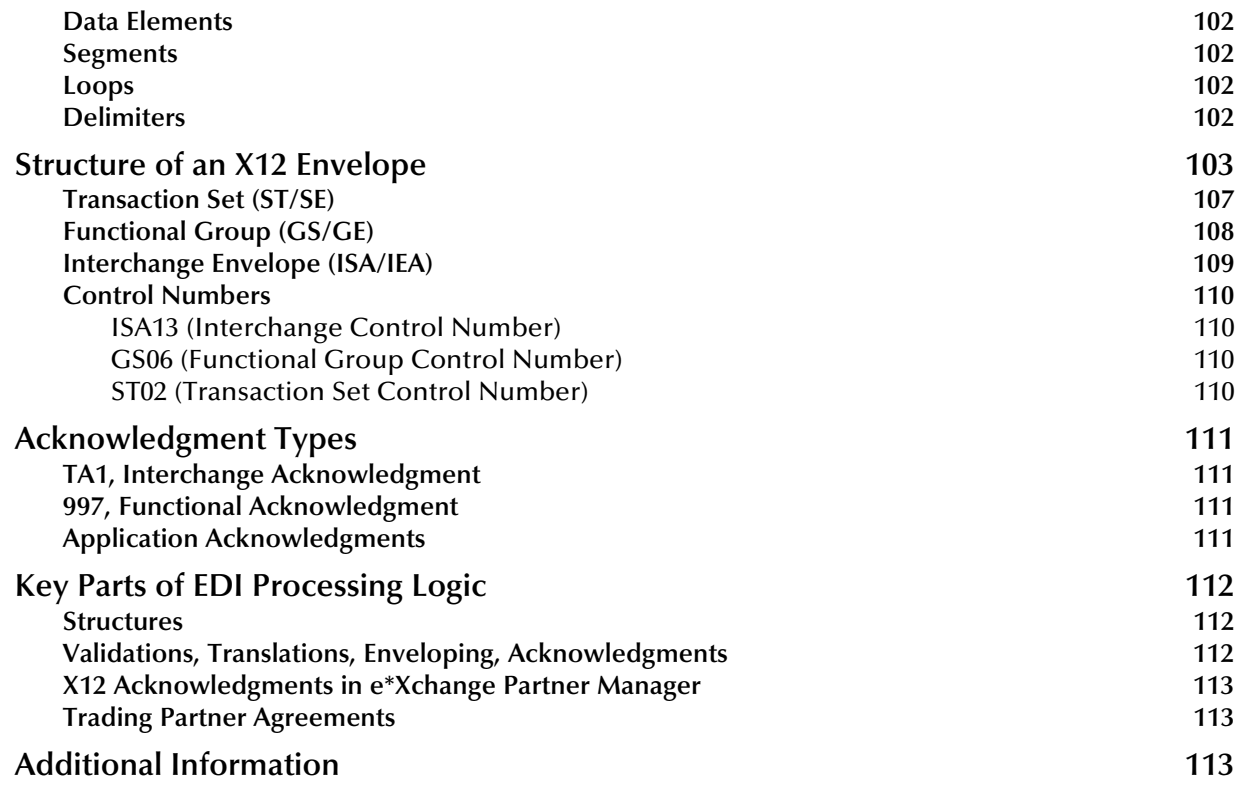

### **[Appendix B](#page-113-0)**

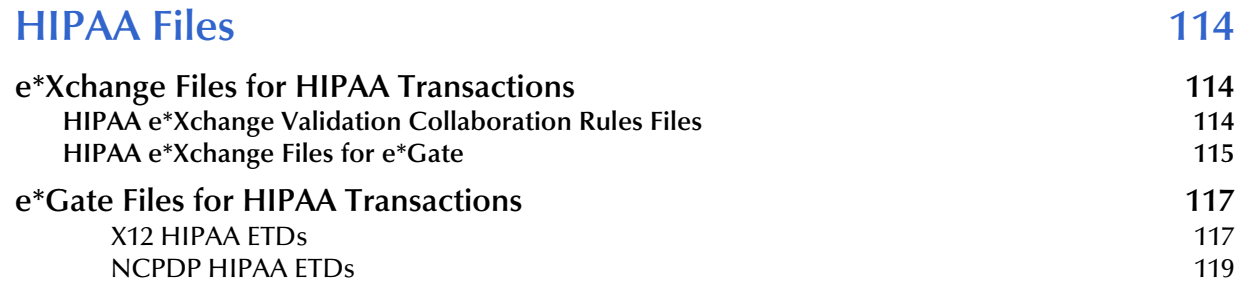

### **[Appendix C](#page-120-0)**

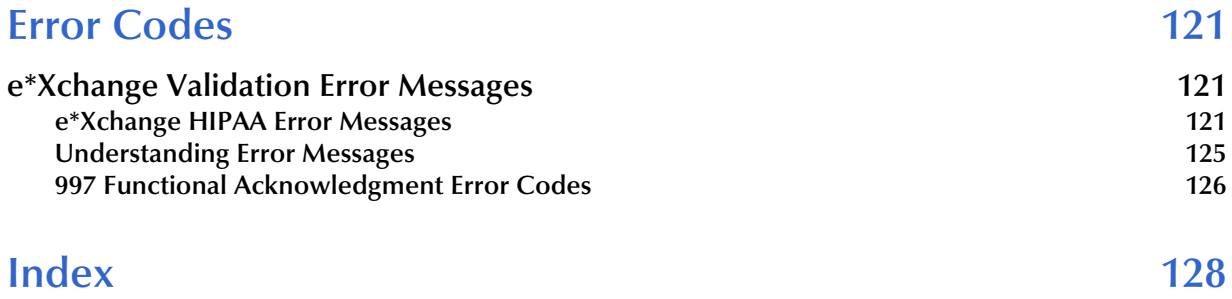

# <span id="page-7-0"></span>**List of Tables**

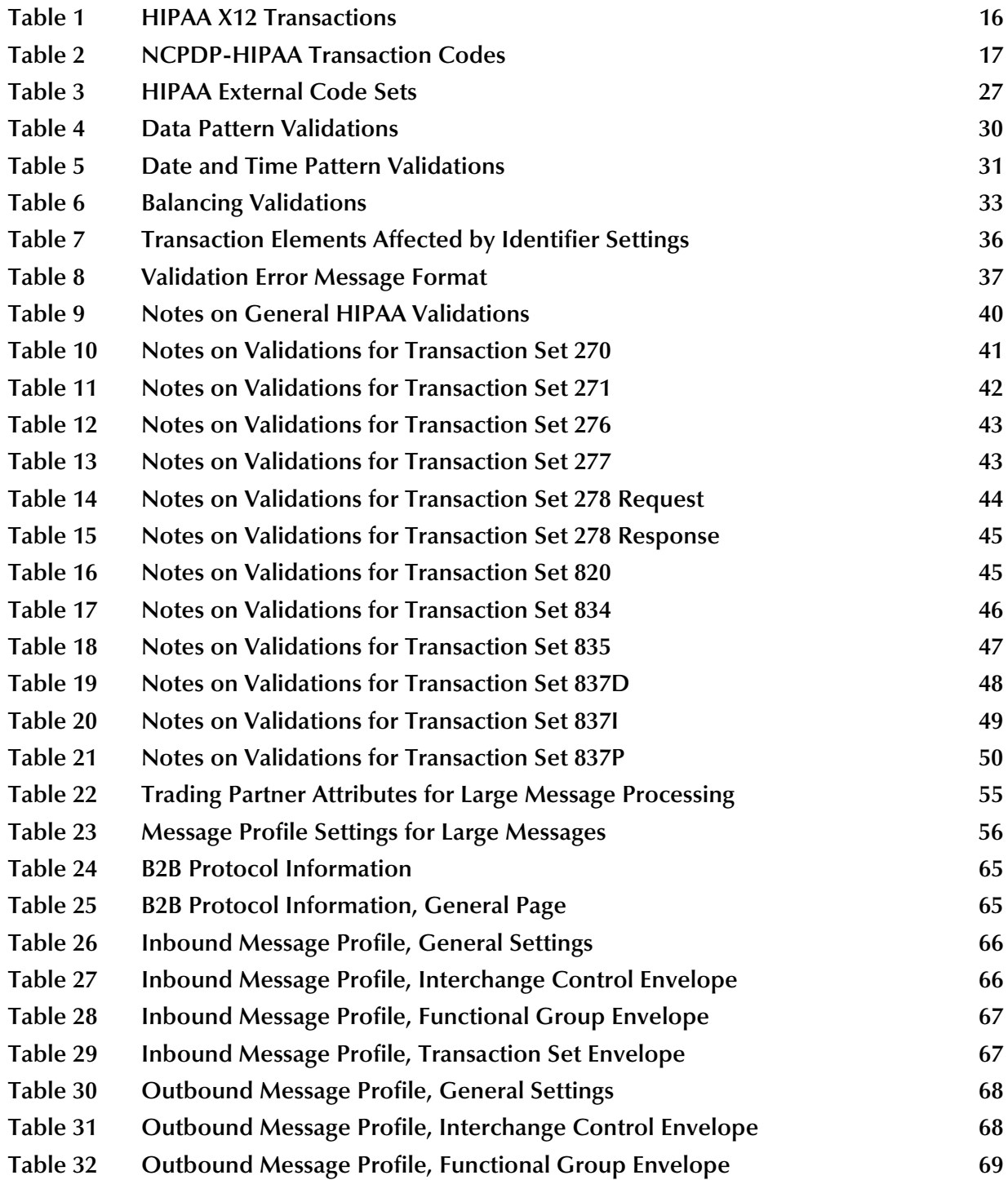

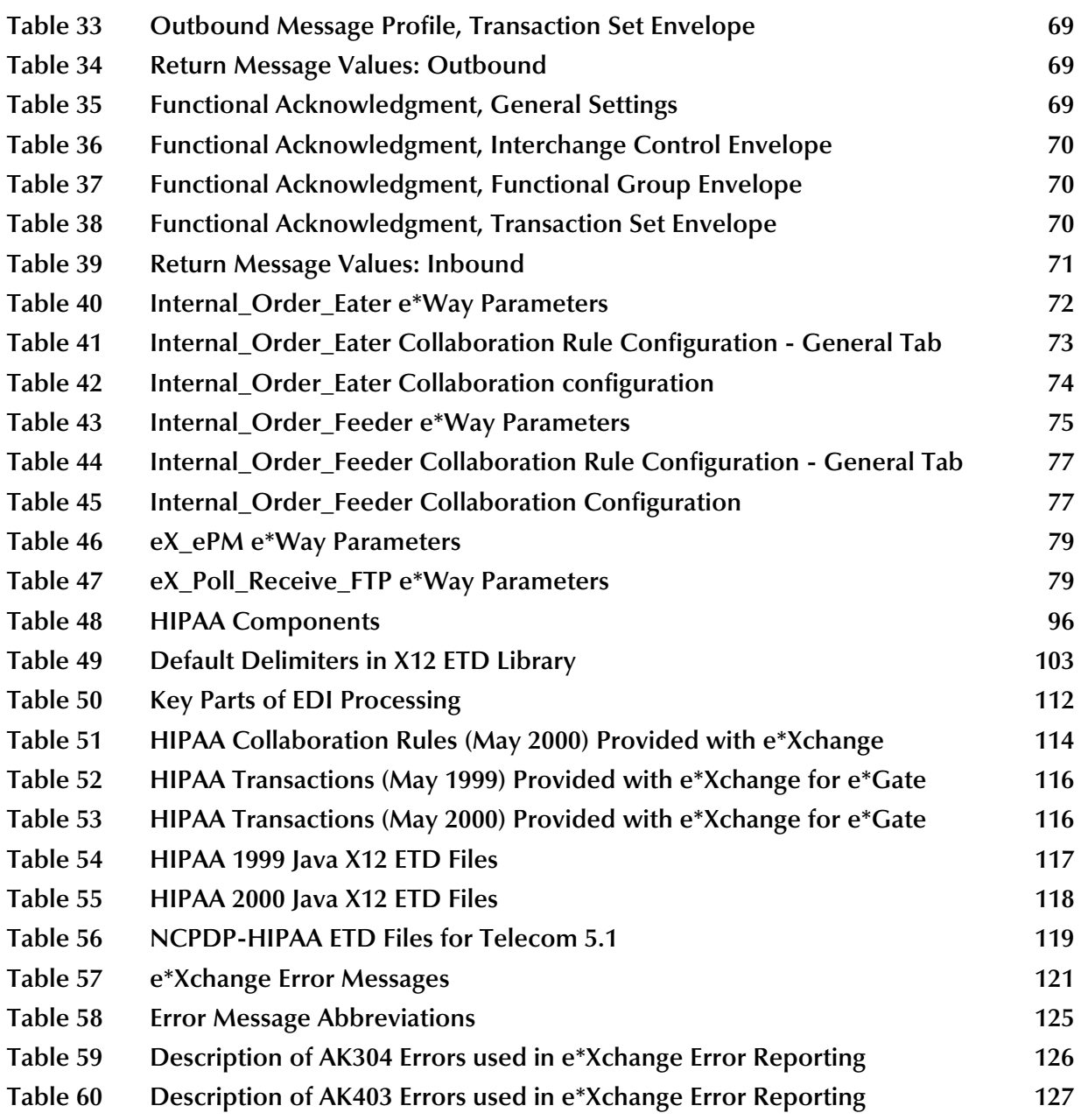

### **Chapter 1**

# <span id="page-9-1"></span><span id="page-9-0"></span>**Introduction**

This chapter introduces you to the HIPAA Implementation Guide .

The Health Insurance Portability & Accountability Act of 1996 (HIPAA) is a mandate that was developed specifically for the healthcare industry. For transactions related to healthcare, HIPAA uses a customization of X12. For pharmaceutical transactions, the HIPAA standard uses NCPDP (National Council for Prescription Drug Programs) transactions.

This book includes an overview of HIPAA, and then specific information relating to the installation and contents of SeeBeyond's HIPAA implementations.

### <span id="page-9-2"></span>1.1 **Introduction to HIPAA**

HIPAA amends the Internal Revenue Service Code of 1986. Its primary purpose is to set standards for transactions and information within the healthcare industry. HIPAA requires:

- ! Improved efficiency in healthcare delivery by standardizing electronic data interchange
- ! Protection of confidentiality and security of health data through setting and enforcing standards.

More specifically, HIPAA calls for:

- ! Standardization of electronic patient health, administrative, and financial data
- ! Unique health identifiers for individuals, employers, health plans, and healthcare providers
- ! Security standards protecting the confidentiality and integrity of "individually identifiable health information," past, present or future

### <span id="page-9-3"></span>1.2 **Intended Reader**

The reader of this guide is presumed to be a developer or system administrator with responsibility for developing components of the e\*Gate™ system or the SeeBeyond™ eBusiness Integration Suite, to be thoroughly familiar with Windows 2000 and

Windows NT operations and administration, and to be familiar with Microsoft Windows graphical user interfaces.

### <span id="page-10-0"></span>1.3 **Supporting Documents**

The following SeeBeyond documents provide additional information that might prove useful to you.

- ! *HIPAA ETD Library User's Guide*
- ! *X12 ETD Library User's Guide*
- ! *NCPDP-HIPAA ETD Library User's Guide*
- ! *X12 ETD Library User's Guide*
- ! *e\*Gate Integrator Installation Guide*
- ! *e\*Xchange Partner Manager Installation Guide*
- ! *e\*Xchange Implementation Guide*
- ! *e\*Index Global Identifier User's Guide*

### **Chapter 2**

# <span id="page-11-1"></span><span id="page-11-0"></span>**HIPAA Overview**

This chapter provides an overview of HIPAA, including general information, a list of the specific transactions that comprise the HIPAA standard, and the structure of HIPAA envelopes, data elements, and syntax.

### <span id="page-11-2"></span>2.1 **Introduction to HIPAA**

The following sections provide an introduction to HIPAA.

#### <span id="page-11-3"></span>2.1.1. **What Is HIPAA?**

HIPAA is an acronym for the Health Insurance Portability and Accountability Act of 1996. This Act is designed to protect patients. Among other things, it defines specifications affecting standards of treatment and privacy rights. It provides a number of standardized transactions that can be used for such things as a healthcare eligibility inquiry or a healthcare claim. HIPAA legislates that all of the healthcare industry will be on the same implementation timetable. All institutions performing electronic healthcare insurance transactions must implement these standardized transactions by October 2002, unless an extension to October 2003 has been granted to the institution.

HIPAA has three primary goals.

- ! Define standards for electronic transactions and code sets used for financial and clinical electronic data interchange (EDI).
- ! Establish unique identifiers for the three participants in the provision of healthcare services: providers, payers, and employers.
- ! Mandate security and privacy standards for the protection of individually identifiable healthcare information.

HIPAA regulations affect many organizations dealing with the medical industry, such as:

- ! providers
- ! health plans
- employers

For provider systems, HIPAA does not mandate they perform EDI and therefore many of the standards do not apply. However, if a provider elects to perform EDI, then their

EDI transactions are required to be in compliance with all of the HIPAA transaction requirements.

The impact of HIPAA on health plans is potentially far greater than the impact on provider systems. Where providers have the option to perform EDI, HIPAA requires health plans to support the nine standard EDI transactions (for a list of the nine standard transactions, see **[Table 1 on page 16](#page-15-3)**).

### <span id="page-12-0"></span>2.1.2. **HIPAA Goals**

### <span id="page-12-1"></span>**Electronic Health Transactions Standards**

Historically, health providers and plans used many different electronic formats. Implementing a national standard means that everyone uses one format, thereby simplifying and improving transaction efficiency. HIPAA defines standards for nine healthcare transactions, and mandates that all providers, health plans, and employers performing EDI comply with the standards. The HIPAA transactions cover the following situations:

- ! eligibility for a health plan
- ! claims or equivalent encounter information
- **payment and remittance advice**
- **coordination of benefits**
- **health claims status**
- ! referral certification and authorization
- **.** first report of injury
- ! enrollment and disenrollment in a health plan
- ! health plan premium payments
- ! pending transaction health claims attachments

For transactions relating to such things as healthcare claims, the HIPAA standard uses a range of customized X12 transactions as listed above. For transactions relating to prescriptions, HIPAA uses NCPDP transactions. For information on HIPAA X12, see **["HIPAA X12" on page 15](#page-14-0)**, and for information on NCPDP, see **["NCPDP" on page 18](#page-17-0)**.

Health organizations must also adopt standards for the coding of information within the individual transactions. For example, coding systems that describe diseases, injuries, and other health problems, as well as their causes, symptoms, and actions taken must be uniform. HIPAA also establishes national standards for these code sets based on currently available standards (for example, ICD9, CPT4, and so on).

### <span id="page-12-2"></span>**Unique Identifiers**

As well as meeting the need for standard encoding of information within the transactions, HIPAA also establishes the requirement to uniquely identify the participants involved in the provision of and payment for healthcare services. These participants include the provider, the payer (health plan), and the employer.

### <span id="page-13-0"></span>**Security and Electronic Signatures**

The security standards provide a level of protection for all health information that is housed or transmitted electronically and that pertains to an individual. Organizations that use electronic signatures also have to meet a standard ensuring message integrity, user authentication, and non-repudiation.

The security standard mandates safeguards for physical storage and maintenance, transmission, and access of individual health information. It applies not only to the transactions adopted under HIPAA, but to all individual health information that is maintained or transmitted.

The security standard does not require specific technologies to be used; solutions vary from business to business, depending on the needs and technologies in place.

No transactions adopted under HIPAA currently require an electronic signature.

### <span id="page-13-1"></span>**Privacy and Confidentiality**

In general, privacy is about who has the right to access personally identifiable health information. This covers all individually identifiable health information regardless of whether the information is, or has been, in electronic form.

The privacy standards:

- ! Limit non-consensual use and release of private health information.
- ! Give patients the right to access their medical records and to know who else has accessed them.
- ! Restrict most disclosure of health information to the minimum needed for the intended purpose.
- ! Establish new criminal and civil sanctions for improper use or disclosure.
- ! Establish new requirements for access to records by researchers and others.

### <span id="page-13-2"></span>2.1.3. **Trading Partner Agreements**

Although the regulations mandated by HIPAA are very strict and specific, it is still important to have trading partner agreements for individual trading relationships.

Following the HIPAA standard ensures that transactions comply with the regulations mandated by the government. HIPAA requirements are completely described in the HIPAA implementation guide for each transaction, and must not be modified by a trading partner.

However, there is room for negotiation in terms of the specific processing of the transactions in each trading partner's individual system. The specifics might vary between sites. The trading partner agreement is a useful repository for this type of sitespecific information.

There are three levels of information that guide the final format of a specific transaction. These three levels are:

! The HIPAA standard

HIPAA publishes a standard structure for each HIPAA transaction.

! Industry-specific Implementation Guides

Specific industries, including healthcare, publish implementation guides customized for that industry. Normally, these are provided as recommendations only. However, in the case of HIPAA, it is extremely important to follow these guidelines since HIPAA regulations are law.

! Trading Partner Agreements

It is normal for trading partners to have individual agreements that supplement the standard guides. The specific processing of the transactions in each trading partner's individual system might vary between sites. Because of this, additional documentation that provides information about the differences is helpful to the site's trading partners and simplifies implementation. For example, while a certain code might be valid in an implementation guide, a specific trading partner might not use that code in transactions. It would be important to include that information in a trading partner agreement.

### <span id="page-14-0"></span>2.2 **HIPAA X12**

The following section provides an introduction to HIPAA X12, including information about HIPAA X12 transactions and message structures.

### <span id="page-14-1"></span>2.2.1. **Sample Scenario**

<span id="page-14-3"></span>An example of a HIPAA X12 transaction exchange between a healthcare provider and a payer is shown in [Figure 1.](#page-14-3)

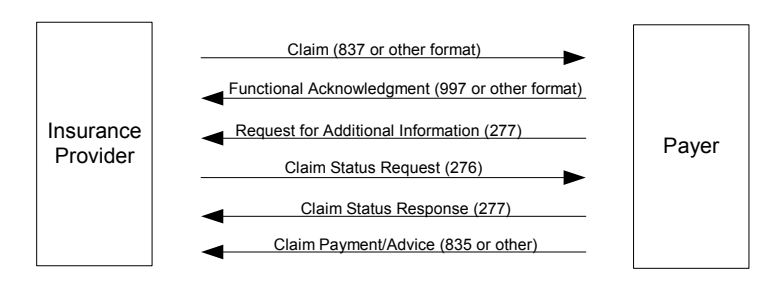

**Figure 1** Sample HIPAA Transaction Exchange

### <span id="page-14-2"></span>2.2.2. **Batch and Real-Time Transactions**

The HIPAA standard supports the sending and receiving of messages in both batch and real-time (interactive) modes.

### <span id="page-15-0"></span>**Batch**

In batch mode, transactions are grouped together and multiple transactions are sent in a single message. The batch can either go directly to the receiver or via a clearing house. The connection does not remain open while the receiver processes the messages. If there is an expected response transaction (for example, a 271 in response to a 270) the receiver creates the response transaction offline and then sends it.

### <span id="page-15-1"></span>**Real-Time**

If a transaction is processed in real time, it is sent individually. Transactions that require an immediate response are normally sent in real time. In real-time mode, the sender sends the request transaction, either directly or through a clearing house, and the connection is kept open while the receiver processes the transaction and returns a response transaction. Response times are typically no more than one minute, and often less.

In real-time mode, the receiver must send a response; either the expected response transaction, such as a 271 in response to a 270, or a standard acknowledgment such as the 997.

### <span id="page-15-2"></span>2.2.3. **Data Overview**

HIPAA X12 transactions all use the standard components of the X12 standard, covered in **[Appendix A](#page-99-4)**, **["ASC X12 Overview" on page 100](#page-99-5)**.

Specifically, the transactions use the following elements:

- ! Segments
- Data elements
- ! Looping structures

In addition, consistent use of these transaction elements is required across all HIPAA implementation guides.

The X12 portion of the HIPAA ETD Library provides Event Type Definitions for all nine standard X12 transactions that have been adopted by HIPAA, as listed in [Table 1.](#page-15-3)

These transactions are based on the October 1997 X12 standard; that is, Version 4, Release 1, Sub-release 0 (004010) (version 4010).

<span id="page-15-3"></span>

| <b>Number</b> | <b>Name</b>                                                                                         |  |  |  |
|---------------|----------------------------------------------------------------------------------------------------|--|--|--|
| 270           | Eligibility Coverage or Benefit Inquiry                                                             |  |  |  |
| 271           | Eligibility Coverage or Benefit Information                                                         |  |  |  |
| 276           | Health Care Claim Status Request                                                                    |  |  |  |
| 277           | Health Care Claim Status Notification                                                               |  |  |  |
| 278           | Two versions: Health Care Services Review Information and Request for<br>Review/Response to Request |  |  |  |

<span id="page-15-4"></span>**Table 1** HIPAA X12 Transactions

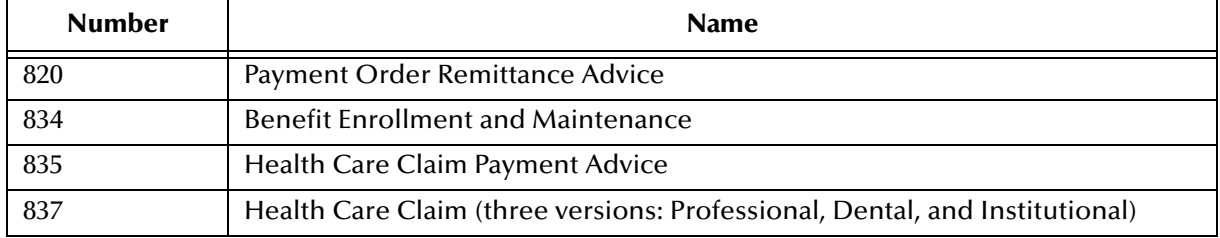

#### **Table 1** HIPAA X12 Transactions

The NCPDP portion of the HIPAA ETD Library provides request and response transactions for all the HIPAA-approved NCPDP transaction codes, as listed in [Table 2.](#page-16-2)

<span id="page-16-2"></span>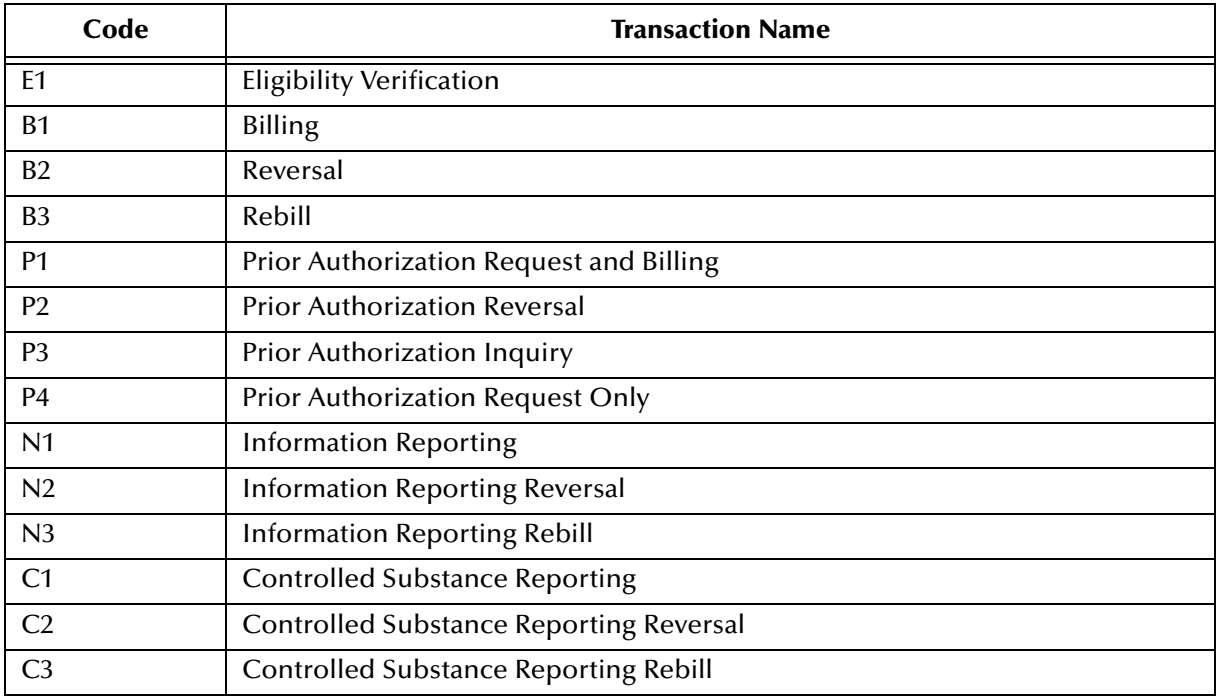

#### **Table 2** NCPDP-HIPAA Transaction Codes

### <span id="page-16-1"></span><span id="page-16-0"></span>2.2.5. **Acknowledgment**

The HIPAA X12 transactions either have specific designated response transactions, or use the standard 997 Functional Acknowledgment.

The 997 is used by the following transactions:

- ! 837 (sent by the payer to acknowledge claim receipt)
- ! 277 (sent by the provider to acknowledge receipt of a Health Care Payer Unsolicited Claim Status request)
- ! 277 (sent by the provider to acknowledge receipt of a Health Care Claim Request for Additional Information)

! 835 (sent by the provider to acknowledge receipt of a Health Care Claim Payment/ Advice notification)

### <span id="page-17-0"></span>2.3 **NCPDP**

The following section provides an introduction to NCPDP, including information about NCPDP transactions and message structures.

### <span id="page-17-1"></span>2.3.1. **What Is NCPDP?**

NCPDP (National Council for Prescription Drug Programs) is an organization, accredited by ANSI, that is tasked with standards development for the pharmaceutical industry.

The mission of NCPDP is twofold:

- ! To create and promote standards for data interchange in pharmaceutical services (including electronic data interchange)
- ! To provide educational information and resources to members

In following the above, NCPDP hopes to enhance the quality of healthcare by creating, and encouraging the use of, a high-quality data interchange standard.

### <span id="page-17-2"></span>2.3.2. **History**

Pharmacies started moving toward computerization in the late 1970s. By 1977, standardization of forms was seen as a need and NCPDP was formed to meet that need. The first NCPDP standardized form was released in 1978. By 1987, electronic claims were introduced. In 1988, version 1.0 of the NCPDP Telecommunications Standard was released. Since then, the standard has continued to be developed.

### <span id="page-17-3"></span>2.3.3. **What Is the NCPDP Telecommunications Standard?**

The NCPDP Telecommunications Standard (Telecom) is a data transmission standard specifically designed for the communication of prescription information between pharmacies and payers. It was developed to provide a consistent standard for pharmaceutical drug claims. This standard defines the structure for prescription claim transactions between providers (for example, pharmacies or doctors) and claims adjudicators. It provides for communications in both directions.

The HIPAA standard for electronic healthcare transactions and code sets adopts the following NCPDP standards for pharmacy claims:

- ! NCPDP Telecommunication Standard Format, Version 5.1
- ! NCPDP Batch Standard, Version 1 Release 1 (1.1)
- *Note: At the request of NCPDP, DSMO (Designated Standards Maintenance Organization) has revised support from Batch Standard Version 1.0 to Batch*

*Standard Version 1.1 for usage with Telecommunication Standard Version 5.1. For backwards compatibility, Batch 1.0 files are still provided in the NCPDP-HIPAA ETD Library.*

Health plans, healthcare clearinghouses, and healthcare providers who use electronic transactions are required to use these standards after October 2002, unless they have been granted an extension to October 2003.

### <span id="page-18-0"></span>2.3.4. **Components of an NCPDP Envelope**

NCPDP messages are all ASCII text with the exception of the delimiters, which are hexadecimal.

#### <span id="page-18-1"></span>**Structure of a Request Transaction**

An NCPDP Business Request Transaction has the following main parts:

- ! An electronic envelope, including such items as sender ID, receiver ID, message type, password, and date/time.
- ! A prescriber section, including such items as prescriber identifier (for example, State License), prescriber name, business name, business address, and specialty code.
- ! A pharmacy section, including such items as NCPDP provider identifying code, pharmacy name, pharmacist name, pharmacy address, and pharmacy phone number.
- ! A patient section, including such items as patient name, date of birth, gender, address, and the pharmacy or prescriber's internal ID code for the patient.

### <span id="page-18-2"></span>**Structure of a Response Transaction**

An NCPDP Response Transaction includes:

- ! An electronic envelope.
- ! A response status, which can be any one of the following:
	- An acknowledgment of receipt of the transaction
	- " A "paired" response transaction (this might approve the request, deny it, or approve it with changes)
	- An error acknowledgment

### <span id="page-18-3"></span>2.3.5. **Batching in NCPDP**

NCPDP supports batching of transactions.

An NCPDP batch file is comprised of three sections:

! A transaction header (one per batch)

- ! Data (one or many, to a maximum of 9,999,999,997), each containing a Transaction Reference Number to uniquely identify the transaction within the file
- ! A transaction trailer (one per batch)

### <span id="page-19-0"></span>2.3.6. **Acknowledgment Types**

The transactions defined within NCPDP are of two types: request transactions and response transactions. There are no discrete acknowledgment transactions.

However, a "captured" response (one of the several types of response transactions) can be used when information transactions are sent and require nothing more than acknowledgment of their receipt at the processor or endpoint.

### <span id="page-19-1"></span>2.3.7. **Transaction Codes**

NCPDP uses transaction codes to indicate the type of transaction being performed.

A list of NCPDP transaction codes is provided in **[Table 2 on page 17](#page-16-2)**.

### <span id="page-19-2"></span>2.4 **Additional Information**

For more information on HIPAA, visit the following Web sites:

- ! **<http://www.hcfa.gov/HIPAA/HIPAAHM.HTM>**
- ! **<http://www.hipaa-dsmo.org>**
- ! **<http://www.wedi.org/>**
- ! **<http://www.claredi.com/>**
- ! **<http://aspe.os.dhhs.gov/admnsimp/>**

For more information on NCPDP, visit the official NCPDP Web site at this address:

- ! **<http://www.ncpdp.org/>**
- *Note: This information is correct at the time of going to press; however, SeeBeyond has no control over these sites. If you find the link is are no longer correct, use a search engine to search for HIPAA or NCPDP.*

# <span id="page-20-1"></span><span id="page-20-0"></span>**The SeeBeyond Solution**

This chapter provides an overview of SeeBeyond's solution for HIPAA implementations.

### <span id="page-20-2"></span>3.1 **Introduction**

The SeeBeyond eBusiness Integration Suite supports the translations and field mapping features needed to comply with nationally mandated code sets while preserving local autonomy. It also includes the pre-built message structures for all HIPAA transactions, and the ability to map proprietary, internal messaging formats to the appropriate HIPAA transactions.

### <span id="page-20-3"></span>3.1.1. **e\*Xchange Partner Manager**

e\*Xchange Partner Manager allows organizations to use technology for business-tobusiness (B2B) and business-to-consumer (B2C) e-commerce. In addition to the standard e\*Xchange functionality, e\*Xchange provides pre-built Java validation rules for the nine standard X12 transactions for HIPAA that are Claredi compliant, as well as HIPAA-compliant security for transmission over public networks, if desired.

### <span id="page-20-4"></span>3.1.2. **e\*Gate Integrator**

e\*Gate Integrator can be used without e\*Xchange Partner Manager to transform data from other formats to the standard X12 format for HIPAA. It also provides connectivity with, and between, the diverse systems and applications that participate in the HIPAA transactions. The HIPAA solution requires two e\*Gate add-ons; the HIPAA ETD Library and the X12 4010 ETD Library.

### <span id="page-20-5"></span>3.1.3. **e\*Index Global Identifier**

e\*Index Global Identifier provides the ability to maintain internal numbering for providers, health plans, employers, and patients, and cross-indexes these internal numbers to the nationally assigned identifiers for external communication. This may become useful when introducing the HIPAA requirement of unique identifiers.

## <span id="page-21-0"></span>3.2 **e\*Xchange Partner Manager**

e\*Xchange Partner Manager provides functionality to receive, process, and route inbound and outbound messages in batch, fast batch, and interactive transmission modes.

For HIPAA, e\*Xchange provides pre-built validation rules for the nine standard transactions, as well as HIPAA-compliant security for transmission over public networks, if desired. Specifically, e\*Xchange provides the following functions:

- ! Validates messages based on Event Type Definitions and Collaboration Rules that conform to HIPAA regulations. These validations are Claredi-compliant (see **["Testing the SeeBeyond Solution" on page 25](#page-24-0)**) for information about Claredi), and are described in detail in **[Chapter 4](#page-25-5)**.
- ! Automatically generates and reconciles acknowledgments, providing the acknowledgment handling required by HIPAA.
- ! Stores trading partner information, messages, acknowledgments, and errors in a database. HIPAA requires that seven years of patient data be stored. This is handled by the e\*Xchange database; and the e\*Xchange Repository Manager allows management and archiving of data.
- ! Allows users to view messages and supports security of data access via user ID and password verification via the e\*Xchange Web interface.
- ! Provides an audit of who views the data. This is a HIPAA mandate that SeeBeyond supports via the Web interface Message Tracking audit feature.
- ! Tracks transactions per trading partner, which is also a HIPAA mandate supported via Message Tracking.

eSecurity Manager offers the following additional functionality that may be desired by HIPAA:

- ! Exchange content integrity.
- ! Origin authentication via digital signatures.
- ! Non-repudiation of transmission and receipt.

### <span id="page-21-2"></span><span id="page-21-1"></span>3.2.1. **e\*Xchange Files for HIPAA Transactions**

e\*Xchange includes Java Collaboration Rules (**.class**) for the standard HIPAA X12 transactions. These files work with the HIPAA ETD Library Java (**.xsc**) files and the X12 4010 ETD Library Monk files (**.ssc**), which are provided as an e\*Gate-add on (for more information, see the *HIPAA ETD Library User's Guide*).

To indicate that the e\*Xchange HIPAA files match the HIPAA standard, they have "hipaa" in the file name. An example is shown below.

! Java Collaboration Rules file for an X12 270, Eligibility Coverage Inquiry, May 2000 release: **val\_X12\_004010X092\_00\_hipaa270\_EligCoveOrBeneInqui.class**.

In some cases, there are different versions of the HIPAA files. For example, there are three versions for 837, as follows:

- ! validate\_X12\_004010X098\_00\_hipaaQ1\_837\_HealCareClai (professional)
- ! validate\_X12\_004010X097\_00\_hipaaQ2\_837\_HealCareClai (dental)
- ! validate\_X12\_004010X096\_00\_hipaaQ3\_837\_HealCareClai (institutional)

HIPAA files are automatically installed in the following location:

! **\eGate\server\registry\repository\default\collaboration\_rules\HIPAA**

For a complete list of HIPAA files provided with e\*Xchange see **["e\\*Xchange Files for](#page-113-5)  [HIPAA Transactions" on page 114](#page-113-5)**.

### <span id="page-22-0"></span>3.2.2. **The e\*Xchange HIPAA e\*Way**

e\*Xchange provides an e\*Way within the e\*Xchange Schema, **ewHipaaValidation**, that serves as a placeholder for the HIPAA Java Collaboration Rules. This e\*Way is not designed to publish or subscribe to any data, but it does need to be started in order for HIPAA transactions to be processed using the Collaboration Rules.

Each Collaboration Rule in the HIPAA e\*Way corresponds with a specific X12 transaction type, and so also corresponds with a specific ETD provided in the HIPAA ETD Library. Using the HIPAA e\*Way Collaboration Rules in addition to the HIPAA ETDs provides more comprehensive validation of your HIPAA X12 transactions.

To use the Collaboration Rules of the HIPAA e\*Way, you must specify "HIPAA" as the Validation Collaboration Type in the Message Profile, and you must specify the name of the Collaboration (not the Collaboration Rule file name) as the Validation Collaboration.

### <span id="page-22-1"></span>3.2.3. **The HIPAA ETD Library**

The HIPAA ETD Library e\*Gate add-on provides JAVA ETD files for each HIPAA X12 transaction. These files work together with the e\*Xchange HIPAA Collaboration Rules to validate the HIPAA rules in the X12 implementation guides. Each ETD includes Java methods to provide error message handling, indicate national identifier preferences, and set or retrieve delimiters. These ETDs cannot be modified.

The output ETD for all of the HIPAA validation Collaborations is **X12ValidationResult**, which contains information about any data, envelope, or unmarshalling errors found while processing HIPAA transactions. The format of the error output from **X12ValidationResult** is described in **["Validation Error Reporting" on page 36](#page-35-4)**.

### <span id="page-22-3"></span><span id="page-22-2"></span>3.2.4. **Complete HIPAA Transaction ETDs**

In addition to the standard e\*Xchange format files, installation also includes a version of HIPAA Monk ETD files that include the GS/GE and ISA/IEA enveloping. These are suitable for use outside e\*Xchange when a complete Event structure is required; for example, when using e\*Gate to translate from X12 to a business application's

proprietary data format. Note that these files do not provide the comprehensive HIPAA validations that are provided in the HIPAA ETD Library files.

There are HIPAA X12 ETD files for the May 1999 and May 2000 HIPAA implementation guide releases.

The file names have "\_xlate" (for May 1999 files) or "\_xlat" (for May 2000 files) appended to the file name to indicate that these are the translation files and that they include the interchange control and functional group header and footer. To indicate that the files match the HIPAA standard, they have "hipaa" in the file name. Examples are shown below.

- ! ETD file for an X12 270, Eligibility Coverage Inquiry, May 1999 release: **X12\_270EligibCoverageBenefitInquiry\_004010X092\_hipaa\_xlate.ssc**
- ! ETD file for an X12 270, Eligibility Coverage Inquiry, May 2000 release: **X12\_270EligibCoverageBenefitInquiry\_4010X092\_00\_hipaa\_xlat.ssc**

These files are stored in the following location:

! **\eGate\server\registry\repository\default\monk\_scripts\eXchange\HIPAA**

For a complete list of files, see **["HIPAA e\\*Xchange Files for e\\*Gate" on page 115](#page-114-1)**.

*Note: These files use dynamic delimiters, and can only be used in translating from X12 to a proprietary format.*

### <span id="page-23-0"></span>3.3 **e\*Gate Integrator**

The HIPAA ETD Library includes the pre-built Java message structures for all HIPAA transactions, and the ability to map proprietary, internal messaging formats to the appropriate HIPAA transactions. For more information on the HIPAA ETD Library, refer to the *HIPAA ETD Library User's Guide*.

*Note: Although you can use e\*Gate to create EDI messages that conform to HIPAA standards, you also need to ensure that other HIPAA standards are also met; for example, privacy and security. e\*Xchange Partner Manager provides a more complete HIPAA solution.*

All the HIPAA X12 ETDs accept either standard ANSI X12 format or XML format as input. By default, output is ANSI. However, you can optionally define that the output is XML. Although the XML format does not meet the HIPAA requirements for EDI, this format is useful when displaying the data in a Web browser.

### <span id="page-23-1"></span>3.3.1. **e\*Gate Files for HIPAA Transactions**

The X12 portion of the HIPAA ETD Library provides Java Event Type Definitions (**.xsc** and **.jar** files) for all nine standard X12 transactions that have been adopted by HIPAA. These ETDs are stored in the following locations:

! **\<eGate>\server\registry\repository\default\etd\templates\Hipaa\_1999**

#### ! **\<eGate>\server\registry\repository\default\etd\templates\Hipaa\_2000**

These transactions are based on the October 1997 X12 standard; that is, Version 4, Release 1, Sub-release 0 (004010) (version 4010).

For a list of files, see **"e\*Gate [Files for HIPAA Transactions"](#page-116-3) on page 117**.

The NCPDP portion of the HIPAA ETD Library provides request and response transactions for all the HIPAA-approved NCPDP transaction codes. These ETDs are stored in:

! **\<eGate>\server\registry\repository\default\etd\templates\NCPDP**

For a list of NCPDP-HIPAA files, see **["e\\*Gate Files for HIPAA Transactions" on](#page-116-3)  [page 117](#page-116-3)**.

## <span id="page-24-0"></span>3.4 **Testing the SeeBeyond Solution**

Claredi and the WEDI SNIP (Workgroup for Electronic Data Interchange, Strategic National Implementation Process) task group have developed recommended types of HIPAA testing. Testing is performed in six different areas, ranging from basic integrity checking to a more detailed level of testing. The types of HIPAA tests include:

- ! Type 1: Syntax Integrity Testing
- ! Type 2: Syntactical Requirement Testing
- ! Type 3: Balancing Testing
- ! Type 4: Situation Testing
- ! Type 5: External Code Set Testing
- ! Type 6: Product Types or Lines of Service Testing

Additional testing specific to Trading Partners is also identified, but is offered as an additional service. Using Claredi's HIPAA test tools and data, SeeBeyond conducted a series of tests on its HIPAA solution and successfully passed certification requirements for WEDI SNIP types 1 through 6. Even with successful testing, Claredi notes that "certification is only useful when it is not 'generic', but identifies and matches both the requirements of the receiver and the capabilities of the sender".

SeeBeyond products, having successfully gone through Claredi certification process, will greatly enable implementations to quickly meet certification requirements.

# <span id="page-25-1"></span><span id="page-25-0"></span>**e\*Xchange HIPAA Validations**

<span id="page-25-5"></span>This chapter provides information about the HIPAA validation rules supported by e\*Xchange. HIPAA validation rules are described for each transaction set in the X12 implementation guides.

### <span id="page-25-2"></span>4.1 **Overview**

Under HIPAA regulations, several validations must be performed at the segment and element levels to comply with the rules stated in the HIPAA implementation guides. SeeBeyond meets this requirement by incorporating automatic validations into the HIPAA ETD libraries and Collaboration Rules.

The validations discussed in this chapter apply to the May 2000 standards. For more information about the e\*Xchange files that support these standards, see **["e\\*Xchange](#page-21-2)  [Files for HIPAA Transactions" on page 22](#page-21-2)** and **["Complete HIPAA Transaction](#page-22-3)  [ETDs" on page 23](#page-22-3)**. Additional information is also available in **[Appendix B](#page-113-6)**.

### <span id="page-25-3"></span>4.1.1. **Validated Transaction Sets**

Validations need to be performed at the element, segment, and loop levels against HIPAA transactions to be sure that the data contained within each transaction meet the rules put forth in the HIPAA implementation guides. Nine standard X12 transaction types have been adopted by HIPAA (for a list of transaction types, see **[Table 1 on](#page-15-4)  [page 16](#page-15-4)**). e\*Xchange supports validations for all nine transaction sets, based on the May 2000 standards.

### <span id="page-25-4"></span>4.1.2. **HIPAA Validations Summary**

The X12 implementation guides describe the requirements for the elements, segments, and loops contained in the X12 transaction sets. e\*Xchange uses the HIPAA ETD libraries and specialized Collaboration Rules to automatically perform many of the HIPAA validations for you. Seven primary types of validations are performed.

- ! External Code Set Validations
- **Data Pattern Validations**
- **Date/Time Pattern Validations**
- **Balance Validations**
- **III** Segment Validations
- ! Conditional Test Validations
- ! Unique Identifier Validations

Most of these validations are incorporated into the HIPAA ETD library. Some validations, most notably the balancing logic, are controlled through Collaboration rules. This chapter provides information about how e\*Xchange supports the HIPAA validations for each type. Notes about specific HIPAA validation rules are included at the end of this chapter.

## <span id="page-26-0"></span>4.2 **External Code Set Validations**

Under HIPAA, a code set is any set of codes that is used to encode data elements within a transaction, such as tables of terms, medical concepts, medical diagnosis codes, country codes, medical procedure codes, and so on. Code sets include both the codes and their descriptions. Code sets for medical data are required for data elements in the transaction standards adopted under HIPAA for diagnoses, procedures, and drugs.

Code set validations address type 5 testing, as recommended by WEDI SNIP and Claredi, by checking for valid code set values and their appropriate use as specified in the X12 HIPAA implementation guides. Note that the code sets may be configured to be case insensitive, allowing both uppercase and lowercase characters (for example, the Currency code set).

### <span id="page-26-1"></span>4.2.1. **Code Set Modifiers**

Code set modifiers only exist for code sets 130, 133, and 513 (for a description of these code sets, see [Table 3](#page-26-3) below). In order for the modifier data element to be validated, the code set preceding the modifier must be 130, 133, or 513. Otherwise the modifier data element is not validated.

### <span id="page-26-2"></span>4.2.2. **Code Set Validations**

e\*Xchange validates the code sets mandated under the HIPAA regulations for format and, in most cases, for content. [Table 3](#page-26-3) lists the code sets supported by the e\*Xchange validations.

<span id="page-26-3"></span>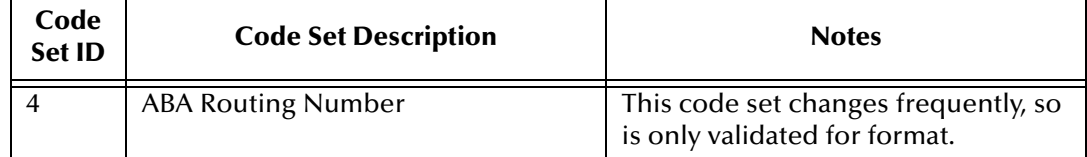

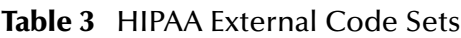

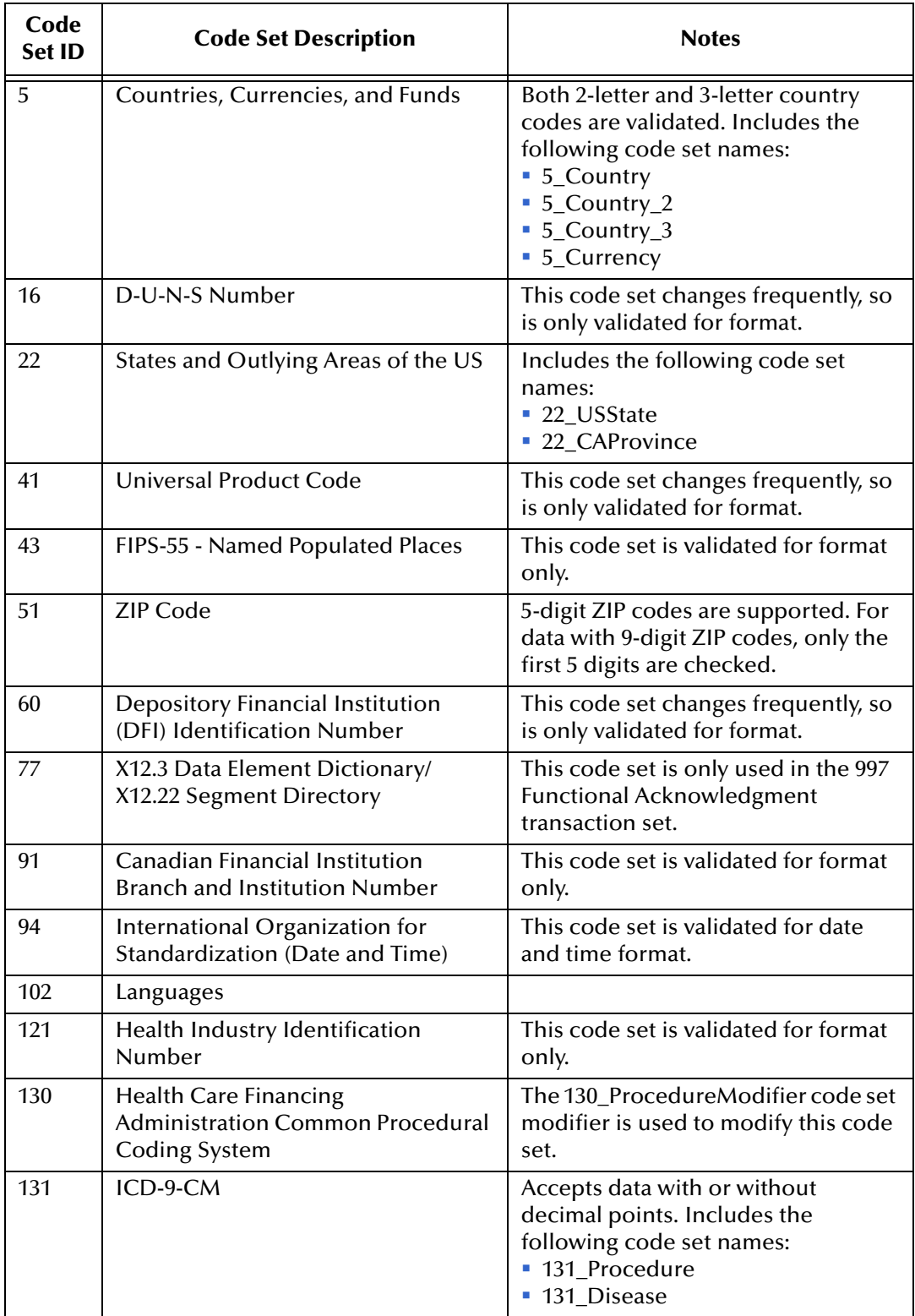

#### **Table 3** HIPAA External Code Sets

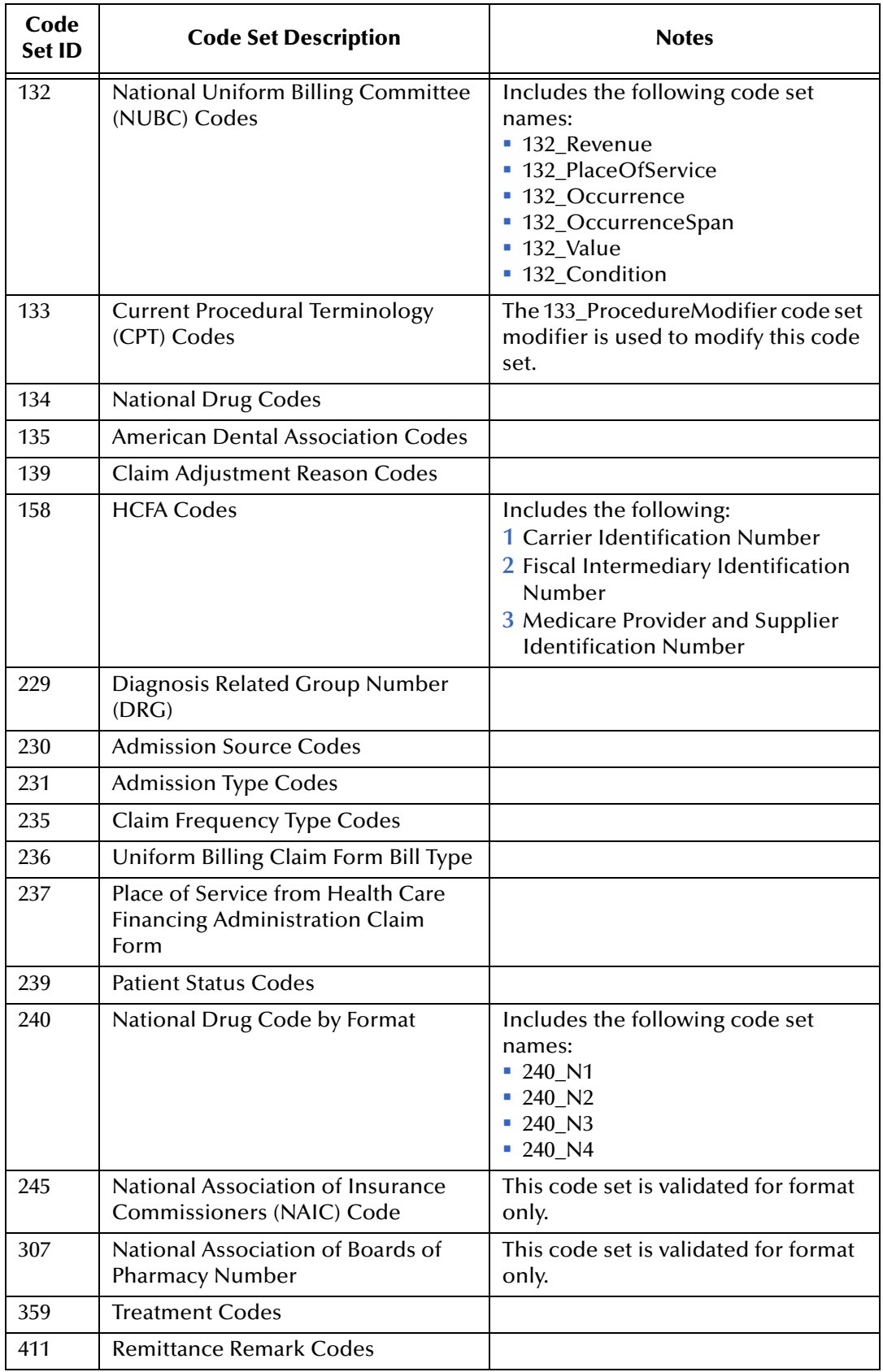

#### **Table 3** HIPAA External Code Sets

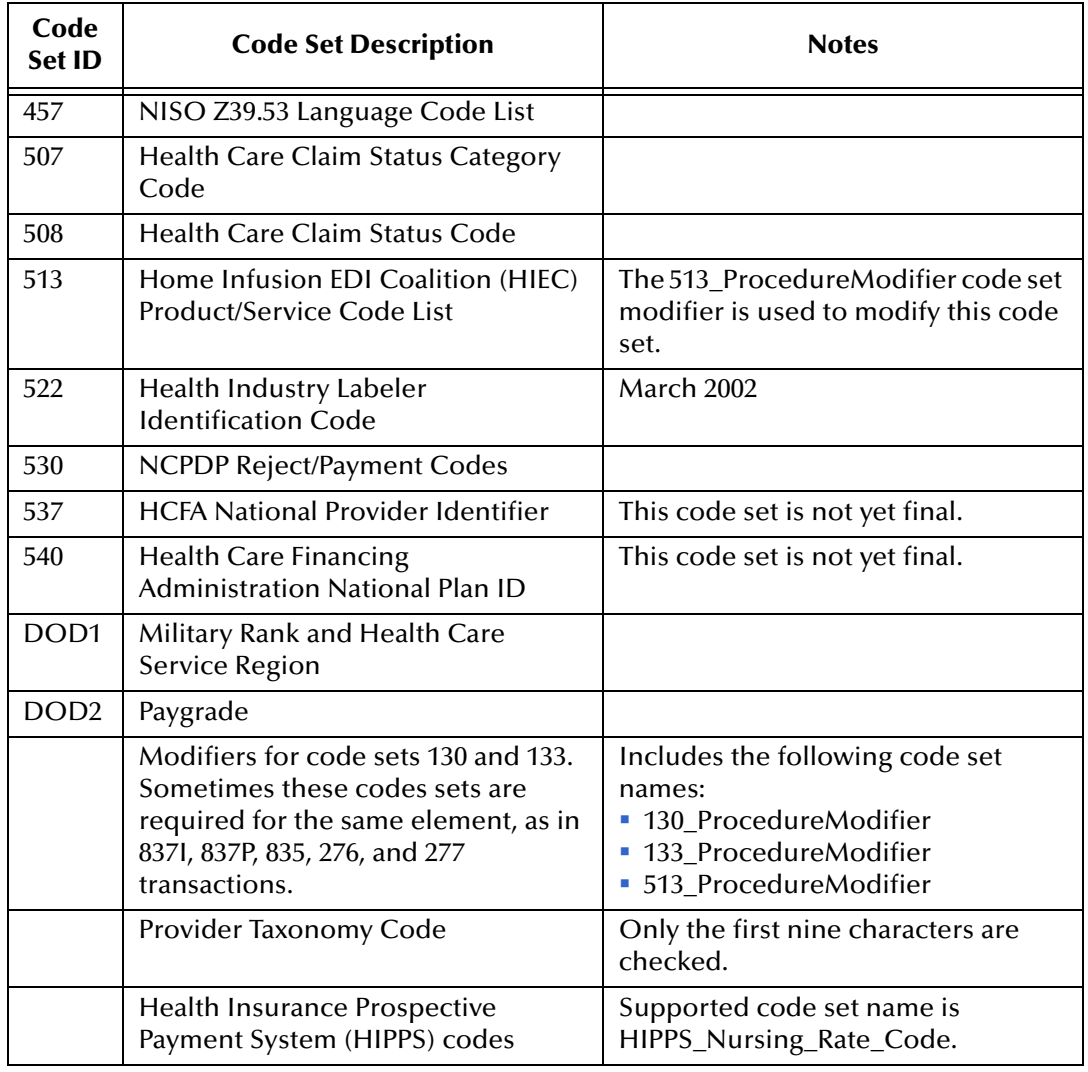

#### **Table 3** HIPAA External Code Sets

# <span id="page-29-0"></span>4.3 **Data Pattern Validation**

Several elements in X12 transactions must be validated for data format. These elements primarily contain identification codes and telephone numbers. The e\*Xchange system validates a number of data patterns as listed in [Table 4](#page-29-1) below. In [Table 4,](#page-29-1) "#" represents any numeric character and "X" represents any alphanumeric character.

<span id="page-29-1"></span>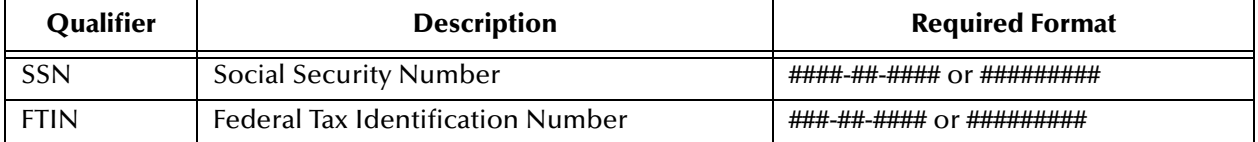

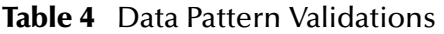

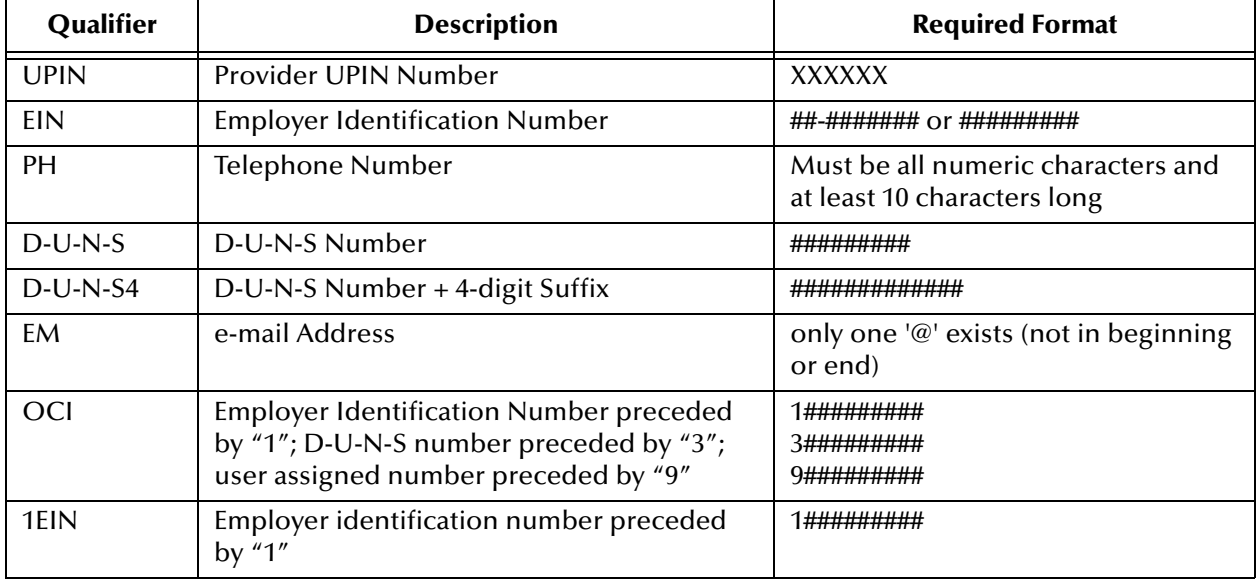

#### **Table 4** Data Pattern Validations

### <span id="page-30-0"></span>4.4 **Date/Time Pattern Validations**

Date/time elements in the X12 transaction sets require different formats, often depending on a date/time qualifier element preceding the date/time element. The format qualifiers are usually specified directly in the transaction and define the required format for the date/time elements they precede. e\*Xchange validates a number of date/time patterns. A complete list of validated formats appears in [Table 5](#page-30-1)  below. This table uses the following abbreviations:

- ! C Century
- ! Y Year
- ! M Month (MM represents the month in numeric characters; MMM in alphabetic)
- ! D Day (DD represents the day of month; DDD the day of year)
- ! Q Quarter
- ! H Hour
- ! m Minute
- ! S Seconds

<span id="page-30-1"></span>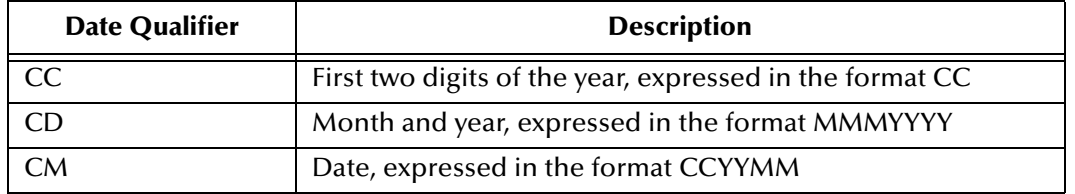

#### **Table 5** Date and Time Pattern Validations

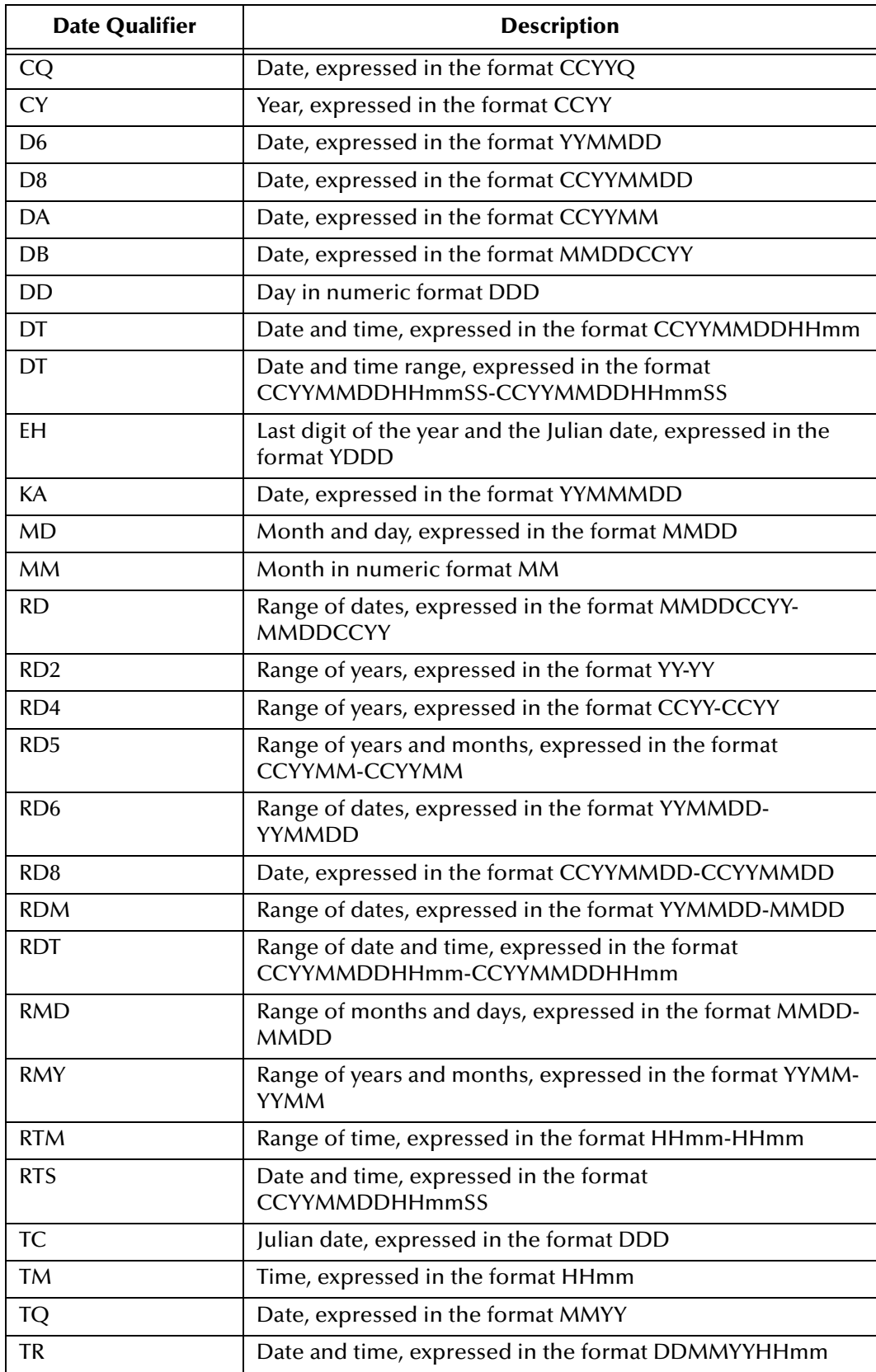

#### **Table 5** Date and Time Pattern Validations

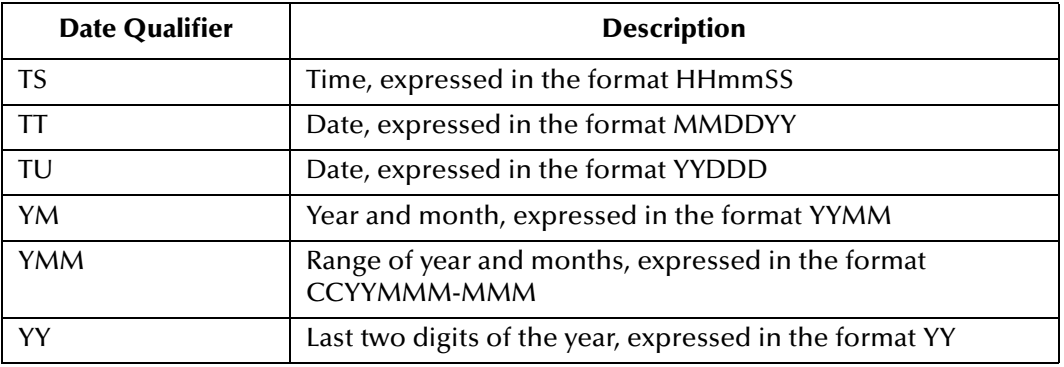

#### **Table 5** Date and Time Pattern Validations

# <span id="page-32-0"></span>4.5 **Balancing Validations**

In certain transaction sets, some elements are governed by mathematical formulas. For example, the value of one element must equal the sum of other elements in the transaction, or the count of a element must be within a certain range.

The SeeBeyond HIPAA solution validates several of the "balance" requirements. The balancing validations performed by e\*Xchange are listed in [Table 6](#page-32-1) below.

<span id="page-32-1"></span>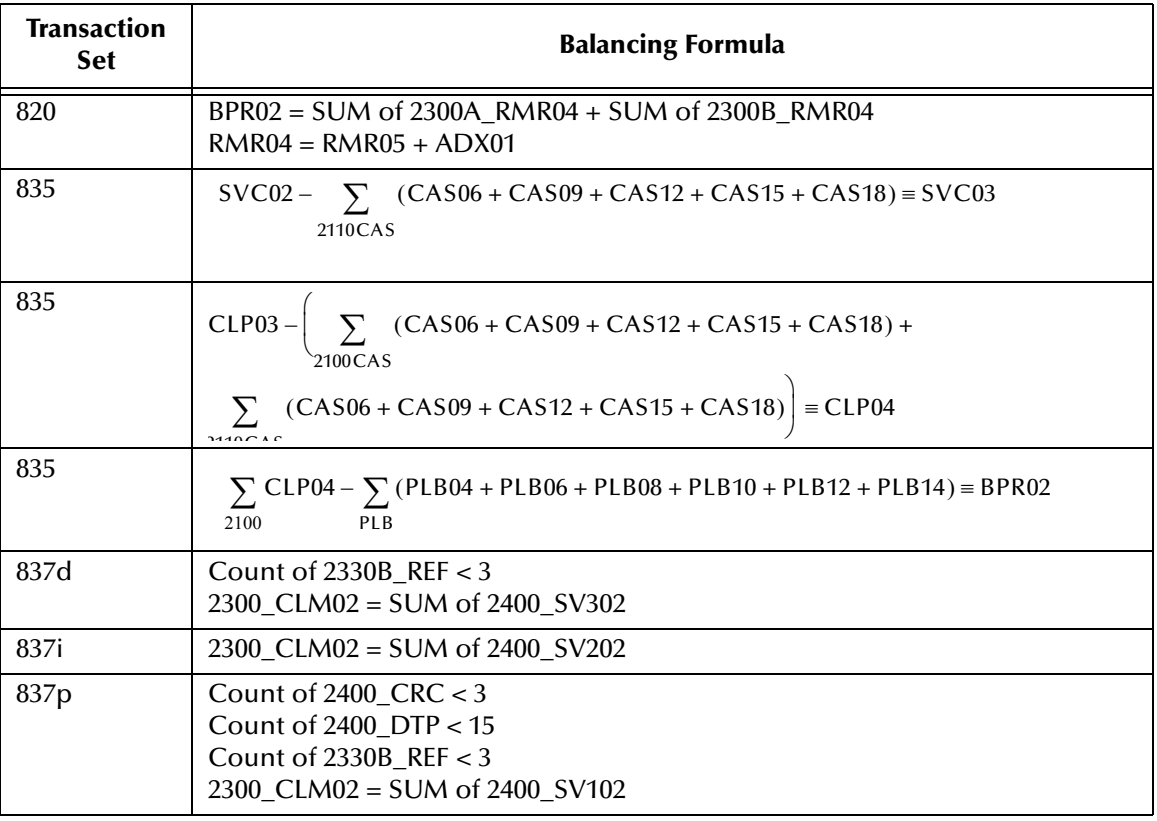

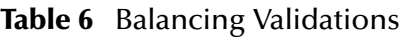

### <span id="page-33-0"></span>4.6 **HL Segment Validations**

The HL segment is used in several X12 transaction sets to identify hierarchical levels of detail information, such as relating dependents to a subscriber. Hierarchical levels may differ between transaction sets. Each implementation guide states the available levels, repeat values, and whether subordinate levels exist for the transaction sets covered by the guide. e\*Xchange validates the following HL segment rules:

! HL01

This element must be unique or must start with "1" and increment by one, depending on the transaction set.

 $-HI.02$ 

A parent loop must exist with the ID indicated in this element.

**• HL03** 

All data that follows an HL segment is associated with the entity identified by the level code; this association continues until the next occurrence of an HL segment. The child parent relationship must also be accurate; for example, the loop containing dependent information must be a child of the subscriber loop.

 $-HL04$ 

If this element is "1", a child element must exist. If this element is "0" (zero), no child elements should exist.

### <span id="page-33-1"></span>4.7 **Conditional Validations**

In order to achieve HIPAA standards for transaction sets, certain conditional, or situational, tests must be performed against elements, segments, and loops in HIPAA transactions. Some of these conditions are based on inter-segment or intra-segment dependencies. These tests are performed when a element, segment, or loop must meet a requirement under the specified condition. Conditional validations are defined in the X12 implementation guides and encompass a wide variety of scenarios, such as dependencies on values in other elements or segments, required values under certain conditions, mandated identifiers, and so on. For example, if a claim is for an accident, then the accident date is required. The conditional validations in e\*Xchange address the type 4 situation testing recommended by WEDI SNIP and Claredi.

While the e\*Xchange system provides a comprehensive set of conditional validations, some of rules set forth in the implementation guides may be interpreted differently by different groups. For more information about the validation rules found to be ambiguous, see **["HIPAA Validation Rules Implementation Notes" on page 39](#page-38-2)**.

## <span id="page-34-0"></span>4.8 **HIPAA Unique Identifier Validations**

### <span id="page-34-1"></span>4.8.1. **About National Identifiers**

HIPAA requires unique identification of the entities involved in healthcare services, including patients, providers, health plans, and employers. The required identifiers created to satisfy the unique identification requirement are:

- ! National Plan ID
- ! National Provider ID
- National Employer ID
- National Individual ID

### <span id="page-34-2"></span>4.8.2. **National Identifiers in e\*Xchange**

Not all of the HIPAA mandated identifiers are currently required, so e\*Xchange allows support for each identifier to be configured. This is done by setting a flag that alerts e\*Xchange to whether the mandate should be followed. This provides the ability to use alternative identifiers before the mandate goes into effect, and to then switch to the required identifiers and enable identifier validation once the mandate does go into effect.

The identifier flag has two settings for each identifier type.

! Prior

This flag indicates that the HIPAA mandated unique identifier is not in place and allows alternative identifiers to be used.

■ Mandate

This flag indicates that the HIPAA mandated identifier is in place and does not allow any alternative identifiers to be used.

Identifier flags are configured in the Collaboration Rules for each transaction. For information about the Java methods to use to set these flags, see Chapter 5, "HIPAA ETD Library Java Methods", in the *HIPAA ETD Library User's Guide*. You can use the Collaboration Rules Editor to modify the flag settings.

### <span id="page-34-3"></span>4.8.3. **National Identifiers and Transaction Sets**

The identifier settings you configure affect how certain elements within each transaction set are validated. When the flag is set to "true", the affected elements are validated to ensure that the only allowed value is the Identification Code Qualifier specified for the HIPAA identifier in the implementation guide. When the flag is set to "false", alternative Identification Code Qualifiers can be used.

A list of elements affected by the identifier flags appears in [Table 7](#page-35-3) below. Only elements where "Yes" is specified are affected by the identifier flag for each transaction.

<span id="page-35-3"></span>

|                                  | <b>TRANSACTION ELEMENTS</b> |                             |                    |                       |                 |  |
|----------------------------------|-----------------------------|-----------------------------|--------------------|-----------------------|-----------------|--|
| <b>TRANSACTION</b><br><b>SET</b> | <b>NM108</b><br>(ZZ/ XV/XX) | N <sub>103</sub><br>(XX/XV) | SBR09<br>(Not Use) | <b>PRV_2</b><br>(HPI) | $ENT_3$<br>(65) |  |
| 270                              | Yes                         |                             |                    | Yes                   |                 |  |
| 271                              | Yes                         |                             |                    | Yes                   |                 |  |
| 276                              | Yes                         |                             |                    |                       |                 |  |
| 277                              | Yes                         |                             |                    |                       |                 |  |
| 278_request                      | Yes                         |                             |                    |                       |                 |  |
| 278_response                     | Yes                         |                             |                    |                       |                 |  |
| 820                              | Yes                         | Yes                         |                    |                       | Yes             |  |
| 834                              | Yes                         | Yes                         |                    |                       |                 |  |
| 835                              | Yes                         | Yes                         |                    |                       |                 |  |
| 837D                             | Yes                         |                             | Yes                |                       |                 |  |
| 8371                             | Yes                         |                             | Yes                |                       |                 |  |
| 837P                             | Yes                         |                             | Yes                |                       |                 |  |

**Table 7** Transaction Elements Affected by Identifier Settings

## <span id="page-35-4"></span><span id="page-35-0"></span>4.9 **Validation Error Reporting**

Errors resulting from HIPAA validations can be viewed in three different ways. Message Tracking in the e\*Xchange Web interface displays error messages in HTML format; the e\*Xchange Schema log files display error messages in ASCII text format; and the X12ValidationResult ETD structures error messages in a format that can be translated into a 997 Functional Acknowledgment response. This section discusses the format of the HIPAA transaction error message. Information about the codes used in the error messages is provided in **[Appendix C](#page-120-5)**.

### <span id="page-35-1"></span>4.9.1. **The HIPAA Validation e\*Way**

When a data element fails the HIPAA validations performed by e\*Xchange, an error message is produced in a specialized format defined by the validation ETD **X12ValidationResult** in the Collaborations of the **ewHipaaValidation** e\*Way. These errors can then be processed by e\*Xchange to produce 997 Functional Acknowledgment transactions. You can also output the data directly from the validation ETD. The same errors can be viewed in Message Tracking and in the log files.

### <span id="page-35-2"></span>**Validation e\*Way Error Message Format**

Each validation error consists of 11 elements, including header and error information. The first four elements of the output message contain header information. Elements
five through eleven of the output message display information about the errors that occurred, including an error description and references to 997 Functional Acknowledgment error codes.

[Table 8](#page-36-0) below lists each element in the validation error message, along with a description of each element. For a complete list of validation error messages and the corresponding 997 Functional Acknowledgment error codes, see **[Appendix C](#page-120-0)**.

<span id="page-36-0"></span>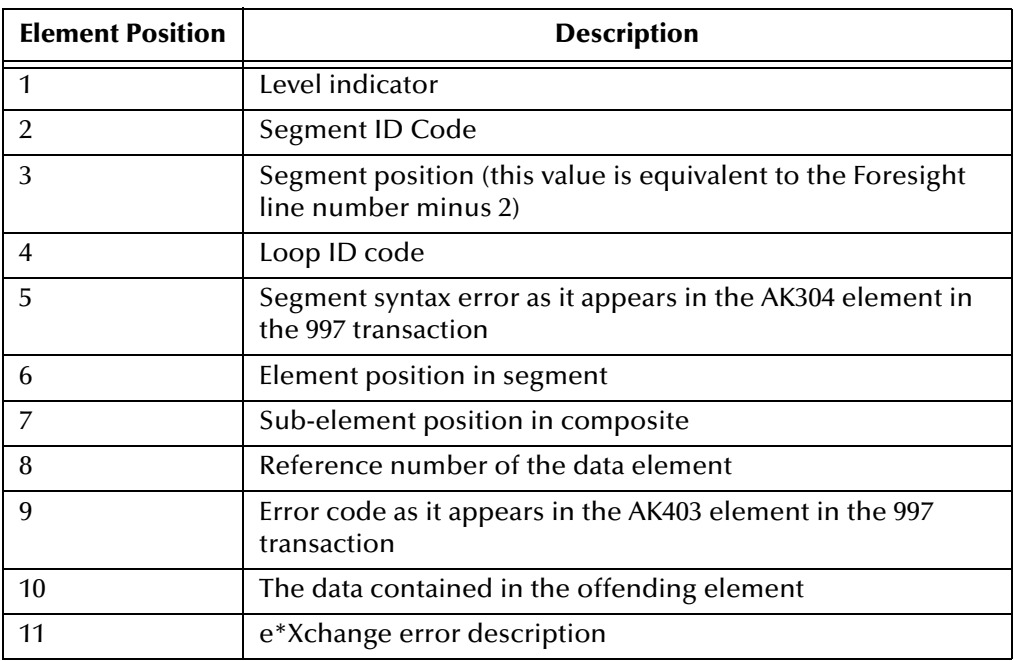

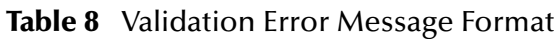

### **Understanding the Error Message**

In the error message format described in [Table 8](#page-36-0) above, elements two through ten are used to compose the 997 Functional Acknowledgment response. The level indicator in element one allows you to filter out certain low-level errors. The descriptions in element 11 are written to the e\*Xchange database. The elements in the error messages are delimited by asterisks (\*) and error messages are delimited from each other by a pipe  $(|$ ).

Following is an example of an e\*Xchange validation error message.

```
5*CLP*20*2100*8*8**1331*7*Fa* 2100_CLP_8 at 20 [Fa]: Value cannot be 
found in code source 237
```
The above example can be broken down as follows:

! This example illustrates a level **5** error in the **CLP** segment in position **20** and in the **2100** loop.

```
5*CLP*20*2100*8*8**1331*7*Fa* 2100_CLP_8 at 20 [Fa]: Value cannot 
be found in code source 237
```
! In the AK304 element of the 997 Functional Acknowledgment, this is an error **8**  (defined as "Segment has data errors").

```
5*CLP*20*2100*8*8**1331*7*Fa* 2100_CLP_8 at 20 [Fa]: Value cannot 
be found in code source 237
```
! The error is in position **8** in the CLP segment (CLP\_08), and there is no sub-element position noted.

5\*CLP\*20\*2100\*8\***8**\*\*1331\*7\*Fa\* 2100\_CLP\_8 at 20 [Fa]: Value cannot be found in code source 237

! The reference number is **1331**, and the error in the AK403 element of the 997 Functional Acknowledgment is **7** (defined as "Invalid code value").

5\*CLP\*20\*2100\*8\*8\*\***1331**\***7**\*Fa\* 2100\_CLP\_8 at 20 [Fa]: Value cannot be found in code source 237

! **Fa** is the text that is in error, and the e\*Xchange error message is **2100\_CLP\_8 at 20 [Fa]: Value cannot be found in code source 237**.

5\*CLP\*20\*2100\*8\*8\*\*1331\*7\***Fa**\***2100\_CLP\_8 at 20 [Fa]: Value cannot be found in code source 237**

*Important: If the input data in error contains characters used for delimiters, those characters will be modified in the error message data. A pipe (|) in the data will be changed to "*[or]"; a caret  $(^\wedge)$  or a tilde  $( \sim )$  will be changed to a dash  $( - )$ .

## 4.9.2. **Message Tracking**

The e\*Xchange error messages produced by the HIPAA Validation e\*Way can be viewed using the Message Tracking feature of the e\*Xchange Web interface. Message Tracking allows you to view any messages that have been processed by e\*Xchange, including any errors that might be associated with a message. This useful tool helps you to pinpoint the source of an error so it can be resolved, and provides a way for you to fix and resend any messages that had errors. For more information about Message

Tracking, see Chapter 10, "Web Interface: Message Tracking", in the *e\*Xchange Partner Manager User's Guide*.

### **Message Tracking Error Message Format**

The error messages displayed in Message Tracking differ slightly from the format of the HIPAA Validation e\*Way error messages, though the information is similar. Message Tracking does not include the level indicator or the AK304 and AK403 error codes. Using the HIPAA Validation e\*Way example error message from above, the same message in Message Tracking would appear as follows:

2100\_CLP\_8 at 20 [Fa]: Value cannot be found in code source 237

### 4.9.3. **Log File Error Messages**

The HIPAA transaction error messages can also be viewed in the e\*Gate log files for the e\*Xchange e\*Way that is running the validations. These files are located in **\<eGate>\client\logs**, and can be viewed using any standard text editor. The format of the log file error messages is identical to that of the HIPAA Validation e\*Way error message format.

For more information about e\*Gate log files, see the *e\*Gate Integrator Alert and Log File Reference Guide*.

## 4.10 **HIPAA Validation Rules Implementation Notes**

While SeeBeyond's HIPAA solution provides a comprehensive set of HIPAA rule validations, there are possible ambiguities in the HIPAA rules as stated in the implementation guides. General ambiguities found in the rules include:

- ! The rule contradicts another rule.
- ! The rule calls for a non-supported code set.
- ! The rule can be interpreted in different ways.
- ! Inter-segment dependencies are not specifically defined because the dependencies span across two loops.
- ! Certain requirements are specified according to state laws, which may differ.

In addition, the recommended number of claims for each transaction is not enforced since this is only a recommended number. For some of the rules affected by ambiguities, the HIPAA Collaboration Rules can be modified to assist with validating according to specific interpretations.

### **Loop Trigger Validations**

The first segment in a repeating loop is known as the "loop trigger" and is required when the loop is used. Its usage only indicates if the loop is optional or required. If a loop is used, the first segment, the trigger, of that loop is required even if it is marked Situational.

For example, for loop 2010AB in 837 (professional) transactions, the first segment, NM1, is a required segment if the loop is used even though it is marked Optional. If the NM1 segment is populated, then the remaining segments are validated per the rules in the implementation guide.

### **Rules Clarifications**

[Table 10](#page-40-0) through [Table 21](#page-49-0) list the HIPAA guidelines found to be ambiguous in each transaction set, and clarifies how those rules are implemented in SeeBeyond's HIPAA solution. [Table 9](#page-39-0) provides a general list of validation rules that relate to multiple transaction sets.

<span id="page-39-0"></span>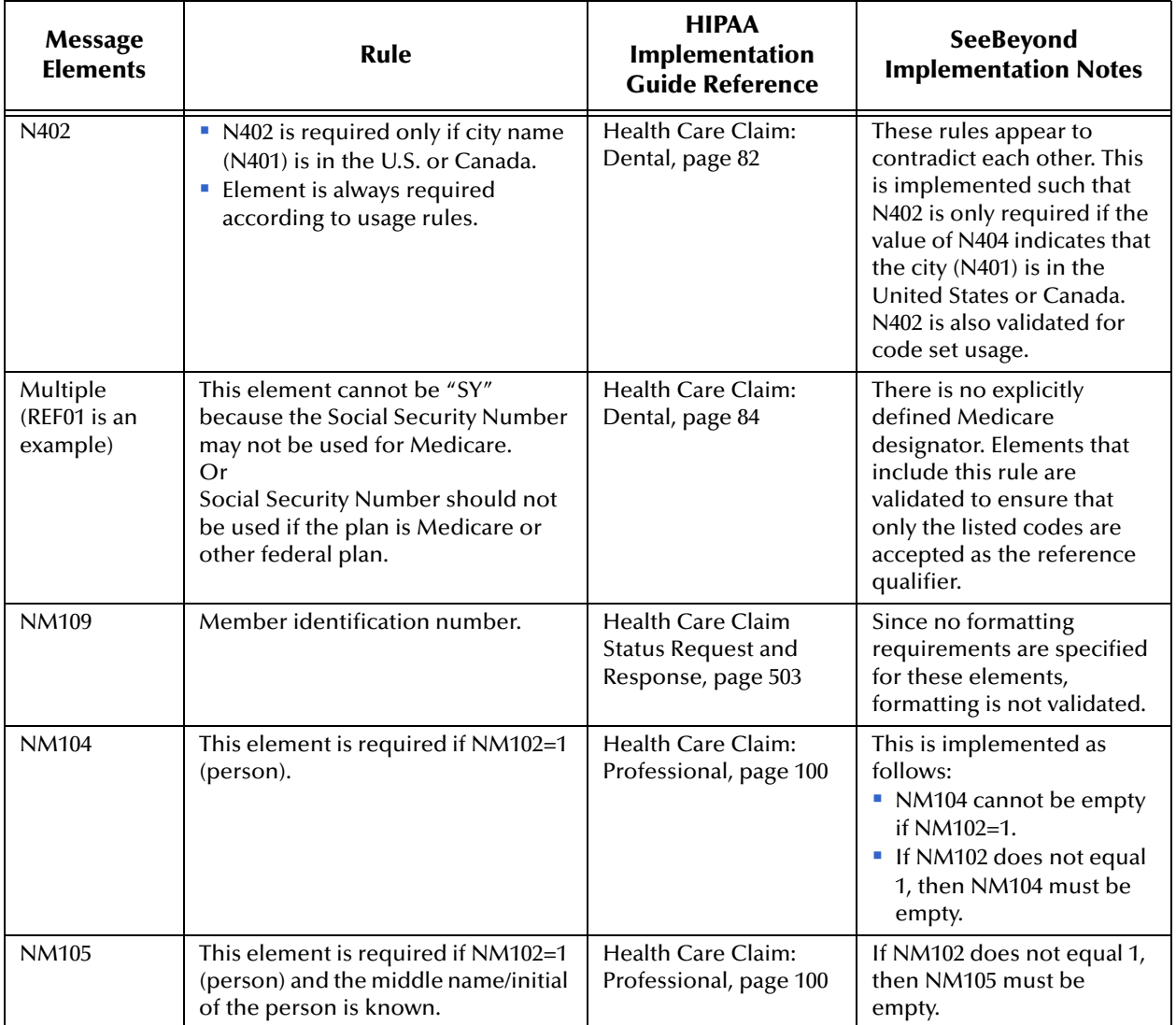

#### **Table 9** Notes on General HIPAA Validations

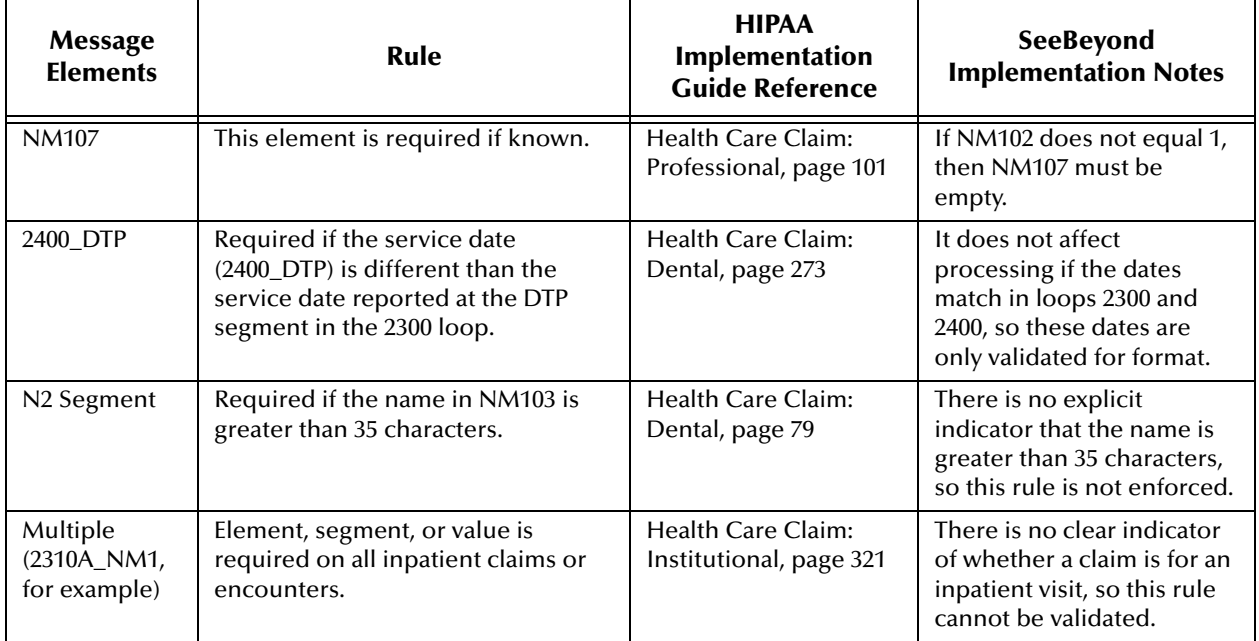

#### **Table 9** Notes on General HIPAA Validations

#### **Table 10** Notes on Validations for Transaction Set 270

<span id="page-40-0"></span>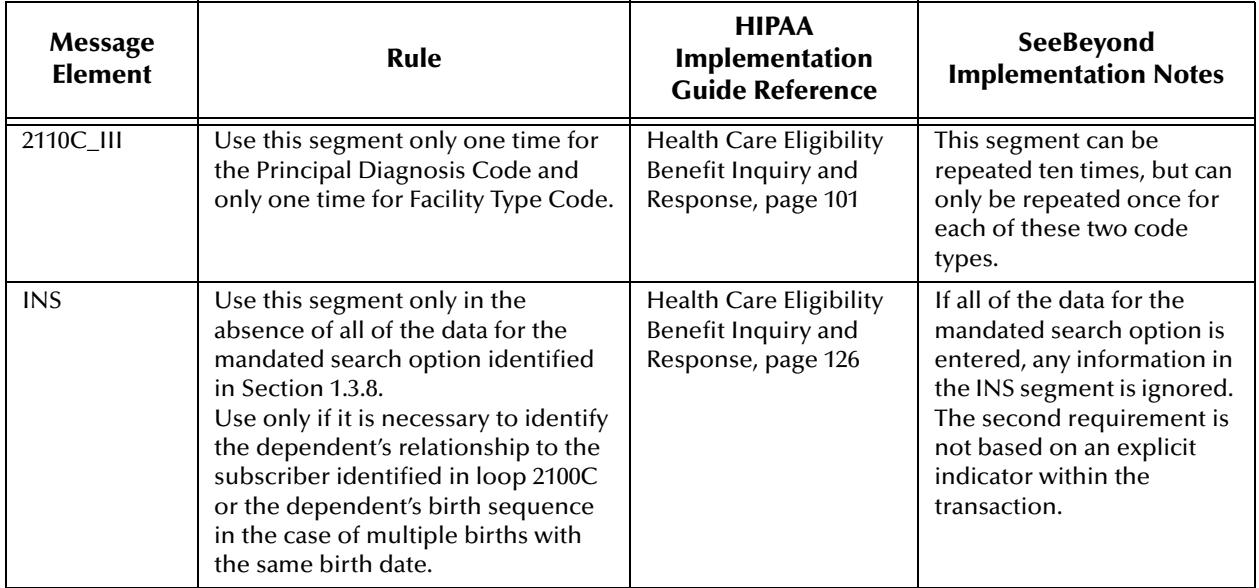

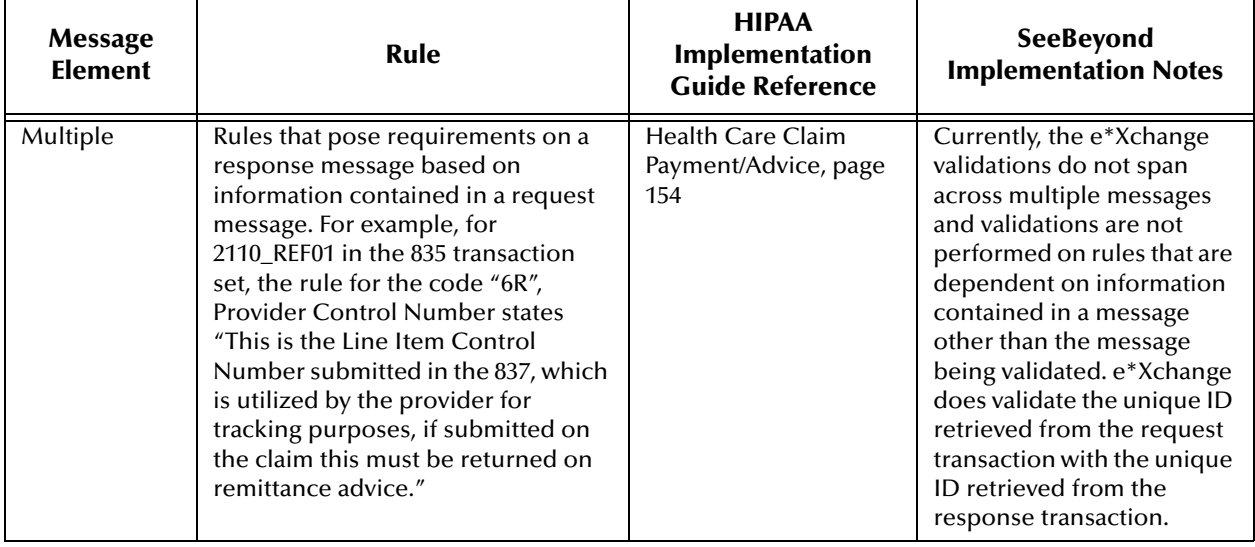

#### **Table 10** Notes on Validations for Transaction Set 270

### **Table 11** Notes on Validations for Transaction Set 271

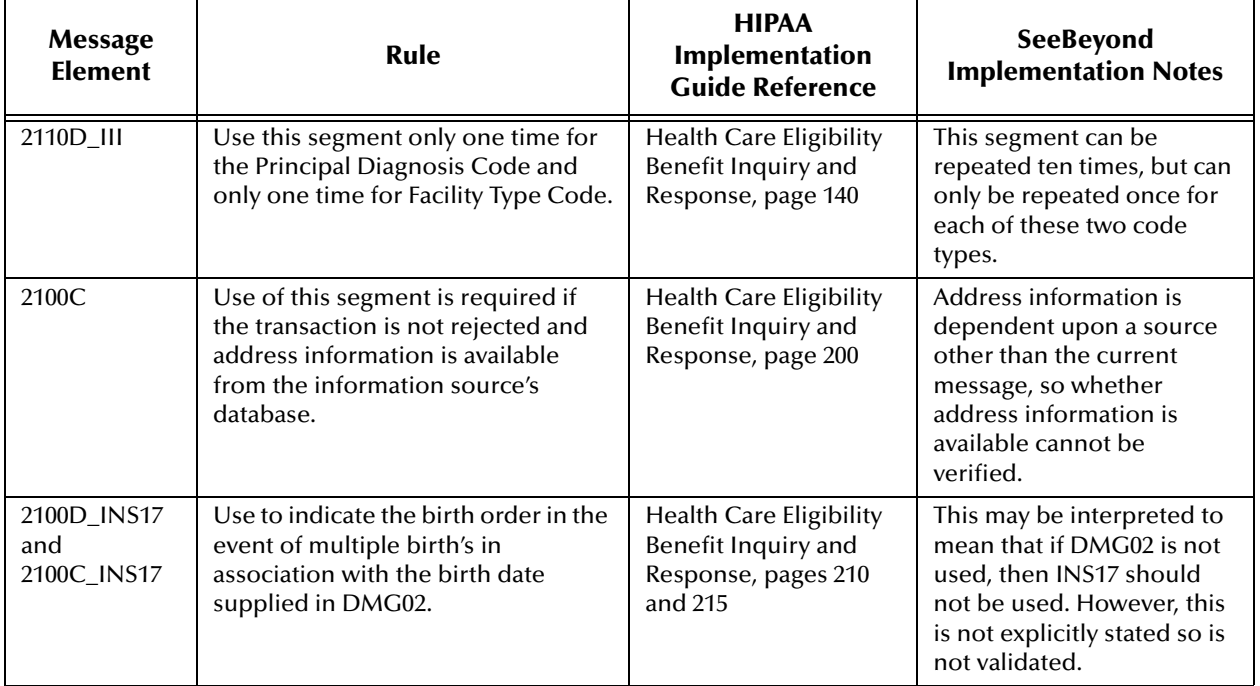

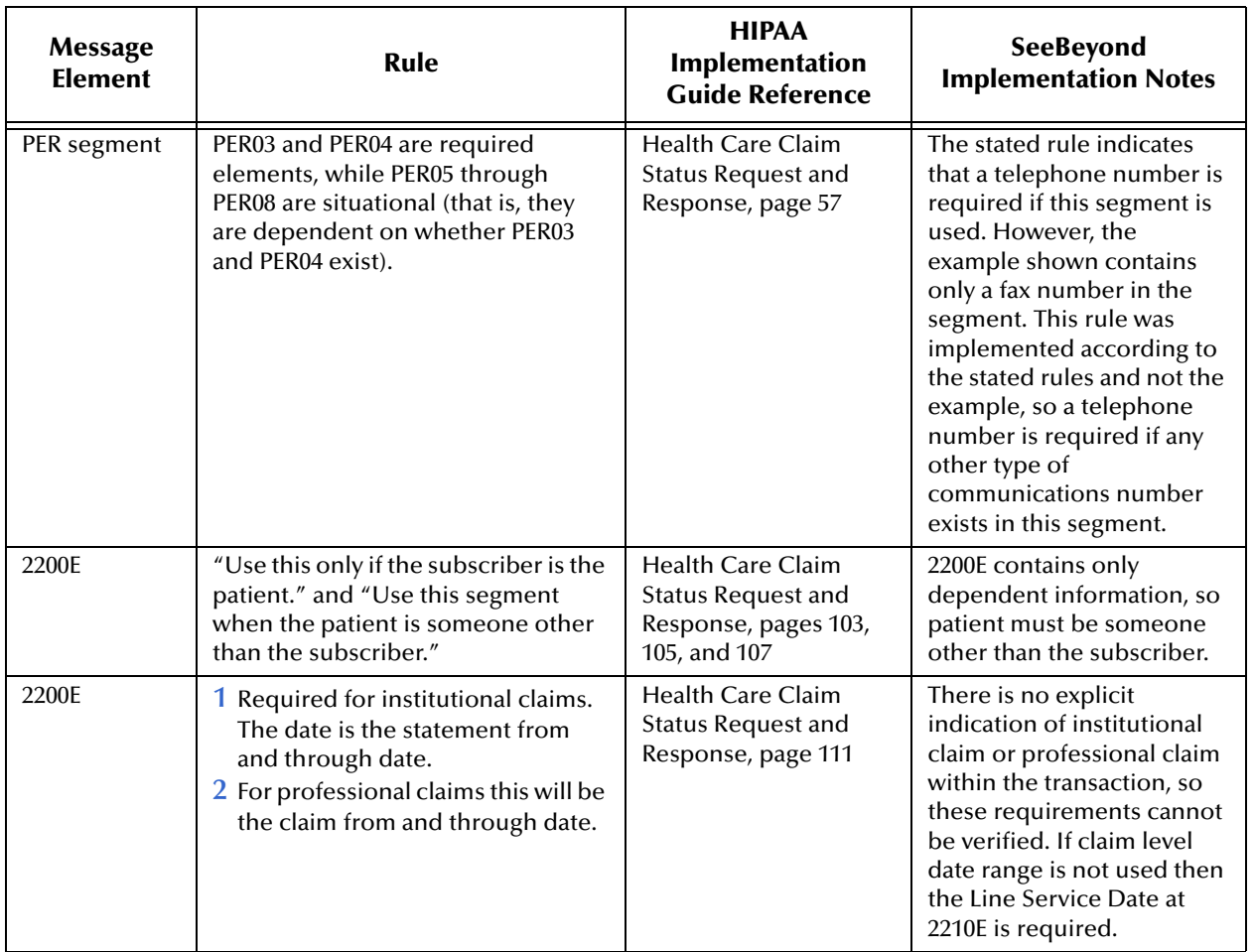

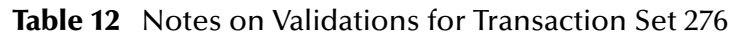

### **Table 13** Notes on Validations for Transaction Set 277

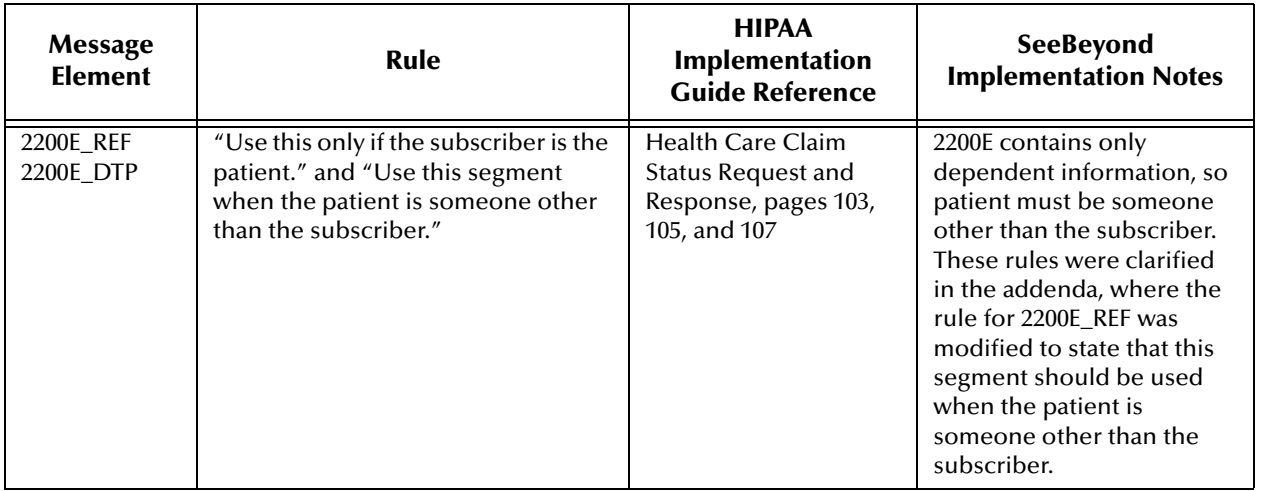

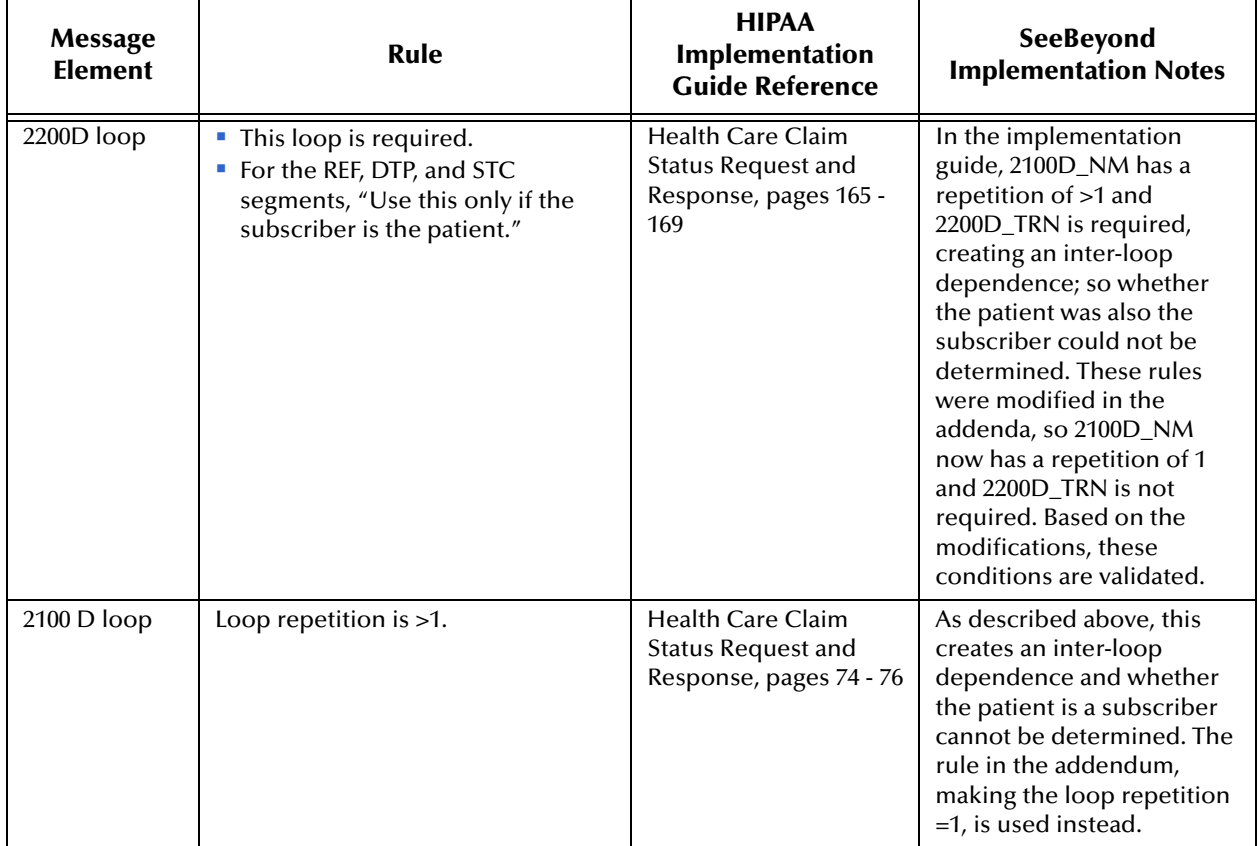

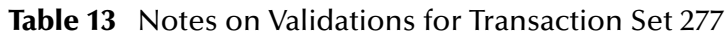

#### **Table 14** Notes on Validations for Transaction Set 278 Request

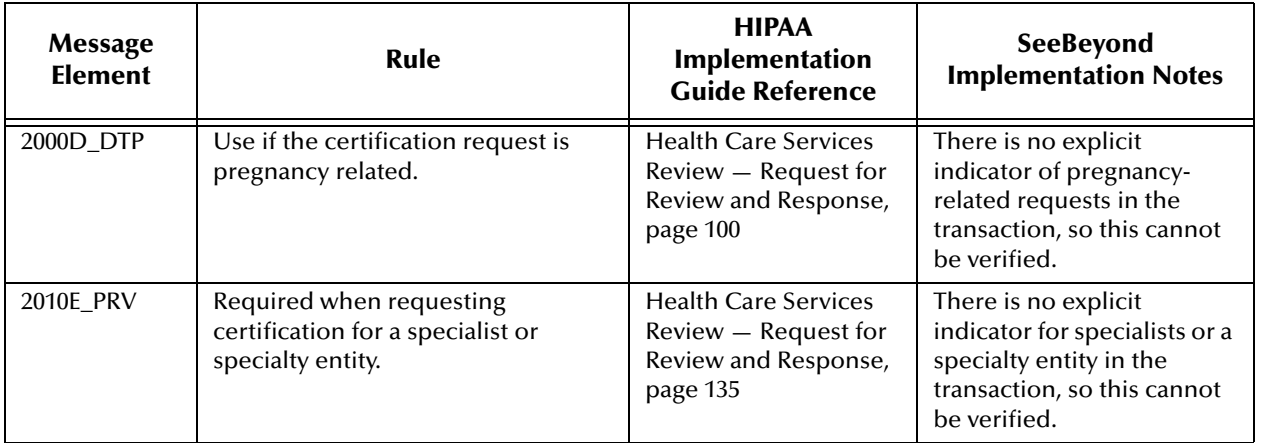

| <b>Message</b><br><b>Element</b>                    | Rule                                                                                                    | <b>HIPAA</b><br>Implementation<br><b>Guide Reference</b>                                             | <b>SeeBeyond</b><br><b>Implementation Notes</b>                                                                   |
|-----------------------------------------------------|----------------------------------------------------------------------------------------------------|----------------------------------------------------------------------------------------------------|----------------------------------------------------------------------------------------------------|
| 2000F_DTP                                           | Use this segment only if the request<br>is for surgery and the HI Procedures<br>segment in Loop 2000F is not used to<br>identify specific surgical<br>procedures. If the HI segment is<br>valued, place the requested or<br>anticipated surgical procedure date<br>in the HI segment procedure date<br>field (HIxx-4). | <b>Health Care Services</b><br>Review - Request for<br>Review and Response,<br>page 157              | It is not explicit whether HI<br>contains a procedure or<br>service code, so this rule is<br>not validated.       |
| 2000F_HI<br>$(01-7, 02-7, and$<br>so on to $12-7$ ) | Revision level of a particular format,<br>program, technique, or algorithm.<br>Required if the code list referenced<br>in HI02-1 has a version identifier.<br>Otherwise not used.                                                                                                    | <b>Health Care Services</b><br>Review - Request for<br>Review and Response,<br>pages 162 through 172 | This version identifier is not<br>used to define code set<br>versioning. Reference dates<br>will be used instead. |
| 2000F_CR612                                         | Required if different from the date<br>of the request.                                                                                                    | <b>Health Care Services</b><br>Review - Request for<br>Review and Response,<br>page 209              | Processing is unaffected if<br>the dates are the same, so<br>identical dates are allowed<br>in these elements.    |

**Table 14** Notes on Validations for Transaction Set 278 Request

#### **Table 15** Notes on Validations for Transaction Set 278 Response

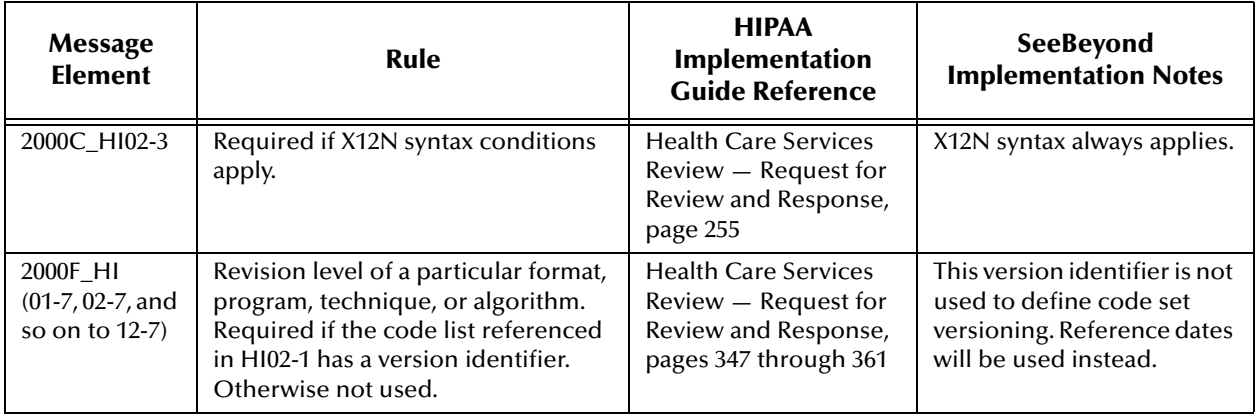

#### **Table 16** Notes on Validations for Transaction Set 820

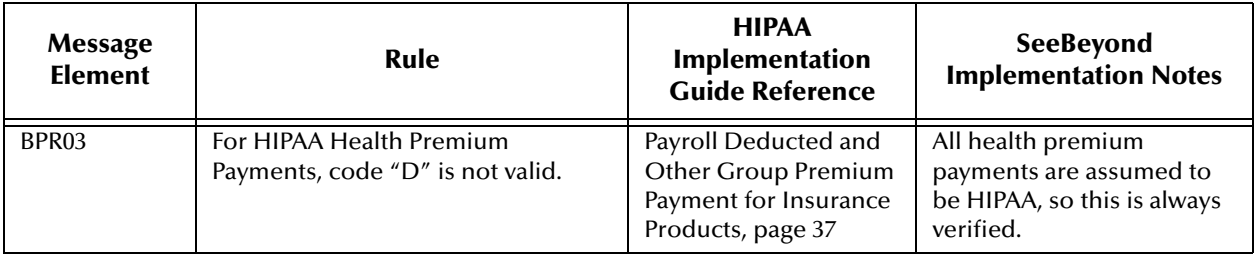

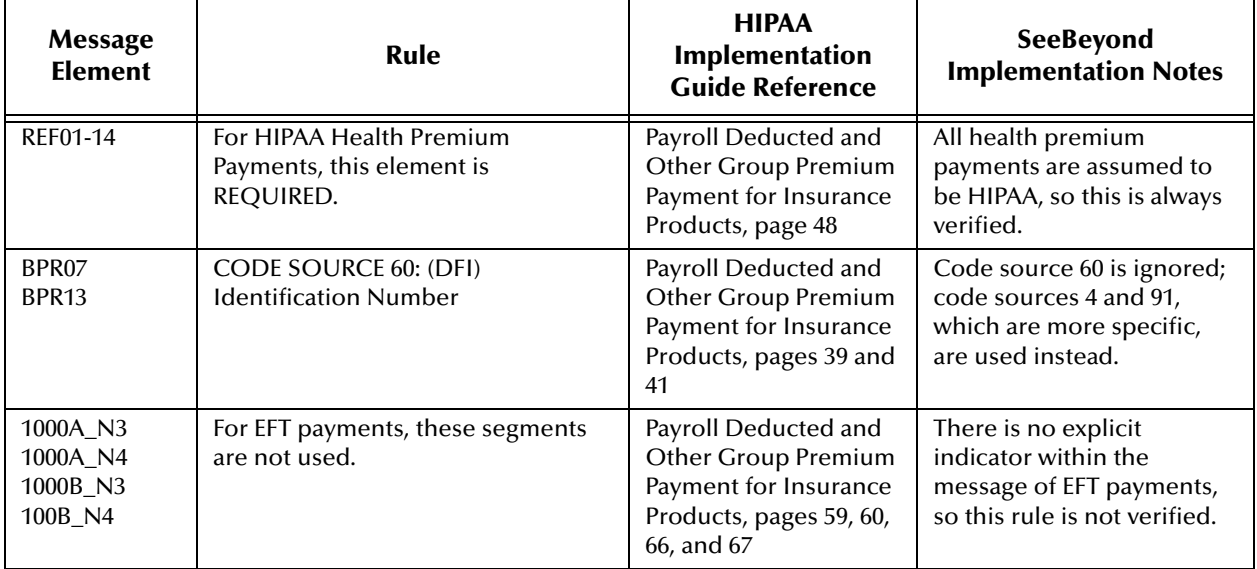

#### **Table 16** Notes on Validations for Transaction Set 820

#### **Table 17** Notes on Validations for Transaction Set 834

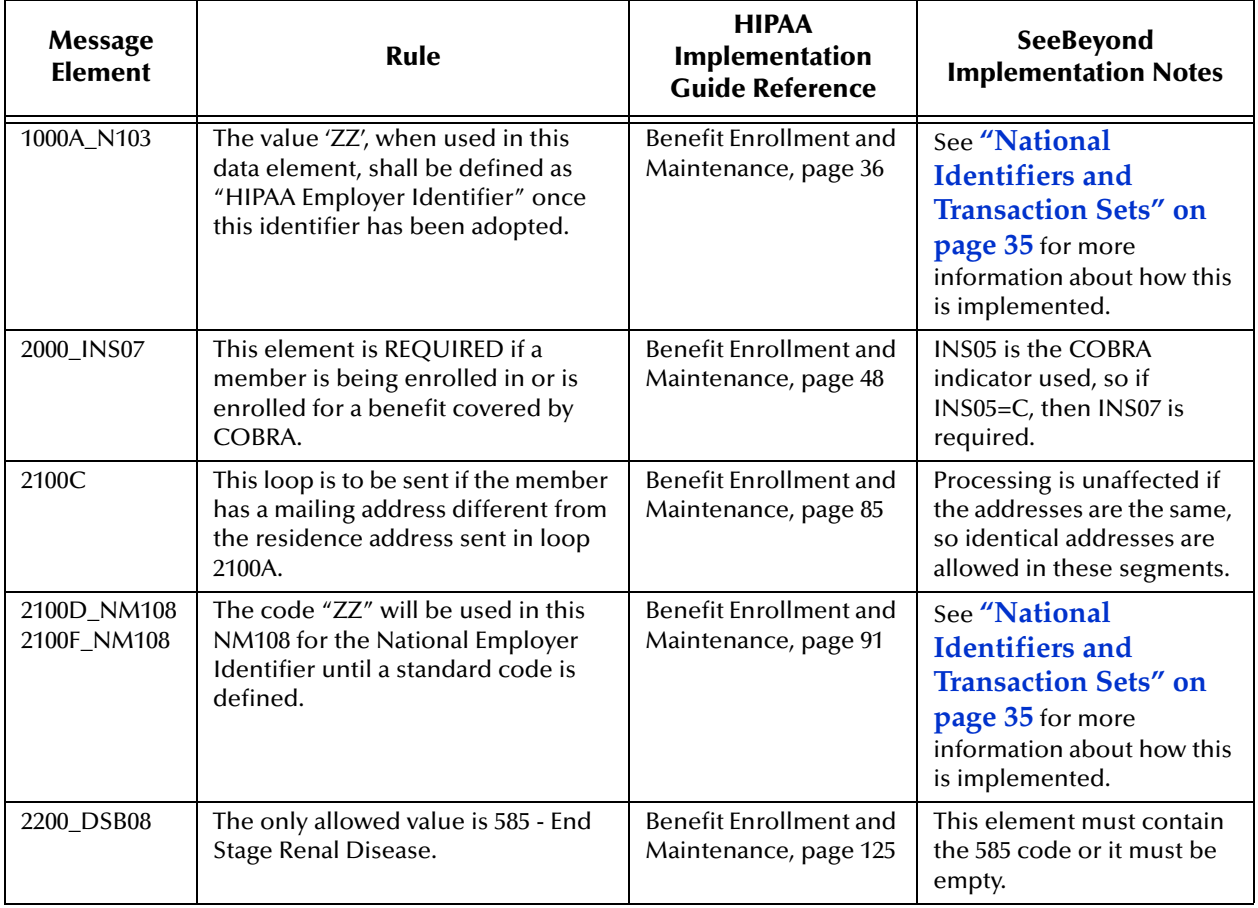

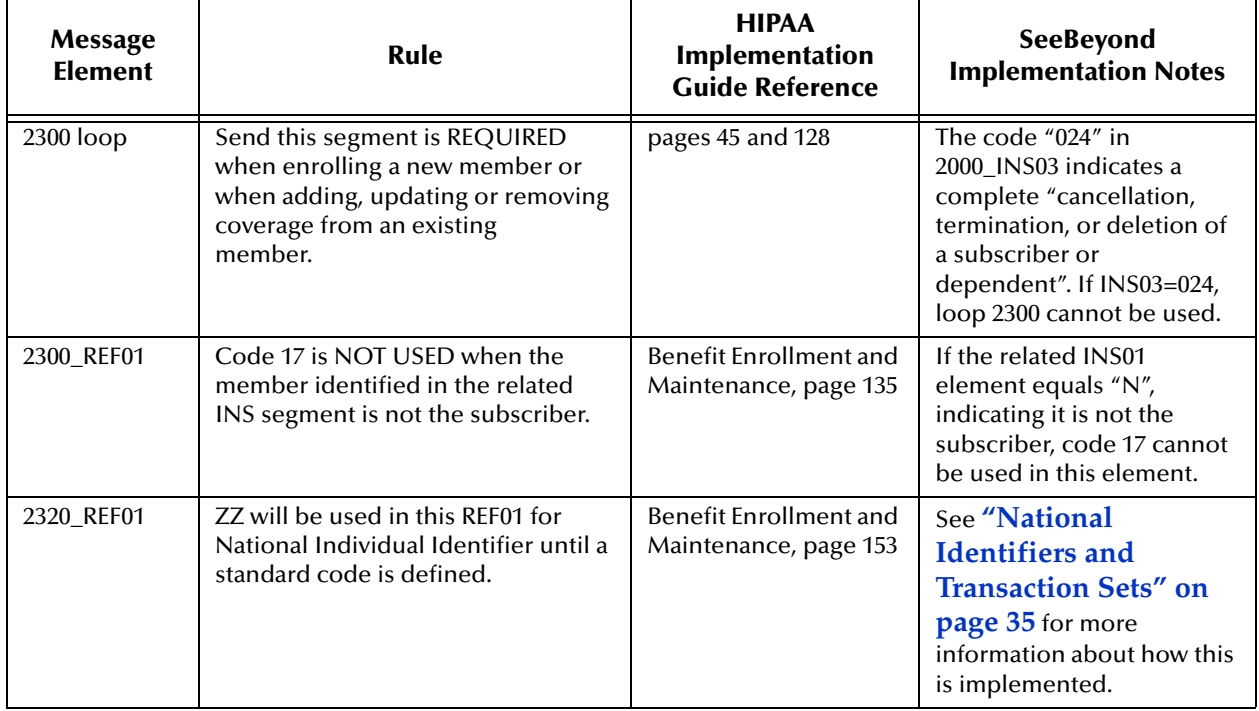

#### **Table 17** Notes on Validations for Transaction Set 834

### **Table 18** Notes on Validations for Transaction Set 835

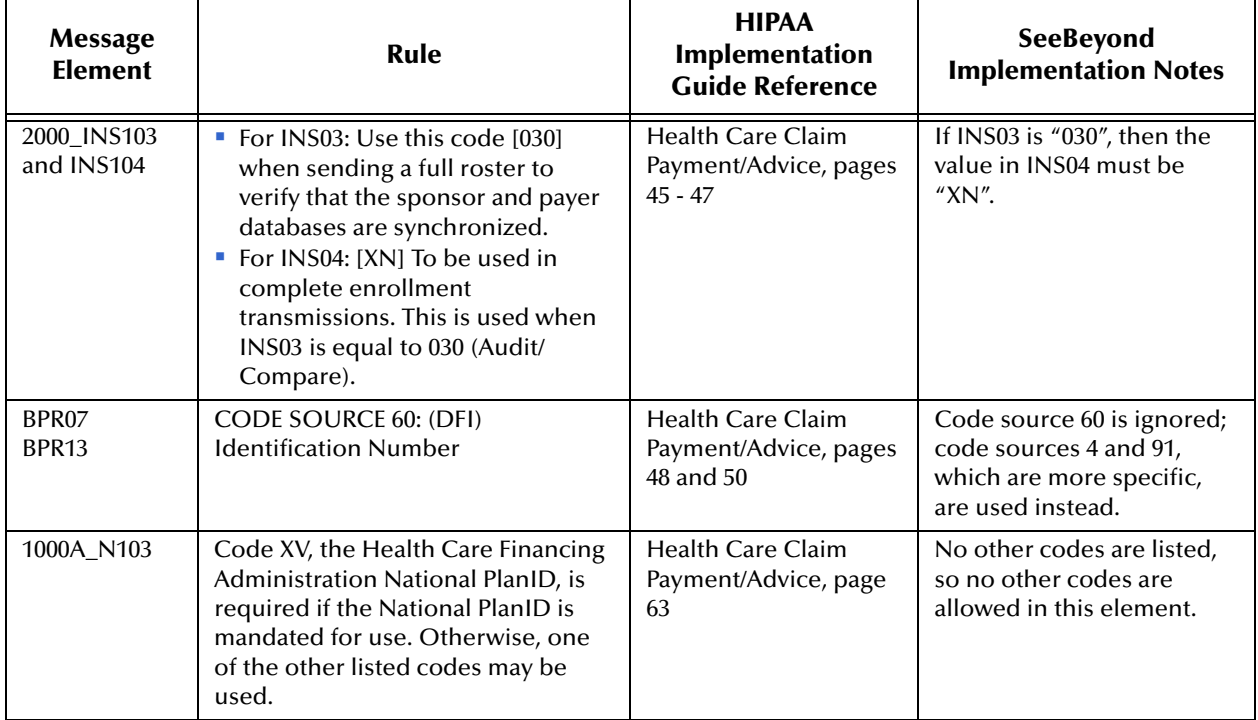

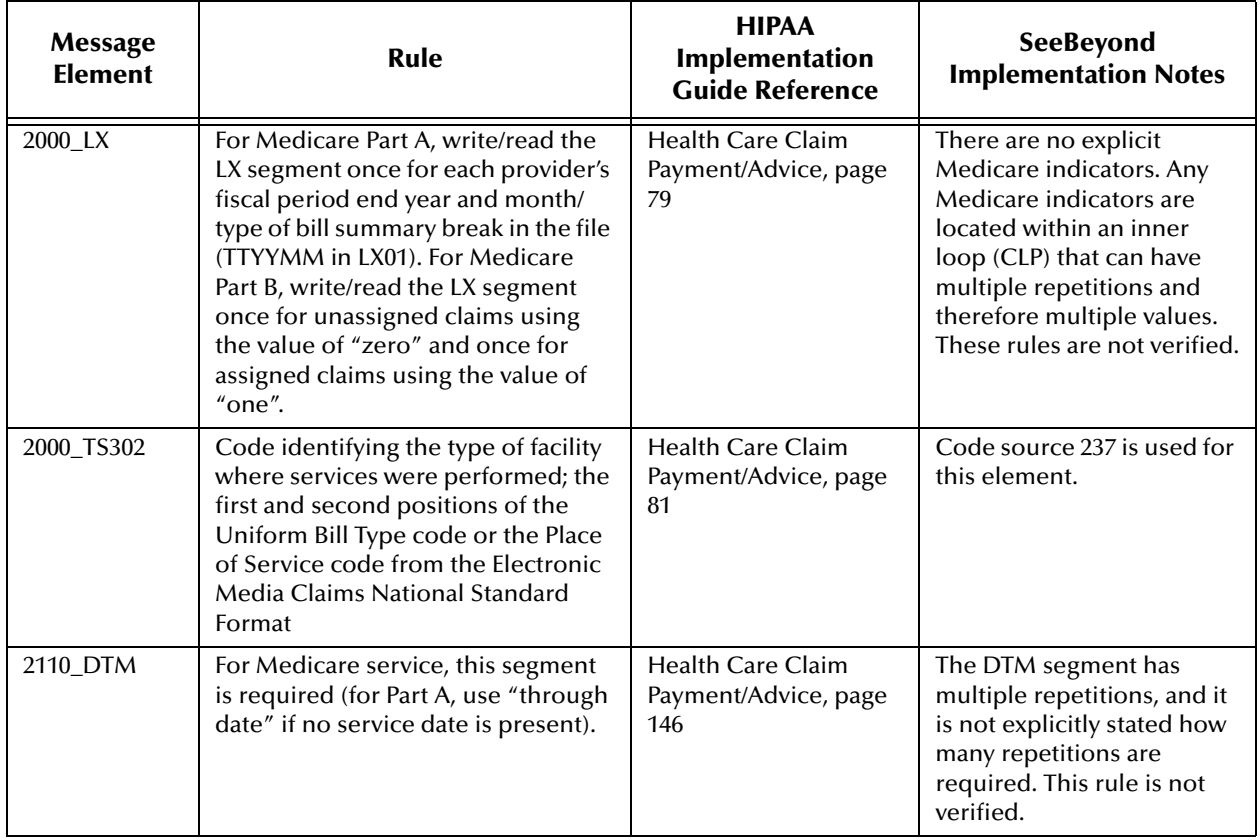

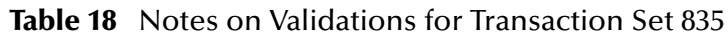

#### **Table 19** Notes on Validations for Transaction Set 837D

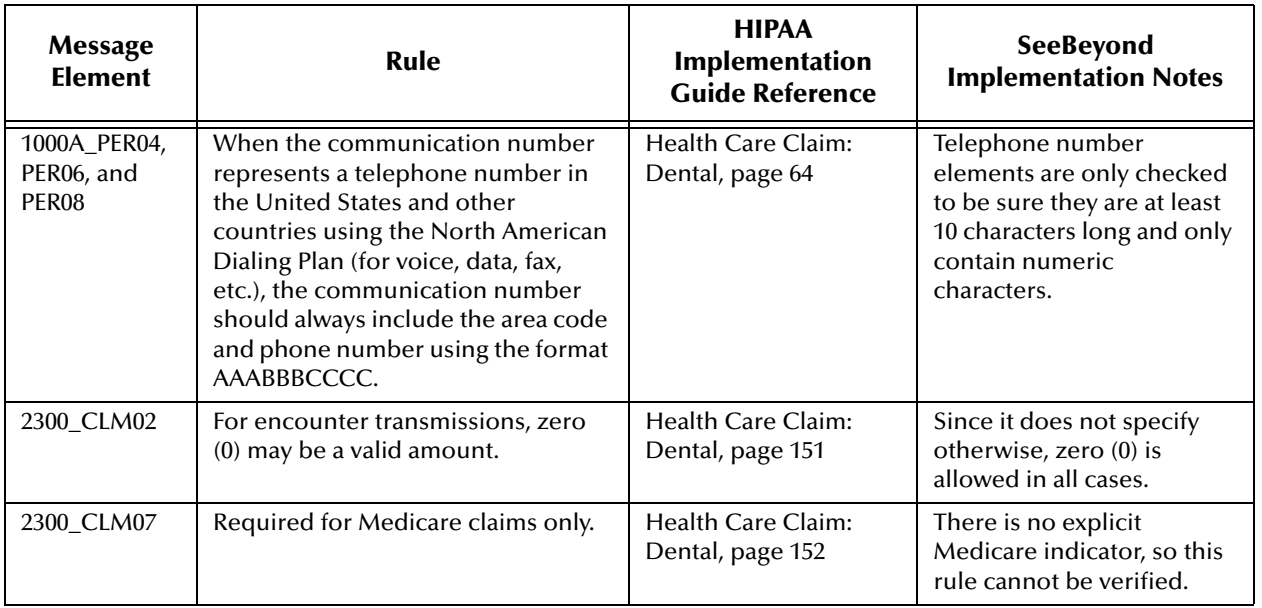

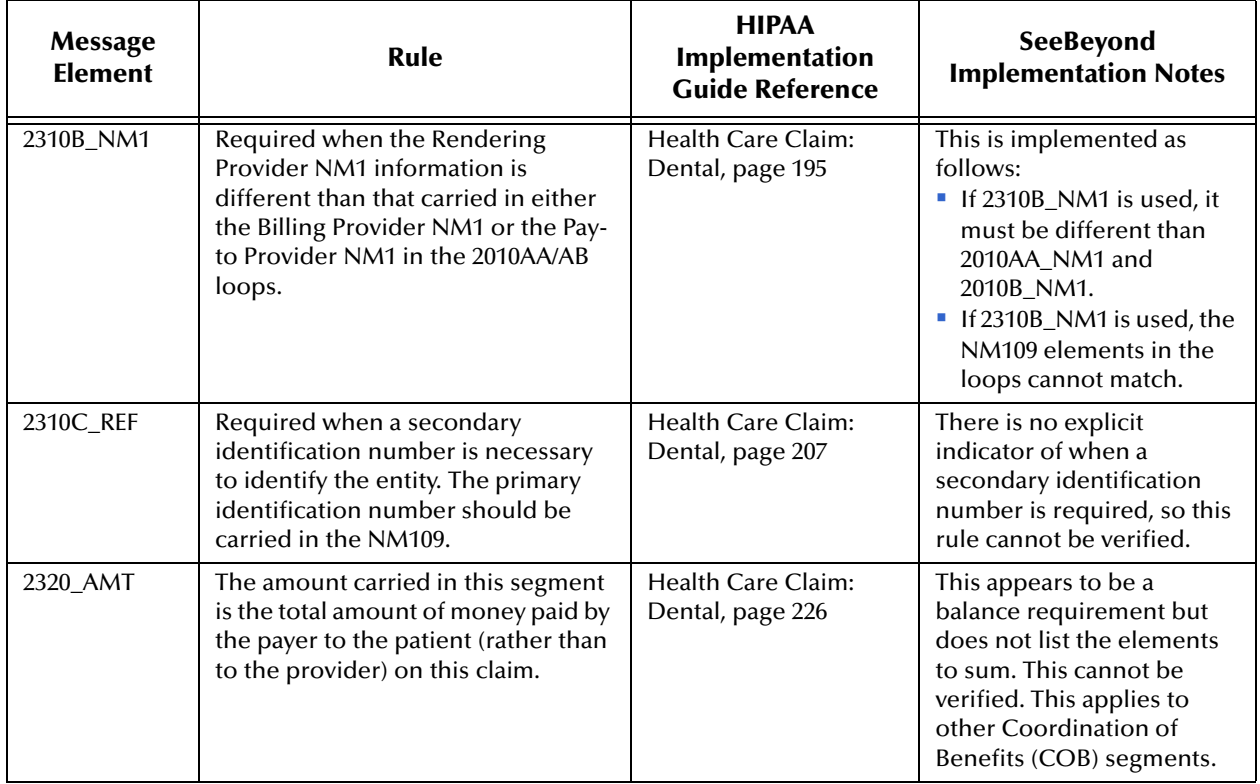

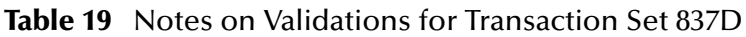

### **Table 20** Notes on Validations for Transaction Set 837I

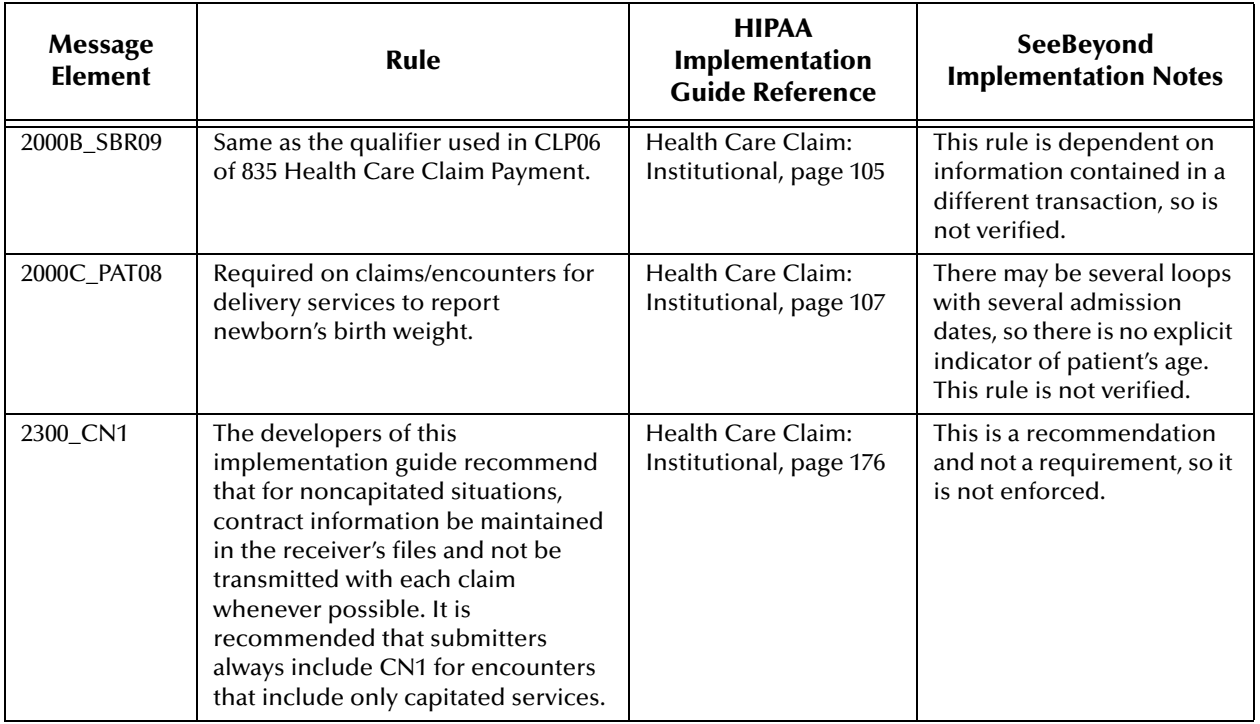

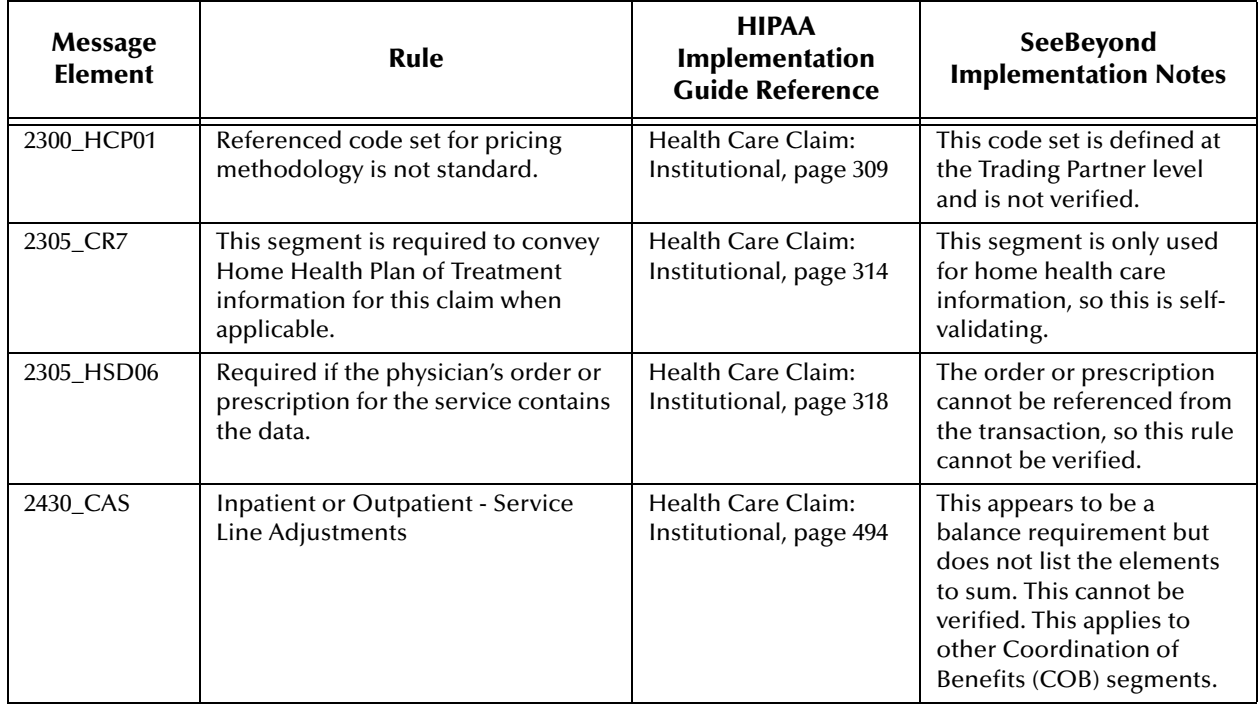

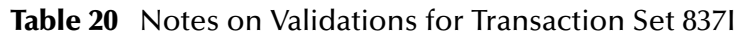

#### **Table 21** Notes on Validations for Transaction Set 837P

<span id="page-49-0"></span>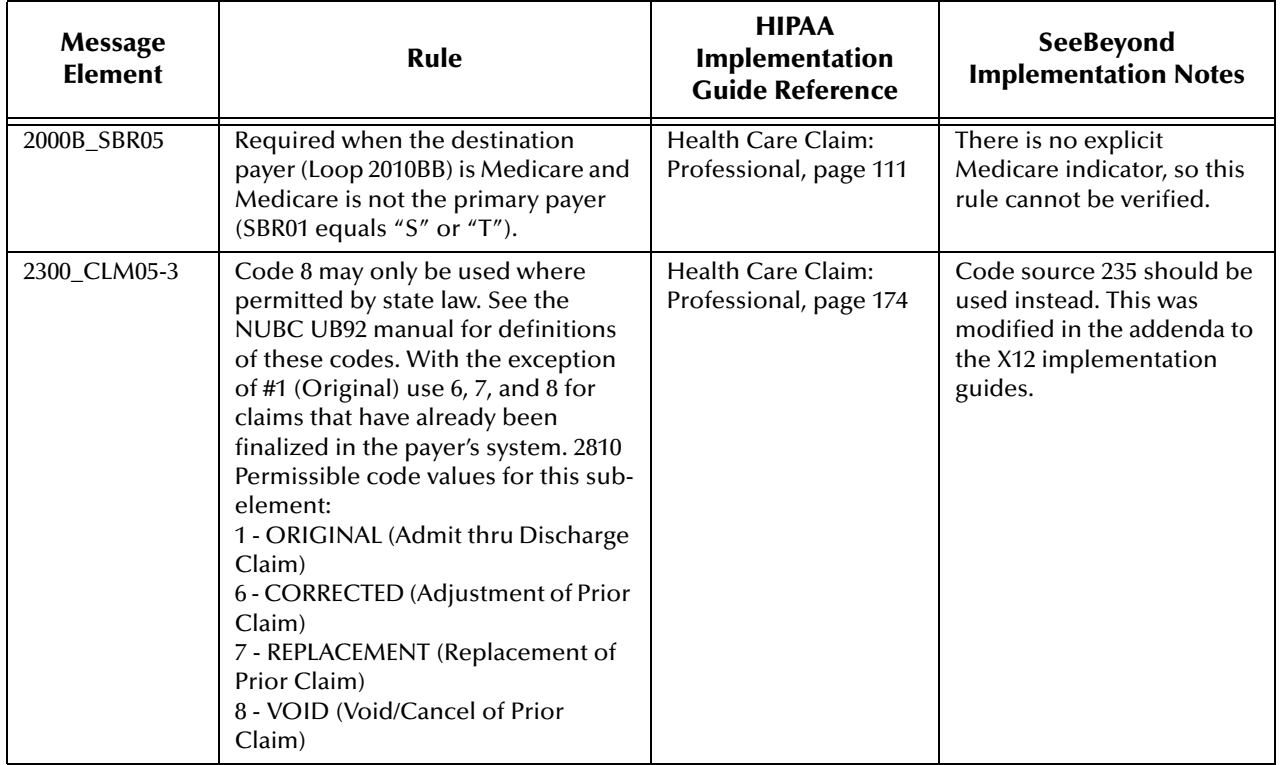

| <b>Message</b><br><b>Element</b> | <b>Rule</b>                                                                                                    | <b>HIPAA</b><br>Implementation<br><b>Guide Reference</b>         | SeeBeyond<br><b>Implementation Notes</b>                                                                                                    |
|----------------------------------|----------------------------------------------------------------------------------------------------|------------------------------------------------------------------|----------------------------------------------------------------------------------------------------|
| 2300_REF                         | Clinical Laboratory Improvement<br>Amendment (CLIA) number is<br>required on Medicare and Medicaid<br>claims for any laboratory<br>forming tests covered by the CLIA<br>Act.                                                                                                    | Health Care Claim:<br>Professional, page 231                     | There is no explicit<br>indicator of tests covered<br>by the CLIA act, so this rule<br>cannot be verified.                                                                                                    |
| 2300_REF                         | The Demonstration Project<br>Identifier is required on claims/<br>encounters where a demonstration<br>project is being billed/reported. This<br>information is specific to the<br>destination payer reported in the<br>2010BB loop. If other payers have a<br>similar number, report that<br>information in the 2330 loop which<br>holds that payer's information. | Health Care Claim:<br>Professional, page 242                     | There is no explicit<br>indicator for demonstration<br>projects, so this rule cannot<br>be verified.                                                                                                    |
| 2300_CRC07                       | • [CRC segment is] required on<br>ambulance claims/encounters, i.e.<br>when CR1 segment is used.<br>[CR1 segment is] required on all<br>claims involving ambulance<br>services.                                                                                                    | Health Care Claim:<br>Professional, pages 257<br>and 259         | This could be interpreted<br>as either or both of the<br>following:<br>If CRC exists, then CR1<br>must exist.<br>If CR1 exists, then CRC<br>must exist.<br>Implementation of this rule<br>only supports CR1 as the<br>indictor, so only the second<br>interpretation is verified<br>(that is, if CR1 exists, then<br>CRC must exist). |
| 2400_SV1 and<br>2300_HI          | Requirements for the relationship<br>between 2400_SV1 elements and<br>2300_HI elements.                                                                                                    | Health Care Claim:<br>Professional, pages<br>265-270 and 400-407 | Although it is not explicitly<br>specified, if an element in<br>the SV1 segment pointing<br>to an element in the HI<br>segment is populated, then<br>the corresponding element<br>in the HI segment must also<br>be populated.                                                                                                    |
| 2305_HSD01<br>through HSD08      | Required if the order/prescription<br>for the service contains the data.                                                                                                    | Health Care Claim:<br>Professional, pages<br>279, 280, and 281   | The order or prescription<br>cannot be referenced from<br>the transaction, so this rule<br>cannot be verified.                                                                                                    |
| 2400_HCP01                       | Referenced code set for pricing<br>methodology is not standard.                                                                                                    | Health Care Claim:<br>Institutional, page 309                    | This code set is defined at<br>the Trading Partner level<br>and is not verified.                                                                                                    |
| 2330B_NM109                      | This number must be identical to<br>SVD01 (Loop ID-2430) for COB.                                                                                                    | Health Care Claim:<br>Professional, page 361                     | There are multiple SVD<br>segments, and it is not<br>possible to determine<br>which instance of SVD01 to<br>match.                                                                                                    |

**Table 21** Notes on Validations for Transaction Set 837P

| <b>Message</b><br><b>Element</b> | Rule                                                                                                    | <b>HIPAA</b><br>Implementation<br><b>Guide Reference</b> | SeeBeyond<br><b>Implementation Notes</b>                                                                                                    |
|----------------------------------|----------------------------------------------------------------------------------------------------|----------------------------------------------------------|----------------------------------------------------------------------------------------------------|
| 2400_SV111                       | Required if Medicaid services are<br>the result of a screening referral.                                                                                                    | Health Care Claim:<br>Professional, page 406             | There is no explicit<br>indication of a screening<br>referral, so this cannot be<br>verified.                                                                                       |
| 2400_CR3<br>2400_PWK             | Required on Medicare claims<br>when DMERC CMN is included in<br>this claim.<br>Required if it is necessary to<br>include supporting<br>documentation in an electronic<br>form for Medicare DMERC claims<br>for which the provider is required<br>to obtain a certificate of medical<br>necessity (CMN) from the<br>physician.                                                                                                    | Health Care Claim:<br>Professional, pages 410<br>and 421 | This is implemented such<br>that if 2400_CR3 is<br>populated, then 2400_PWK<br>must also be populated.                                                                              |
| 2420B_NM103                      | Name Last or Organization Name -<br>NOT USED.                                                                                                    | Health Care Claim:<br>Professional, pages 509<br>and 510 | The purpose of this<br>element is to transmit the<br>name of the entity type<br>indicated in NM102,<br>therefore this rule is<br>ignored and values are<br>allowed in this element. |
| 2440LQ                           | 1 Required if the provider is<br>required to routinely include<br>supporting documentation (a<br>standardized paper form) in<br>electronic format.<br>2 The 2440 loop is designed to allow<br>providers to attach any type of<br>standardized supplemental<br>information to the claim when<br>required to do so by the payer.<br>The LQ segment contains<br>information to identify the form<br>(LQ01) and the specific form<br>number (LQ02). | Health Care Claim:<br>Professional, page 567             | There is no explicit<br>implementation described<br>here, only examples of a<br>specific case. These rules<br>are not implemented                                                   |

**Table 21** Notes on Validations for Transaction Set 837P

# **Processing Large Transactions**

e\*Xchange is able to process large outbound transactions by breaking them up into smaller sections before validation. This chapter describes how large messages are processed and the settings that need to be modified to use this feature.

### 5.1 **Overview**

e\*Xchange provides the ability to process large HIPAA X12 835 outbound messages in an interactive manner through the **eX\_ePM** and **eX\_Batch\_to\_External** e\*Ways within the e\*Xchange Schema. Large messages are processed by breaking the messages up into smaller, more manageable pieces during processing. The large message processing components provided with e\*Xchange are specifically designed to handle X12 835 transactions. You can design custom components that process other types of transactions using the X12 835 components as a basis.

## 5.1.1. **Considerations**

Certain HIPAA transactions consist of very large messages, which can cause processing errors unless the large message feature is in use. This depends on many factors in the processing environment, such as available disk size, memory, message volume, and so on. For example, you might find that there is a problem with files larger than 60 MB unless you use the large message feature. In some cases larger files might process smoothly, and in other cases smaller files might cause errors. Your processing environment will determine whether you should use large message processing, and the size at which a message should be processed as a large message. You can use large message processing for any size message, however there are a few considerations.

- ! You cannot view large messages using the Message Tracking feature.
- ! Large message processing uses additional disk space.
- ! Large message processing may slow down processing speed due to the additional processing performed.

This section describes the ability of the **eX\_ePM** and **eX\_Batch\_to\_External** e\*Ways to process large outbound messages in an interactive manner.

## 5.1.2. **Methodology**

### **Source System e\*Way Requirements**

To enable large message processing, a message must be flagged as a large message before it reaches the **eX\_ePM** e\*Way. This logic should be written into the e\*Way processing messages from the source system into e\*Xchange. If the message is to be processed as a large message, the source system e\*Way must send the file name (in the format FILE:<file\_name>) instead of the message body to e\*Xchange.

The file name must include the full path to the file, be base64-encoded, and be populated in the Payload section of the e\*Xchange Standard Event. The file must be stored in a directory location that is accessible by the e\*Xchange e\*Way components. If the file is already in an X12 format, the enveloping can be in ST/SE or ISA/IEA formats.

### **Translation Requirements**

If an X12 translation must be performed once a large message file name reaches the **eX\_ePM** e\*Way, the translation Collaboration must be able to accept a file name as input. The output of the translation Collaboration must be the file name of the translated message in the format of FILE:<file\_name>. Each translation must create an output file that contains a single transaction, which is in X12 835 format with ST/SE or ISA/IEA enveloping.

*Note: Performing translations creates a second file of approximately the same size as the original file in the data directory. This can cause the size of the directory to grow quickly, so frequent archival or removal of the data files is recommended.*

### **Splitting the Message**

e\*Xchange provides a custom large message Collaboration for the 835 transaction, **HIPAA\_2K\_835\_Outb\_validation**, that breaks up the large message into well-formed, manageable pieces that are then validated. After any translations have been performed, the name of the new file created by the translation is sent to the large message Collaboration, and the file is divided into smaller files, each containing the specified number of CLP files and each including header information and SE/ST enveloping.

Each file is sent to the 835 validation Collaboration in the **ewHipaaValidation** e\*Way (**validate\_X12\_004010X91\_00\_hipaa835\_HealCareClaiPaym**). Once validation is completed successfully, a new file is created that contains a copy of the message, including the correct enveloping and delimiters as defined in the Trading Partner Profile settings. This file is named by appending a 12-digit unique number to the end of the original file name. The end result of the validation is as if the message were processed as a single entity.

### **Post-Processing**

After validation processing is complete and the final copy of the original message is created, the **eX\_ePM** e\*Way sends the file name to the **eX\_Batch\_to\_External** e\*Way to be sent to the appropriate trading partner using FTP. When the file transfer to the trading partner is complete, two copies (three if translations were performed) of the message are stored in the specified data directory. These files should be archived or deleted as needed to maintain disk space on the e\*Xchange server.

## 5.2 **Implementing Large Message Processing**

Large message settings are specified at the Message Profile level and within Trading Partner Attribute pairs that you add to the e\*Xchange Standard Event. These settings apply whether you are using the 835 message processing functionality provided or you are using custom Collaborations and Monk scripts to split large messages of a different transaction type.

### **Trading Partner Attributes**

Two Trading Partner Attribute name and value pairs must be added to the structure defined in **eX\_StandardEvent.xsc**; two optional attribute pairs can be added for additional control. These attributes can be added using the **addNameValuePair** method (see the *e\*Xchange Implementation Guide* for more information about this method). [Table](#page-54-0)  [22](#page-54-0) lists each Trading Partner Attribute used for large message processing, along with the value and description for each.

<span id="page-54-0"></span>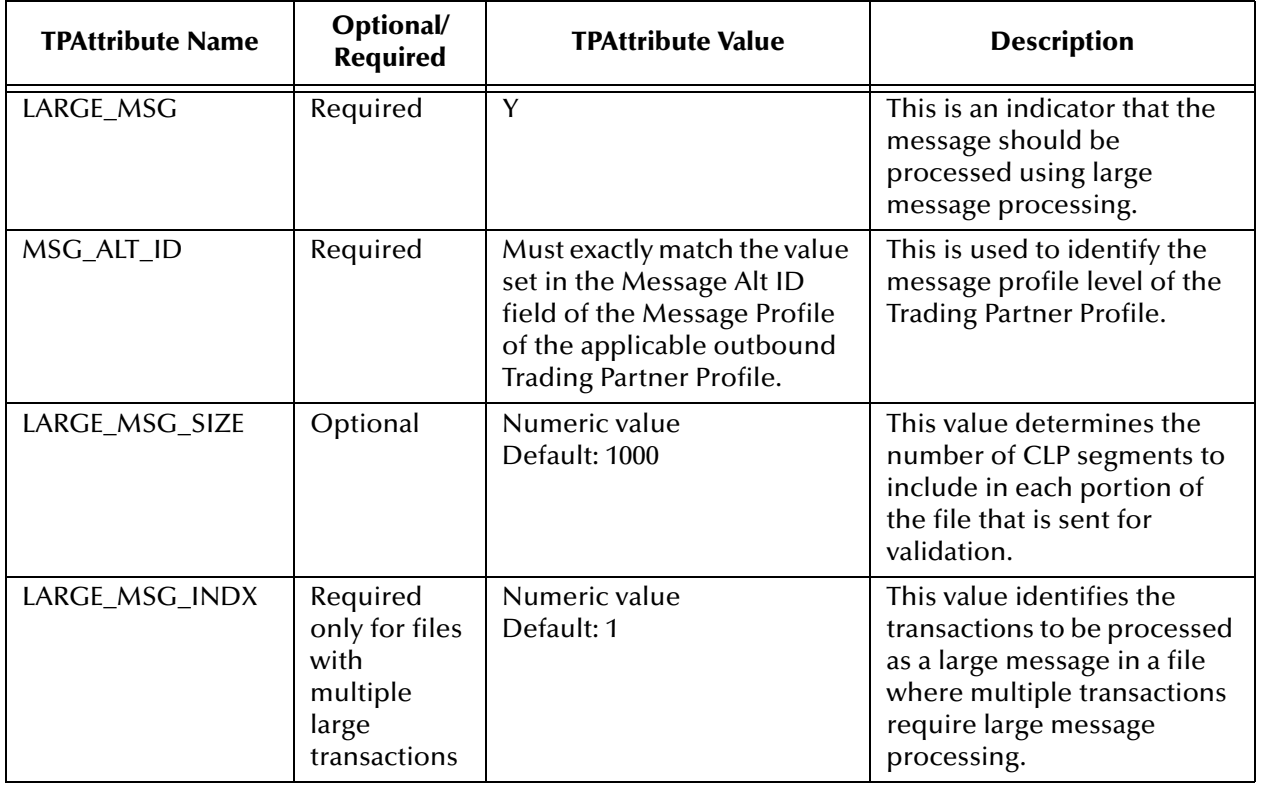

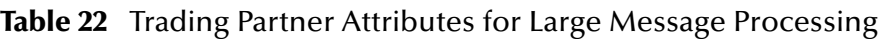

#### **LARGE\_MSG\_SIZE**

The "LARGE\_MSG\_SIZE" attribute determines the number of CLP loops that are pulled out of the large message file for each partial validation that is performed, controlling both the size and the number of the message portions that are sent to validation for each large message. Use this attribute if you determine that a value other than the default of "1000" would optimize performance for your system.

#### **LARGE\_MSG\_INDX**

The "LARGE\_MSG\_INDX" attribute is not required if the message file sent to e\*Xchange by the source system e\*Way has a single transaction set. The default value, 1, specifies that the first large transaction in a file will be processed using large message processing. If the message file contains many large transaction sets, this attribute is required to identify which of the transaction sets should be processed as large messages.

e\*Xchange processes a single transaction for each subscription to an eX\_eBPM queue Event. Therefore, if a message file has 20 transactions and four of them are to be processed as large transactions, the source system e\*Way must publish the e\*Xchange Standard Event four times. Each time the Event is published, the same file name is populated in the Payload segment, but a different index value is included to identify the transaction to be processed.

### **Message Profile Settings**

Certain settings in the General section of the Message Profile for the outbound message must be configured for processing large messages. You can configure these settings in the e\*Xchange Web interface. [Table 23](#page-55-0) lists the required settings for large message processing.

<span id="page-55-0"></span>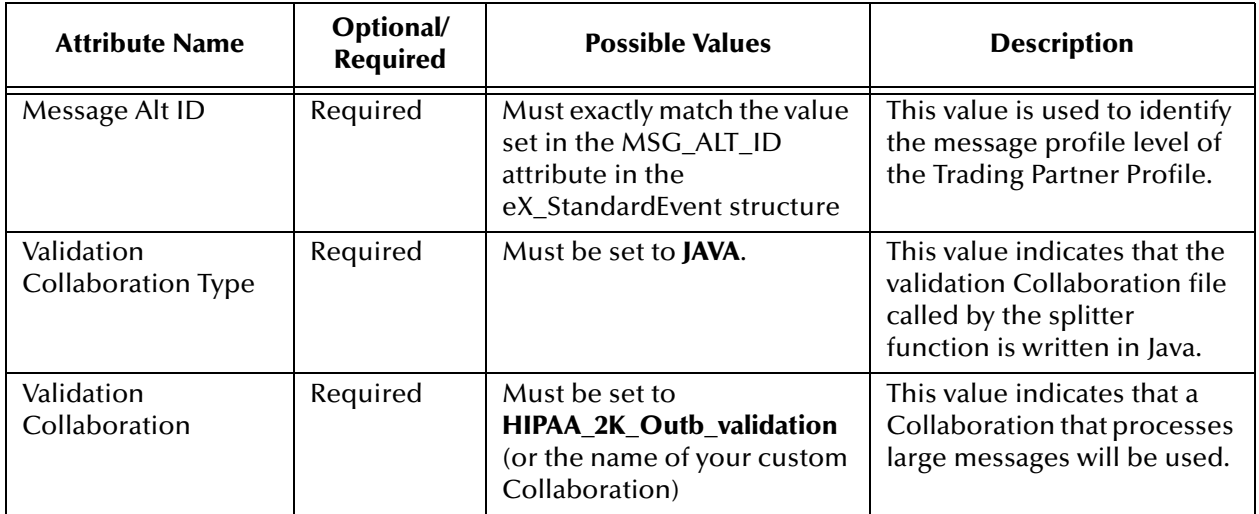

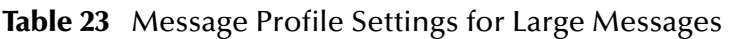

The validation Collaboration used for processing large messages,

**HIPAA\_2K\_Outb\_validation**, checks whether the input string is a message or a file name. If the input string is a file name, the Collaboration calls a function,

**HIPAA\_835\_Outb\_splitter**, to break up the message into smaller, well-formed messages that are passed to the standard validation. If the input string is a message, the message is sent to the standard 835 validation Collaboration. If you are configuring the Message Profile for a custom configuration of large message processing, enter the name of the validation Collaboration you created for processing messages of the specified type in this field.

#### **A Note on Transfer Modes**

For large messages, the X12 Outbound processing ignores the settings of the transfer mode in the Trading Partner Profile and processes the message in an interactive manner.

## 5.3 **Customizing Large Message Processing Components**

You can use the logic provided in the files **HIPAA\_2K\_835\_Outb\_validation.tsc** and **HIPAA\_835\_Outb\_splitter.monk** to create a custom Collaboration and splitter to process additional types of large X12 transactions by breaking them up into smaller pieces that are validated one piece at a time. To enable this process for alternate transaction types, you must create or customize three e\*Gate components:

- ! The e\*Way for the source system
- ! The large message Collaboration
- ! The Monk splitter function
- *Note: When using customized components for processing large transactions, make sure to modify the Trading Partner Attributes and Message Profile settings described earlier in this chapter accordingly.*

### **Source System e\*Way**

When processing large messages, the e\*Way that processes data from the source system must be configured to be able to determine whether a message should be processed as a large message or a standard message. This is based on a file size that you determine to be the cut-off size for processing standard messages. Any messages at or above the cutoff value you specify will be processed as large messages. When a message is to be processed as a large message, the source system e\*Way must save the message in a file and send the file name (in the format FILE:<file name>) to e\*Xchange. Make sure the file name includes the full path of the file to be processed, and the message contained in the file is in a standard X12 messaging format with the appropriate enveloping in place.

### **Large Message Collaboration**

You can base your large message Collaboration on the existing 835 Collaboration, **HIPAA\_2K\_835\_Outb\_validation.tsc**. The purpose of this Collaboration is primarily to direct the flow of data once it determines whether it is processing a large message or a standard message. The Collaboration specifies the name of the splitter function and of

the Java validation Collaboration or Monk validation Collaboration to be used for data validation.

The logic in the large message Collaboration is as follows. If the Collaboration determines that a standard message is being processed, the message is sent directly to the HIPAA validation Collaboration. If the large message Collaboration determines that a large message is being processed, it calls the Monk splitter function to break the message up into smaller pieces. Once the message has been broken up and smaller files are created, the splitter function sends each file to the appropriate Collaboration for validation or processing. On completion, the large message Collaboration joins the message back together, including the appropriate header information, and saves the message in a file to be picked up by the FTP e\*Way. This file is named by appending a 12-digit unique number to the end of the original file name.

When you customize the large message Collaboration, make sure you specify the appropriate names for the splitter function and the validation Collaborations.

### **Monk Splitter Function**

The Monk splitter function defines how each large message will be divided into smaller, more manageable messages. Each message split from the large message must be a well-formed X12 message, including SE/ST enveloping. In the default splitter, several functions are defined that are used to retrieve information from the large message and to parse the message into smaller pieces. You can customize these functions to define the loops or segments that exist in the transaction type you are processing.

The splitter reads the Trading Partner settings to determine how many CLP segments to include in each message and which transaction in the file to process (in cases where the file contains multiple transactions). By default, the size of the parsed messages is based on the number of CLP segments. You can modify the splitter so the size of each parsed message is based on a more appropriate segment for the transaction type you are processing.

After reading the Trading Partner settings, the splitter parses the large message and sends each piece of the message to the appropriate validation Collaboration (as defined in the large message processing Collaboration).

There are several issues to consider when determining how to break up a large message, including the following:

- ! Any "balance" fields that need to be verified in the parsed messages.
- ! Segment repetition. You can base the size of each parsed message on the number of repetitions of a particular segment. In the case of 835 large message processing, the size of each partial message is based on the CLP segments since many 835 transactions contain a very large number of CLP segments.
- ! The best method of parsing the message, and the appropriate structure for the parsed messages.
- ! Any header or trailer information that needs to be appended to the file.
- ! Required enveloping formats.

# **e\*Xchange Implementation**

This chapter discusses the steps involved to create an e\*Xchange implementation that transfers HIPAA X12 data.

### 6.1 **Overview**

An e\*Xchange implementation makes use of the features designed to add and remove the EDI enveloping information for messages exchanged between trading partners.

In an e\*Xchange implementation, use the e\*Xchange Web Interface to set up trading partner information, and the e\*Gate Enterprise Manager GUI to add user-defined e\*Gate components to provide connectivity to the business application or trading partner. Once this is done, the pre-configured e\*Xchange e\*Gate Schema components handle enveloping and de-enveloping Events as they travel through the e\*Xchange system.

The major steps for an e\*Xchange implementation are as follows:

- **1** Verify the e\*Gate and e\*Xchange installation.
- **2** Create the trading partner profiles.
- **3** Configure the user-defined e\*Ways that will connect the business application to e\*Xchange and exchange messages with the trading partner.
- **4** Configure the e\*Xchange e\*Way.
- **5** Run and test the scenario.

SeeBeyond supplies the sample files needed to run the e\*Xchange HIPAA scenario. If you would prefer to use the files that are already set up for you, skip steps 2 through 4, and install the sample schema files, as described under **["Installing the Sample Files"](#page-61-0)  [on page 62](#page-61-0)**.

### 6.1.1. **Case Study: Sending a Health Care Claim**

The case study discussed in this chapter illustrates one possible implementation of sending a health care claim to a trading partner.

In this example, a Health Care Claim (837) is sent to an external trading partner, the insurance provider. The enveloping is automatically added to the message by e\*Xchange based on trading partner information retrieved from the e\*Xchange

database, and then the message is sent to the external system. An acknowledgment message (997) is immediately returned by the insurance provider. Then the Health Care Payment (835) is sent from the insurance provider trading partner, and an acknowledgment message (997) is returned to complete the cycle. [Figure 2](#page-59-0) shows the message flow.

<span id="page-59-0"></span>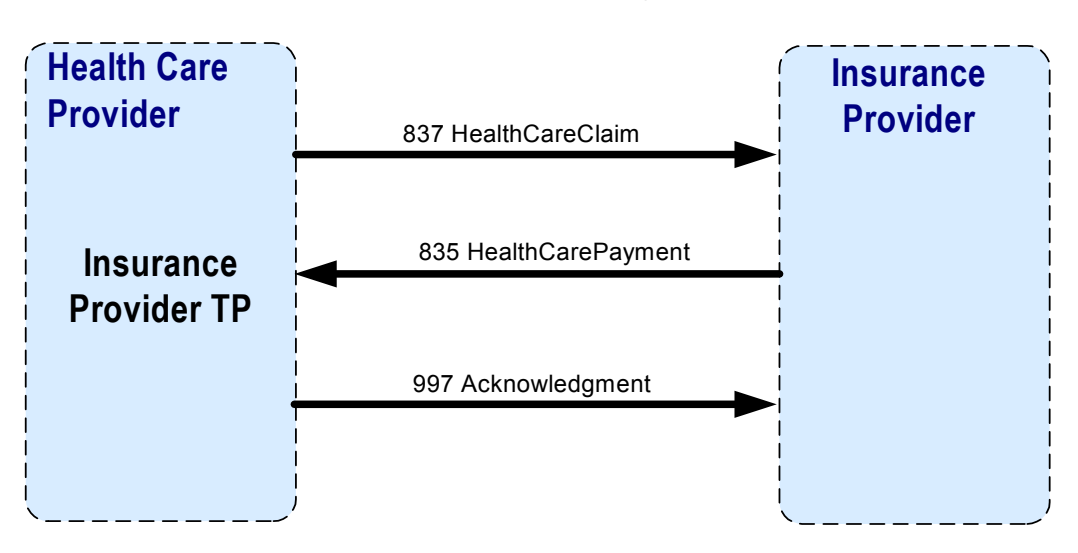

**Figure 2** HIPAA Message Flow

[Figure 3](#page-59-1) shows the flow of data through the sample scenario.

**Figure 3** e\*Xchange Scenario Data Flow

<span id="page-59-1"></span>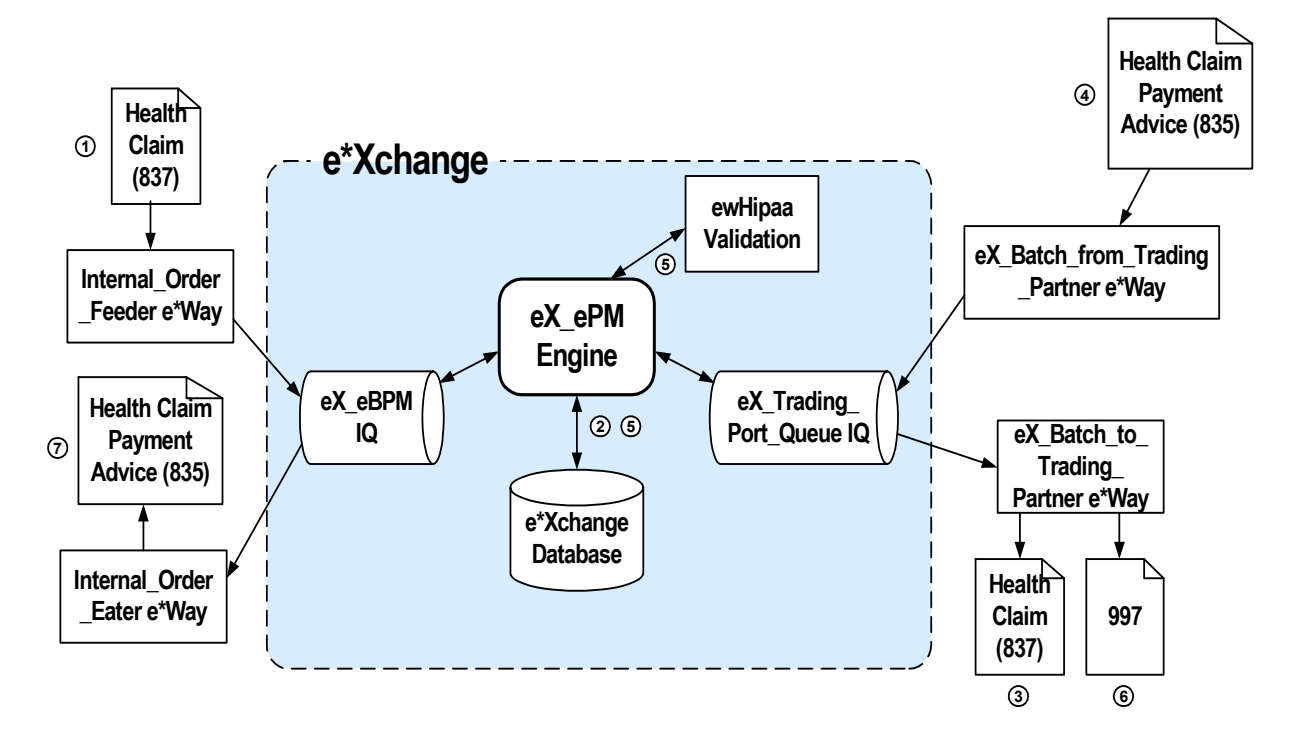

#### **[Figure 3](#page-59-1) data flow description**

- **1** The **Internal\_Order\_Feeder** e\*Way picks up the health care claim message (837) and publishes it to the **eX\_eBPM** IQ.
- **2** The e\*Xchange engine picks it up from the IQ, validates it, saves it to the database, and publishes the message to the **eX\_Trading\_Port\_Queue** IQ.
- **3** The **eX\_Batch\_to\_Trading\_Partner** e\*Way picks up the message from the IQ and sends it out to the trading partner.
- **4** The **eX\_Batch\_from\_Trading\_Partner** e\*Way sends the healthcare payment advice message (835) to the **eX\_Trading\_Port\_Queue** IQ.
- **5** The e\*Xchange engine picks the message up from the IQ, validates it using the **ewHipaaValidation** e\*Way, saves it to the database, and publishes two messages:
	- " an acknowledgment (997) to the **eX\_Trading\_Port\_Queue** IQ.
	- " the health claim payment advice (835) to the **eX\_eBPM** IQ.
- **6** The **eX\_Batch\_to\_Trading\_Partner** e\*Way picks up the 997 acknowledgment and sends it to the trading partner.
- **7** The **Internal\_Order\_Eater** e\*Way picks up the health claim payment advice (835) from the **eX\_eBPM** IQ and sends it to the internal system.

## 6.2 **Verify the e\*Gate and e\*Xchange Installation**

This end-to-end scenario requires e\*Xchange and e\*Gate to be installed on your system. For e\*Xchange, you must have the Web interface and e\*Xchange sample Schema installed. You also need a working e\*Xchange database with the correct database connections set up. For e\*Gate, install the Java HIPAA ETD Library add-on, the Database e\*Way appropriate to the database platform of the e\*Xchange database, and the Java Generic e\*Way Extension Kit.

Refer to the *e\*Xchange Partner Manager Installation Guide* for system requirements and instructions to install the e\*Xchange components. The *e\*Gate Integrator Installation Guide* describes e\*Gate system requirements and provides instructions to install the e\*Gate components.

## <span id="page-61-0"></span>6.3 **Installing the Sample Files**

The components for this implementation are provided on your installation CD, and are located in **\setup\ex\sample\HIPAA\_SAMPLE\_IMPLEMENTATION.zip**. You can either install the sample files and import them into the e\*Gate and e\*Xchange environments, or you can go through the steps of creating and configuring the required components. Either way, you need the data files located in the "data" subdirectory of the .zip file to be copied to the e\*Gate environment. Follow these steps to install the components:

- **1** Unzip the file to a local directory.
- **2** Copy the folder named "data", along with all of its subfolders and files, to the e\*Gate home directory.

#### *Note: The default registry port number is 23001.*

- **3** Install the e\*Gate Schema using one of the following commands. The instructions refer to the schema name **HealthClaim**, however, this is user-defined.
	- **A** For UNIX, type the following command:

sh install hipaa sample.sh <egate registry host name> <schema\_name> <user\_name> <password> <egate\_registry\_port\_num>

**B** For Windows, type the following command:

install\_hipaa\_sample.bat <egate\_registry\_host\_name> <schema\_name> <user\_name> <password> <egate\_registry\_port\_num>

- **4** Use the e\*Xchange Import function in e\*Xchange Repository Manager to import **HIPAA.exp** into e\*Xchange Partner Manager.
- **5** If your e\*Gate home directory is named something other than "eGate", modify the file names specified for the inbound and outbound B2B protocols accordingly. See step 7 in both **["Step 3: Set up the Inbound B2B Protocol Information" on page 65](#page-64-0)** and **["Step 5: Set Up Outbound B2B Protocol Information" on page 67](#page-66-0)** for more information.
- **6** If your e\*Gate home directory is named something other than "eGate", modify the OutputDirectory setting for the **Internal\_Order\_Eater** e\*Way (for more information, see **["Step 1: Create and Configure the Internal\\_Order\\_Eater e\\*Way"](#page-71-0)  [on page 72](#page-71-0)**).
- **7** If your e\*Gate home directory is named something other than "eGate", modify the PollDirectory setting for the **Internal\_Order\_Feeder** e\*Way (for more information, see **["Step 1: Create and Configure the Internal\\_Order\\_Feeder e\\*Way" on page 75](#page-74-0)**
- **8** Configure the return message for the inbound message. See **["Step 7: Configure](#page-69-0)  [Return Messages for Inbound" on page 70](#page-69-0)** for detailed instructions.
- **9** Modify the database configuration settings in the **eX\_ePM** and **eX\_Poll\_Receive\_FTP** e\*Ways by entering your e\*Xchange database name, login ID, and password (for more information see **["Configure the eX\\_ePM e\\*Way" on](#page-77-0)  [page 78](#page-77-0)** and **["Configure the eX\\_Poll\\_Receive\\_FTP e\\*Way" on page 79](#page-78-0)**).

The steps on the following pages describe how to create each component for this implementation. You can perform these steps instead of installing the sample files as described above. See **["Running the Scenario" on page 80](#page-79-0)** for instructions to run the implementation.

## 6.4 **Create the Trading Partner Profiles**

Trading partner profiles in e\*Xchange act as repositories for the information necessary to send EDI messages back and forth between entities. They contain all of the information needed to properly envelope an Event and forward it to its correct destination.

Refer to the *e\*Xchange Partner Manager User's Guide* for detailed assistance with the process of creating trading partner profiles.

### **Trading Partner Information Hierarchy**

e\*Xchange stores trading partner information at various levels. The process of creating a trading partner profile proceeds from the most general inclusive level, that of a company with which you do business, to the most specific information regarding a message that you wish to send (the message profile).

[Figure 4](#page-63-0) shows an overview of the components that you need to create for this example, including:

- ! Company
- ! Trading Partner
- ! B2B Protocol Information
- **Message Profiles**

#### **Figure 4** Insurance Overview

<span id="page-63-0"></span>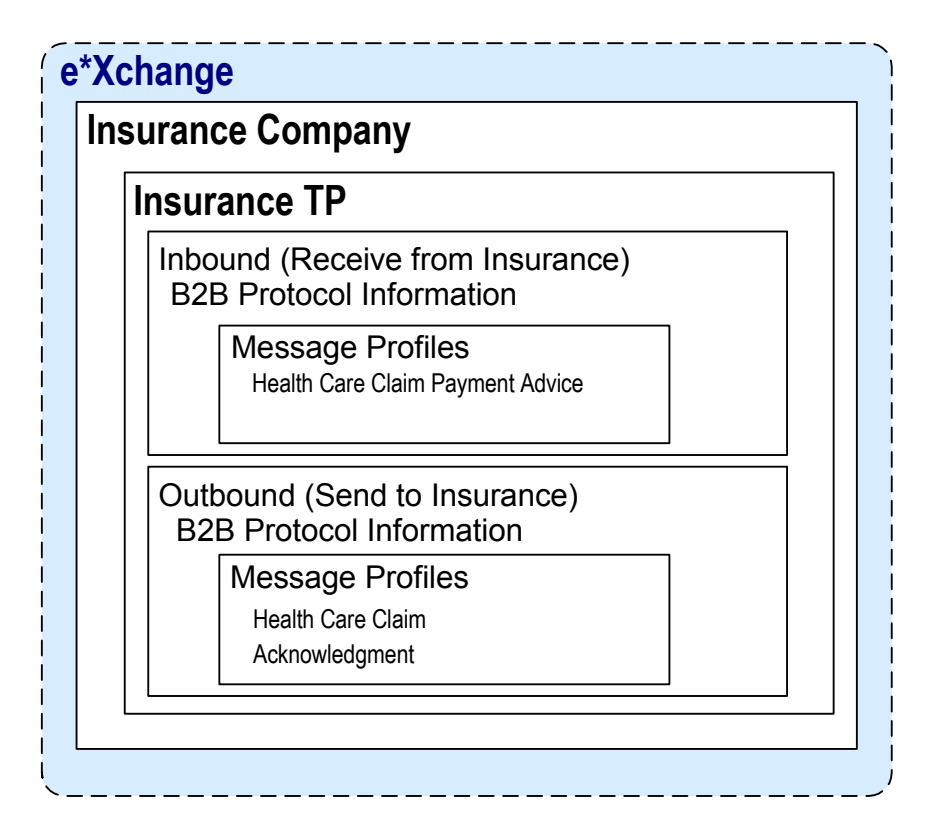

To configure the Insurance trading partner profile you must follow the steps listed below:

- ! **[Step 1: Create the Company](#page-63-1)** on page 64
- ! **[Step 2: Create the Trading Partner](#page-64-1)** on page 65
- ! **[Step 3: Set up the Inbound B2B Protocol Information](#page-64-0)** on page 65
- ! **[Step 4: Create the Inbound Message Profiles](#page-65-0)** on page 66
- ! **[Step 5: Set Up Outbound B2B Protocol Information](#page-66-0)** on page 67
- ! **[Step 6: Create the Outbound Message Profiles](#page-67-0)** on page 68
- ! **[Step 7: Configure Return Messages for Inbound](#page-69-0)** on page 70

### <span id="page-63-1"></span>**Step 1: Create the Company**

#### **To create the company**

- **1** Log in to the e\*Xchange Web interface.
- **2** From the **Main** page, click **Profile Management**.
- **3** From the **Company** page, click **New**.
- **4** In the **Company adding** page, enter the **Company** name, "Insurance".
- **5** Click **Next**.

This saves your changes and returns to the **Company** page.

*Note: The security information is automatically configured for the current user.*

### <span id="page-64-1"></span>**Step 2: Create the Trading Partner**

#### **To create the trading partner**

- **1** From the **Company** page, ensure that the "Insurance" trading partner is selected, and then click **Continue: Trading Partner**.
- **2** From the **Trading Partner** page, click **New** to access the **Trading Partner adding**  page.
- **3** Enter the **Trading Partner Name**, "Insurance".
- **4** Click **Next**.

This saves your changes and returns to the **Trading Partner** page.

*Note: The required security information defaults from the company level.*

### <span id="page-64-0"></span>**Step 3: Set up the Inbound B2B Protocol Information**

<span id="page-64-4"></span>**To set up the inbound B2B protocol information**

- **1** From the **Trading Partner** page, ensure that "Insurance" is selected, and then click **Continue: B2B Protocol**.
- **2** From the **B2B Protocol** page, click **New** to access the **B2B Protocol adding** page.
- **3** Enter the information listed in [Table 24.](#page-64-2)

<span id="page-64-2"></span>In an actual implementation, your local administrator can provide you with the B2B Protocol information. For an explanation of the B2B Protocol parameters, see the *e\*Xchange Partner Manager User's Guide*.

| <b>Parameter</b>   | Value           |
|--------------------|-----------------|
| eBusiness Protocol | X <sub>12</sub> |
| Version            | 4010            |
| Direction          | Inbound         |

**Table 24** B2B Protocol Information

- **4** Click **Next** to save your changes and access the **General** section.
- <span id="page-64-3"></span>**5** Enter the information listed in [Table 25.](#page-64-3)

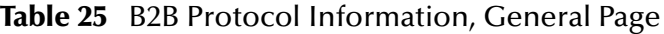

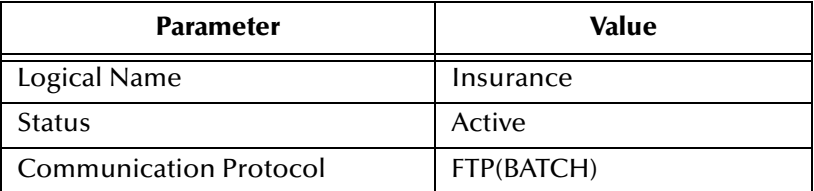

- **6** Click **Next** to save your changes and access the **Transport Component** section.
- **7** In the **File Name** window, enter **<egate>\data\hipaa\TP\input\\*.dat**.
- **8** Click **Next** to access the **Message Security** section.
- **9** No changes are required. Click **Finish** to save the information and return to the **B2B Protocol** page.

### <span id="page-65-0"></span>**Step 4: Create the Inbound Message Profiles**

For the purposes of this scenario, you must set up the following inbound message profile:

! Health Claim Payment Advice (X12\_004010X091\_00\_hipaa835\_HealCareClaiPaym)

**To set up the X12\_004010X091\_00\_hipaa835\_HealCareClaiPaym order inbound message profile**

- **1** From the **B2B Protocol** page, click **Continue: Message Profile**.
- **2** From the **Message Profile** page, click the **New** button to access the **Message Profile - adding** page.
- **3** Enter the information listed in [Table 26.](#page-65-2)

#### *Note: This table only lists the attributes required to make this scenario work.*

<span id="page-65-2"></span>

| <b>Name</b>                   | Value                                                |
|-------------------------------|------------------------------------------------------|
| Name                          | X12_004010X091_00_hipaa835_HealCareClaiPaym          |
| Validation Collaboration Type | <b>HIPAA</b>                                         |
| Validation Collaboration      | validate_X12_004010X091_00_hipaa835_HealCareClaiPaym |
| Transfer Mode                 | Interactive                                          |

**Table 26** Inbound Message Profile, General Settings

*Important: In order to implement the full HIPAA validation functionality provided by e\*Xchange, the value of the Validation Collaboration field must exactly match the name of a Collaboration contained in the ewHipaaValidation e\*Way. Unlike Monk Validation Collaborations, the value of this field for HIPAA matches the Collaboration name instead of the Collaboration Rule file name.*

> **4** Click **Next** to access the **Interchange Control Envelope** section. Enter the information listed in [Table 27.](#page-65-1)

#### **Table 27** Inbound Message Profile, Interchange Control Envelope

<span id="page-65-1"></span>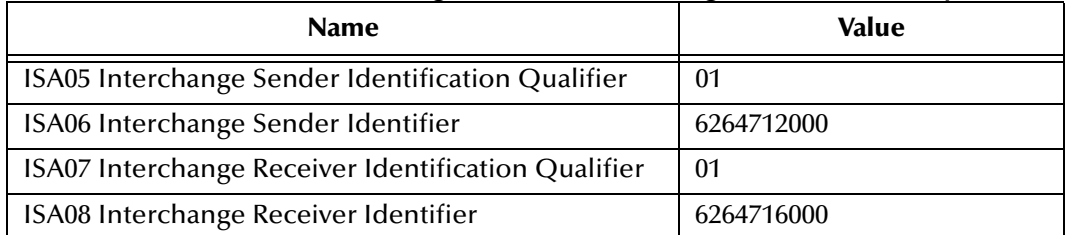

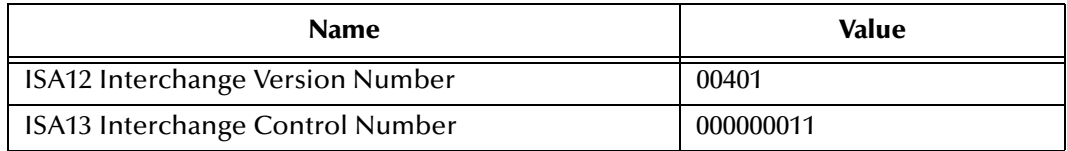

- **5** Click **Next** to access the **Functional Group Envelope** section. Enter the information listed in [Table 28](#page-66-1).
- <span id="page-66-1"></span>*Note: This table only lists the attributes required to make this scenario work.*

#### **Table 28** Inbound Message Profile, Functional Group Envelope

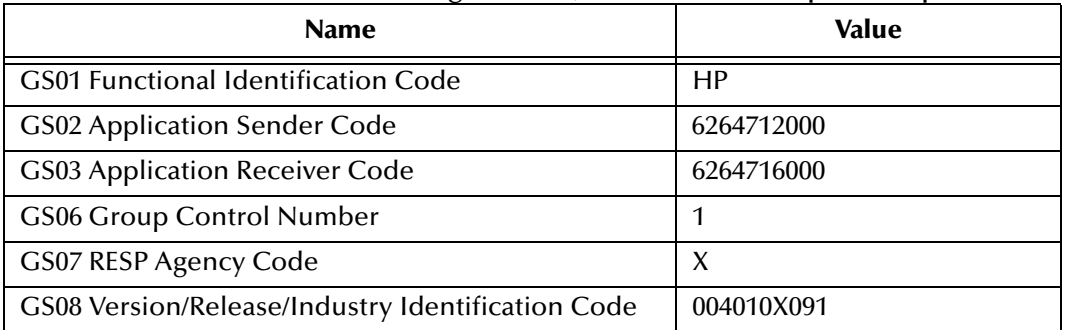

**6** Click **Next** to access the **Transaction Set Envelope** section. Enter the information listed in [Table 29](#page-66-2).

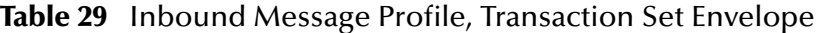

<span id="page-66-2"></span>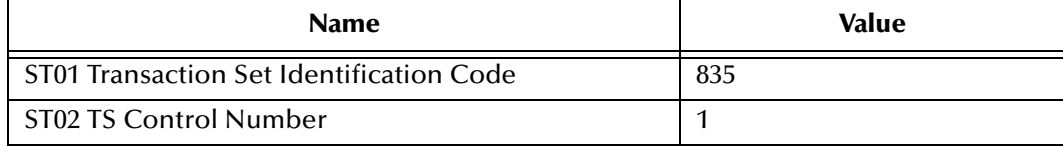

- **7** Click **Next** to access the **Return Messages** section.
- **8** No changes are required. Click **Finish** to save the information and return to the **Message Profile** page.

### <span id="page-66-0"></span>**Step 5: Set Up Outbound B2B Protocol Information**

**To set up the outbound B2B protocol information**

As a shortcut, you can copy the inbound B2B protocol information as a model for the outbound B2B protocol information.

- **1** On the **B2B Protocol** page, select the X12-4010-Inbound protocol that you created in **["To set up the inbound B2B protocol information" on page 65](#page-64-4)**.
- **2** Click **Copy**.

The **Copy Type** page appears.

**3** Clear the **Include Sub-components** check box and then click **OK**.

The **B2B Protocol - copying** page appears.

**4** In the **Direction** field, ensure that **Outbound** is selected.

**5** Click **Next**.

The **B2B Protocol - copying**, **General** page appears.

- **6** No changes are needed: click **Next** to accept the values and access the **Transport Component** page.
- **7** In the **File Name** window, enter **<egate>\data\hipaa\TP\output\output%#.dat**.
- **8** Click **Next** to accept the values and access the **Message Security** page.
- **9** No changes are required. Click **Finish** to save the information and return to the **B2B Protocol** page.

### <span id="page-67-0"></span>**Step 6: Create the Outbound Message Profiles**

For the purposes of this scenario, you must set up the following outbound message profiles:

- ! Health Care Claim Message (X12\_004010X098\_00\_hipaaQ1\_837\_HealCareClai)
- ! Acknowledgment (X12-4010-997)

**To set up the X12\_004010X098\_00\_hipaaQ1\_837\_HealCareClai order outbound message profile**

- **1** From the **B2B Protocol** page, click **Continue: Message Profile**.
- **2** From the **Message Profile** page, click the **New** button to access the **Message Profile - adding** page.
- **3** Enter the information listed in [Table 30.](#page-67-1)

*Note: This table only lists the attributes required to make this scenario work.*

<span id="page-67-1"></span>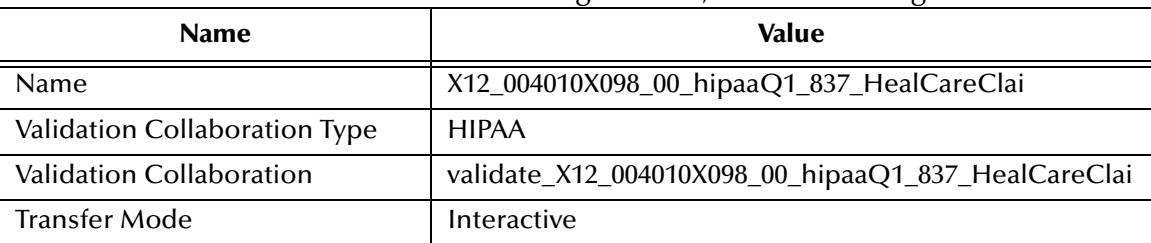

#### **Table 30** Outbound Message Profile, General Settings

**4** Click **Next** to access the **Interchange Control Envelope** section. Enter the information listed in [Table 31.](#page-67-2)

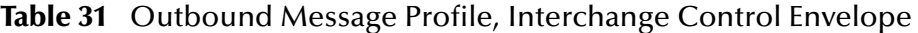

<span id="page-67-2"></span>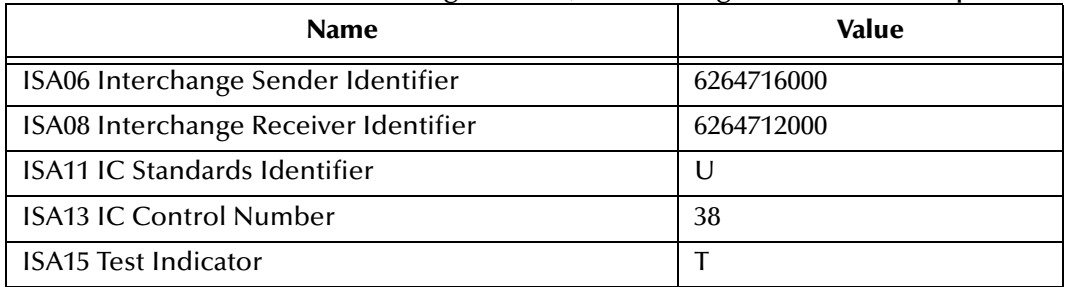

- **5** Click **Next** to access the **Functional Group Envelope** section. Enter the information listed in [Table 32](#page-68-2).
- <span id="page-68-2"></span>*Note: This table only lists the attributes required to make this scenario work.*

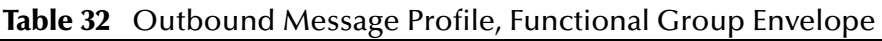

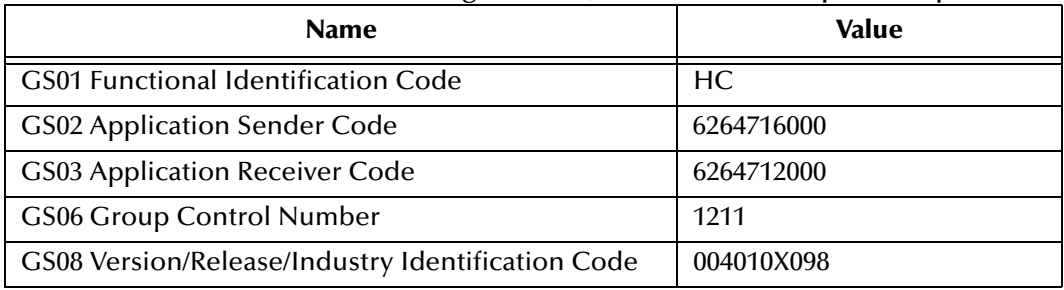

**6** Click **Next** to access the **Transaction Set Envelope** section. Enter the information listed in [Table 33](#page-68-3).

**Table 33** Outbound Message Profile, Transaction Set Envelope

<span id="page-68-3"></span>

| <b>Name</b>                              | Value |
|------------------------------------------|-------|
| ST01 Transaction Set Identification Code | 837   |
| ST02 TS Control Number                   |       |

- **7** Click **Next** to access the **Return Messages** section.
- **8** Select the return message (select the **Include** check box), and then enter the values shown in [Table 34](#page-68-1).

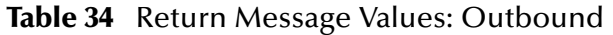

<span id="page-68-1"></span>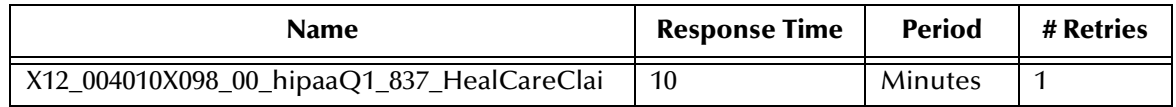

**9** Click **Finish** to save the information and return to the **Message Profile** page.

#### **To set up the X12-4010-997 outbound inner envelope**

- **1** From the **Message Profile** page, click the **New** button to access the **Message Profile - adding** page.
- **2** Enter the information listed in [Table 35.](#page-68-0)

<span id="page-68-0"></span>*Note: This table only lists the attributes required to make this scenario work.*

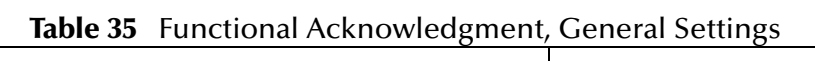

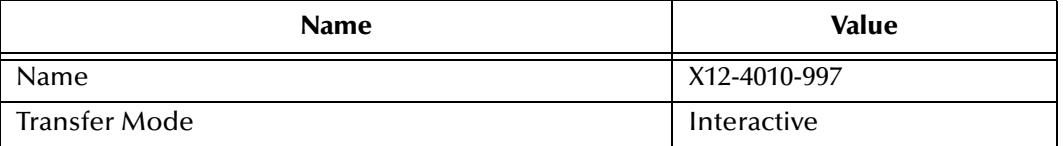

**3** Click **Next** to access the **Interchange Control Envelope** section. Enter the information listed in [Table 36.](#page-69-1)

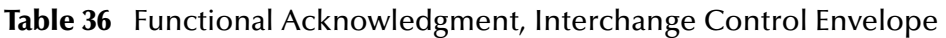

<span id="page-69-1"></span>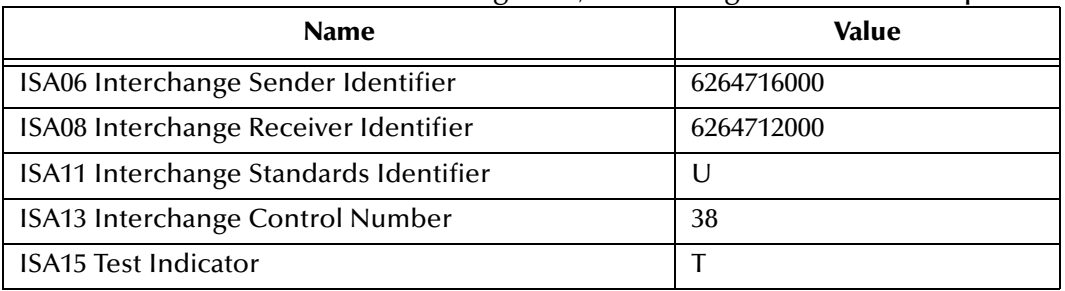

**4** Click **Next** to access the **Functional Group Envelope** section. Enter the information listed in [Table 37](#page-69-2).

<span id="page-69-2"></span>*Note: This table only lists the attributes required to make this scenario work.*

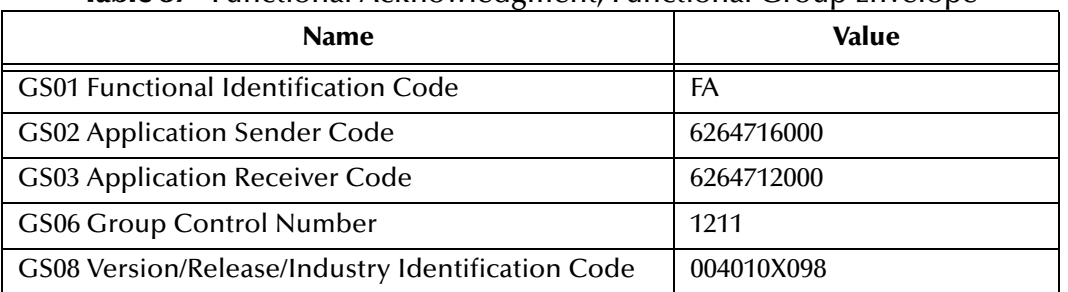

#### **Table 37** Functional Acknowledgment, Functional Group Envelope

**5** Click **Next** to access the **Transaction Set Envelope** section. Enter the information listed in [Table 38](#page-69-3).

#### **Table 38** Functional Acknowledgment, Transaction Set Envelope

<span id="page-69-3"></span>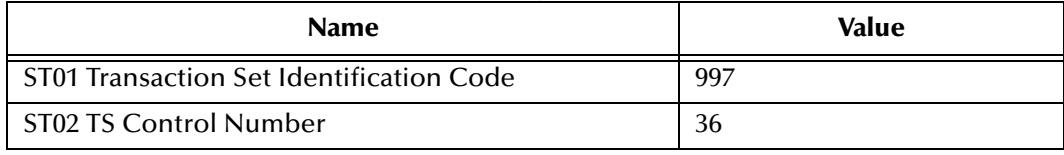

- **6** Click **Next** to access the **Return Messages** section.
- **7** No changes are required. Click **Finish** to save the information and return to the **Message Profile** page.

### <span id="page-69-0"></span>**Step 7: Configure Return Messages for Inbound**

**To set up the return message profile values for inbound**

Once you have set up inbound and outbound message profiles, you can specify return messages.

- **1** From the **B2B Protocol** page, select **X12-4010-Inbound**.
- **2** Click **Continue: Message Profile**.
- **3** From the **Message Profile** page, select **X12\_004010X091\_00\_hipaa835\_HealCareClaiPaym** from the drop-down list.
- **4** Click the **Return Messages** link to access the **Return Messages** section.
- **5** Click **Edit**.
- **6** Select the return messages (select the check boxes), and the enter the values shown in [Table 39.](#page-70-0)

<span id="page-70-0"></span>

| <b>Name</b>  | <b>Response Time</b> | Period         | # Retries |
|--------------|----------------------|----------------|-----------|
| X12-4010-997 | ے                    | <b>Minutes</b> |           |

**Table 39** Return Message Values: Inbound

- **7** Click **Apply** to save the information and return to the **Message Profile** page.
- **8** Click **OK**.

## 6.5 **Clone the eXSchema**

The supplied Schema named eXSchema contains the components required to run e\*Xchange. Make a copy of this Schema and then configure the copy for this implementation.

#### **To make a copy of eXSchema**

- **1** Open eXSchema in the e\*Gate Enterprise Manager GUI.
- **2** Export eXSchema.
- **3** Create a new Schema named **HealthClaim** using the exported file.

## 6.6 **Configure the Internal\_Order\_Eater e\*Way**

This component sends the message to the internal system.

### **The e\*Xchange Internal\_Order\_Eater e\*Way**

The e\*Xchange example simulates the publication of the message to the internal system.

Follow these steps to configure the **Internal\_Order\_Eater** e\*Way.

- ! **[Step 1: Create and Configure the Internal\\_Order\\_Eater e\\*Way](#page-71-0)** on page 72
- ! **[Step 2: Create the Internal\\_Order\\_Eater Collaboration Rule Script](#page-71-1)** on page 72
- ! **[Step 3: Create the Internal\\_Order\\_Eater Collaboration Rule](#page-72-0)** on page 73
- ! **[Step 4: Create the Inbound Message Profiles](#page-65-0)** on page 66

### <span id="page-71-0"></span>**Step 1: Create and Configure the Internal\_Order\_Eater e\*Way**

**To create and configure the Internal\_Order\_Eater e\*Way**

- **1** Create an e\*Way called **Internal\_Order\_Eater**.
- **2** Open the **e\*Way Properties** dialog box and, in the **Executable file** area of the **General** tab, browse for **stcewfile.exe**.
- **3** In the **e\*Way Properties** dialog box, in the **Configuration file** area of the **General** tab, click **New**.
- **4** Configure the **Internal\_Order\_Eater** e\*Way parameters using the values specified in [Table 40.](#page-71-2)

<span id="page-71-2"></span>

| <b>Screen</b>              | <b>Parameter</b> | <b>Setting</b>                             |
|----------------------------|------------------|--------------------------------------------|
| <b>General Settings</b>    | AllowIncoming    | N <sub>O</sub>                             |
|                            | AllowOutgoing    | <b>YES</b>                                 |
| Outbound (send) settings   | OutputDirectory  | <egate>\data\hipaa\internal\output</egate> |
|                            | OutputFileName   | output_order%d.dat                         |
|                            | (All others)     | (Default)                                  |
| Poller (inbound) settings  | (All)            | (Default)                                  |
| <b>Performance Testing</b> | (AII)            | (Default)                                  |

**Table 40** Internal\_Order\_Eater e\*Way Parameters

- **5** When finished editing the e\*Way configuration file, save your work and close the e\*Way Editor.
- **6** Click **OK** to close the **e\*Way Properties** dialog box.

### <span id="page-71-1"></span>**Step 2: Create the Internal\_Order\_Eater Collaboration Rule Script**

The **Internal\_Order\_Eater.tsc** Collaboration Rule script helps prepare the data leaving the e\*Xchange system by converting the message to raw data, and then copying it from the Payload node of the TP\_EVENT section of the e\*Xchange standard Event to the output ETD.

#### **To create and configure the Internal\_Order\_Eater Collaboration Rule Script**

- **1** Open the Collaboration Editor.
- **2** Create a new Collaboration Rules script named **Internal\_Order\_Eater.tsc**. The Source Event Type Definition is **eX\_Standard\_Event.ssc**. The Destination Event Type Definition is **root.ssc**.
- **3** Add the rule shown at the bottom of [Figure 5.](#page-72-1)
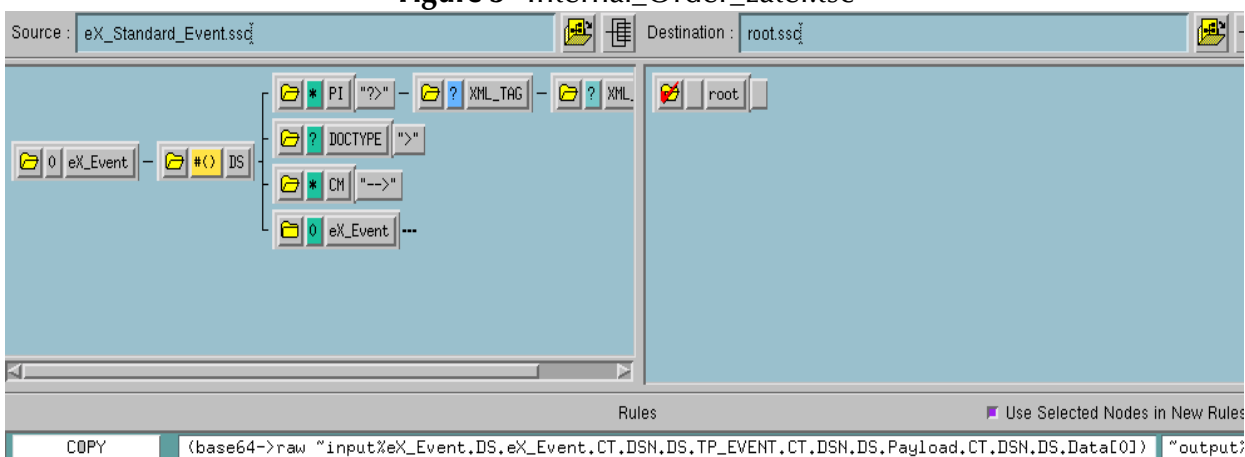

#### **Figure 5** Internal Order Eater.tsc

**4** Save the Collaboration Rules script and close the Collaboration Rules Editor.

### **Step 3: Create the Internal\_Order\_Eater Collaboration Rule**

Once the Collaboration Rule script has been created, you must set up the Collaboration Rules properties for the **Internal\_Order\_Eater** component in the Enterprise Manager GUI.

**To create and configure the Internal\_Order\_Eater Collaboration Rule**

- **1** Create a new Collaboration Rule named **Internal\_Order\_Eater**.
- **2** Open the **Internal\_Order\_Eater Collaboration Rule Properties** dialog box, and then select the **General** tab. Configure as shown in [Table 41.](#page-72-0)

**Table 41** Internal\_Order\_Eater Collaboration Rule Configuration - General Tab

<span id="page-72-0"></span>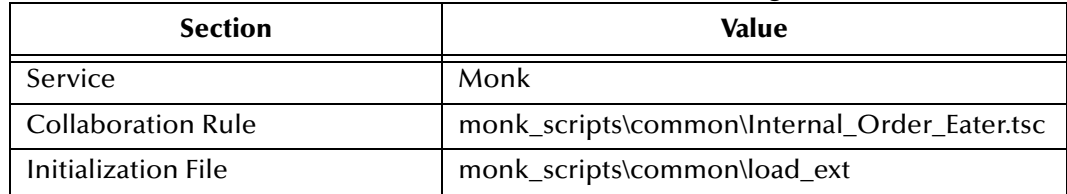

*Important: To use the Monk function base64->raw, you must make sure the file containing this function has been loaded.* 

- **3** Select the **Subscriptions** tab. Select **eX\_to\_eBPM** and move to the right pane.
- **4** Select the **Publications** tab. Select **eX\_External\_Evt** and move to the right pane.
- **5** Click **OK** to save the properties information and close the dialog.

#### **Step 4: Create the Internal\_Order\_Eater Collaboration**

The **Internal\_Order\_Eater** Collaboration must prepare the data leaving the e\*Xchange system. The complexity of this task depends on the state of the data before the **Internal\_Order\_Eater** Collaboration processes it.

The **Internal\_Order\_Eater** Collaboration must do the following:

- ! Put the data into the appropriate EDI format.
- ! Convert the data to raw data.

#### **To create and configure the Internal\_Order\_Eater Collaboration**

- **1** Select the **Internal\_Order\_Eater** e\*Way.
- **2** Create a new Collaboration named **Internal\_Order\_Eater**.
- **3** Configure the Internal\_Order\_Eater Collaboration properties using [Table 42.](#page-73-1)

#### **Table 42** Internal\_Order\_Eater Collaboration configuration

<span id="page-73-1"></span>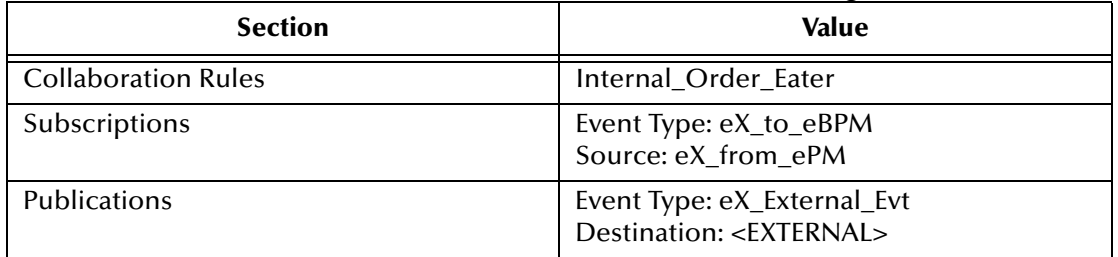

<span id="page-73-0"></span>Verify the information in the **Collaboration - Internal\_Order\_Eater Properties** dialog box as shown in [Figure 6.](#page-73-0)

#### **Figure 6** Collaboration - Internal\_Order\_Eater Properties

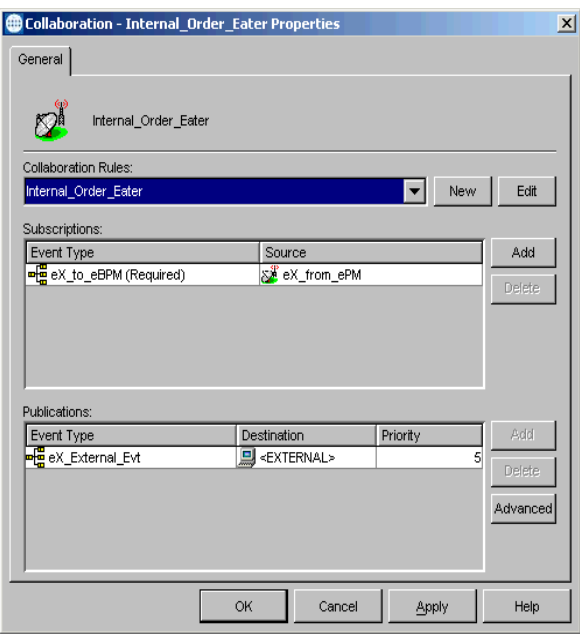

**4** Click OK to save the Collaboration and close the dialog.

# 6.7 **Configure the Internal\_Order\_Feeder e\*Way**

The component (e\*Way or BOB) that feeds data into e\*Xchange must put the data into the appropriate business protocol format. It must also populate the required fields in the Event that is processed by e\*Xchange.

This component is entirely user-defined and must be added to the e\*Xchange Schema. The type of component to use depends on whether a connection to a system outside e\*Gate must be made, and if so, what type of system. Typically, this component is an e\*Way that connects to a business application, such as SAP, that sends out electronic messages. These messages may or may not be in the format required by the trading partner to which they are being sent. If the data is not in the correct format, the e\*Way must translate the data into the required format before it is sent to the e\*Xchange system for enveloping and forwarding to the trading partner.

### **The e\*Xchange Internal\_Order\_Feeder e\*Way**

The e\*Xchange example simulates sending the health claim message from the internal system.

Follow these steps to configure **Internal\_Order\_Feeder** e\*Way.

- ! **[Step 1: Create and Configure the Internal\\_Order\\_Feeder e\\*Way](#page-74-1)** on page 75
- ! **[Step 2: Create the Internal\\_Order\\_Feeder Collaboration Rule Script](#page-75-0)** on page 76
- ! **[Step3: Create the Internal\\_Order\\_Feeder Collaboration Rule](#page-76-0)** on page 77
- ! **[Step 4: Create the Internal\\_Order\\_Feeder Collaboration](#page-76-1)** on page 77

### <span id="page-74-1"></span>**Step 1: Create and Configure the Internal\_Order\_Feeder e\*Way**

**To create and configure the Internal\_Order\_Feed e\*Way**

- **1** Create a new e\*Way named **Internal\_Order\_Feeder**.
- **2** Open the **e\*Way Properties** dialog box and, in the **Executable file** area of the **General** tab, browse for **stcewfile.exe**.
- **3** In the **e\*Way Properties** dialog box, in the **Configuration file** area of the **General** tab, click **New**.
- **4** Configure the **Internal\_Order\_Feeder** e\*Way parameters using [Table 43.](#page-74-0)

<span id="page-74-0"></span>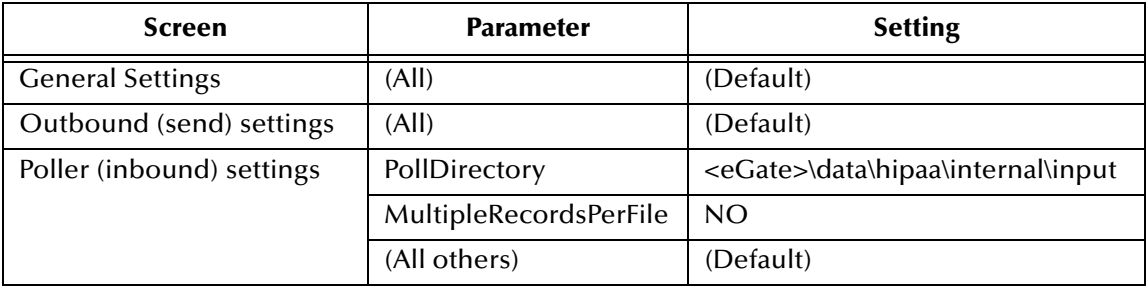

#### **Table 43** Internal Order Feeder e\*Way Parameters

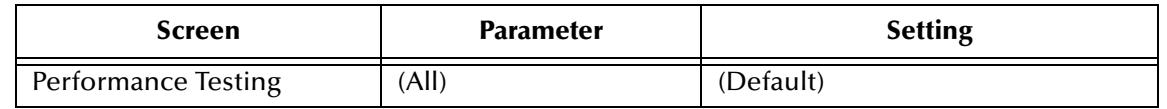

#### **Table 43** Internal\_Order\_Feeder e\*Way Parameters

- **5** When finished editing the e\*Way configuration file, save your work and close the e\*Way Editor.
- **6** Click **OK** to close the **e\*Way Properties** dialog box.

### <span id="page-75-0"></span>**Step 2: Create the Internal\_Order\_Feeder Collaboration Rule Script**

The **Internal\_Order\_Feeder.tsc** Collaboration Rule script does the following:

- ! Converts the message to base 64 encoding, and copies it to the Payload node of the TP\_EVENT section of the e\*Xchange standard Event.
- ! Copies "O" for outbound to the direction node of the TP\_EVENT section.
- ! Copies the trading partner logical name "Insurance" to the PartnerName node of the TP\_EVENT section.

#### **To create and configure the Internal\_Order\_Feeder Collaboration Rule Script**

- **1** Open the Collaboration Editor.
- **2** Create a new Collaboration Rules script named **Internal\_Order\_Feeder.tsc**. The Source Event Type Definition is **root.ssc**. The Destination Event Type Definition is **eX\_Standard\_Event.ssc**.
- **3** Add the rules shown at the bottom of [Figure 7](#page-75-1).

# **Figure 7** Internal\_Order\_Feeder.tsc

<span id="page-75-1"></span>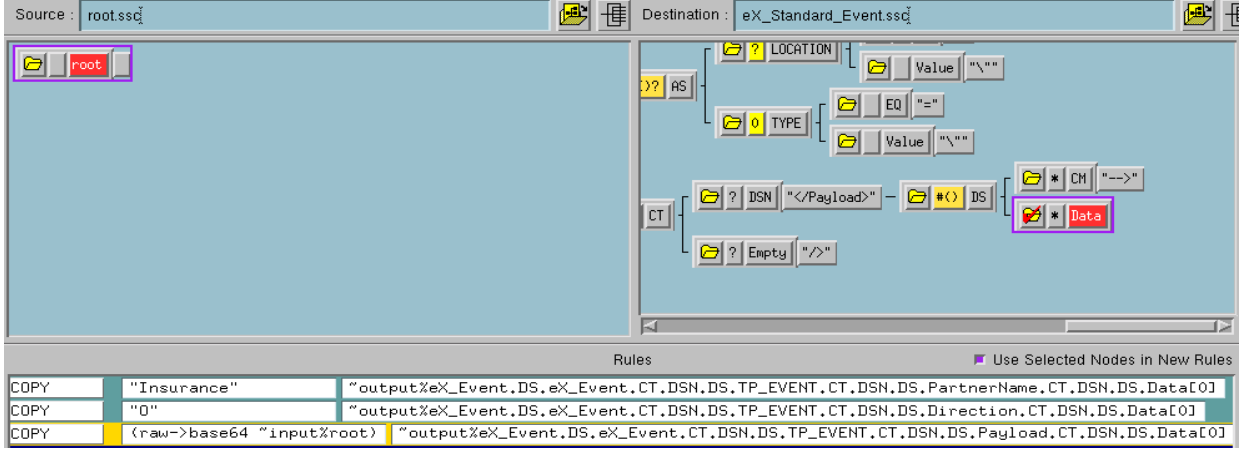

**4** Save the Collaboration Rules script and close the Collaboration Editor.

### <span id="page-76-0"></span>**Step3: Create the Internal\_Order\_Feeder Collaboration Rule**

Once the Collaboration Rule script has been created, you must set up the Collaboration and Collaboration Rules properties for the **Internal\_Order\_Feeder** component in the Enterprise Manager GUI.

#### **To create and configure the Internal\_Order\_Feeder Collaboration Rule**

- **1** Create a new Collaboration Rule named **Internal\_Order\_Feeder**.
- **2** Open the **Internal\_Order\_Feeder Collaboration Rule Properties** dialog box, and then select the **General** tab. Configure as shown in [Table 44.](#page-76-3)

#### <span id="page-76-3"></span>**Table 44** Internal\_Order\_Feeder Collaboration Rule Configuration - General Tab

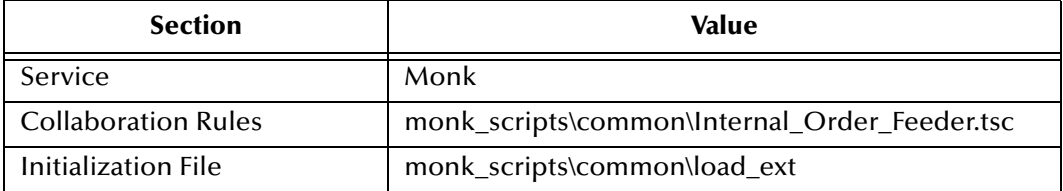

#### *Important: To use the Monk function raw->base64, you must make sure the file containing this function has been loaded.*

- **3** Select the **Subscriptions** tab. Select **eX\_External\_Evt** and move it to the right pane.
- **4** Select the **Publications** tab. Select **eX\_to\_ePM** and move it to the right pane.
- **5** Click **OK** to save the Collaboration Rule and close the properties dialog.

### <span id="page-76-1"></span>**Step 4: Create the Internal\_Order\_Feeder Collaboration**

The **Internal\_Order\_Feeder** Collaboration must prepare the data coming into the e\*Xchange system. The complexity of this task depends on the state of the data before the **Internal\_Order\_Feeder** Collaboration processes it.

The **Internal\_Order\_Feeder** Collaboration must do the following:

- ! Put the data into the appropriate EDI format.
- ! Convert the data to base 64 encoding.
- ! Populate the required nodes in the Event sent to e\*Xchange for processing.

**To create and configure the Internal\_Order\_Feeder Collaboration**

- **1** Select the **Internal\_Order\_Feeder** e\*Way.
- **2** Create a new Collaboration named **Internal\_Order\_Feeder**.
- **3** Open the **Internal\_Order\_Feeder Collaboration Properties** dialog box, and then configure the properties using the values specified in [Table 45](#page-76-2).

#### **Table 45** Internal Order Feeder Collaboration Configuration

<span id="page-76-2"></span>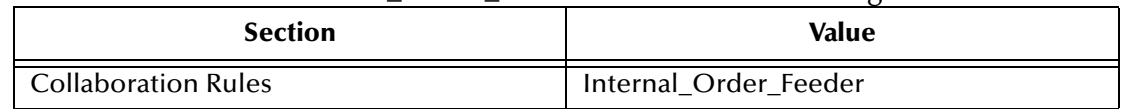

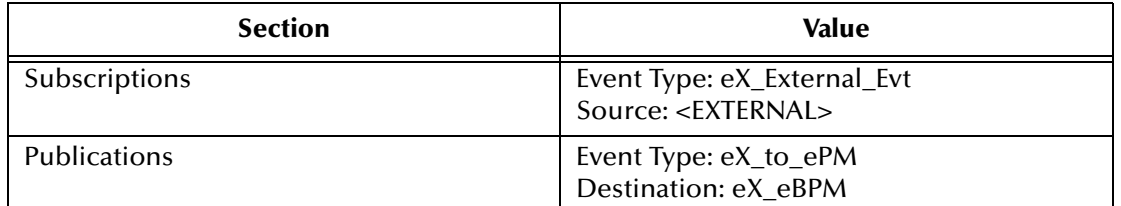

<span id="page-77-0"></span>Verify the information in the **Collaboration - Internal Order Feeder Properties** dialog box as shown in [Figure 8.](#page-77-0)

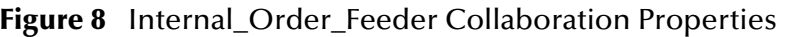

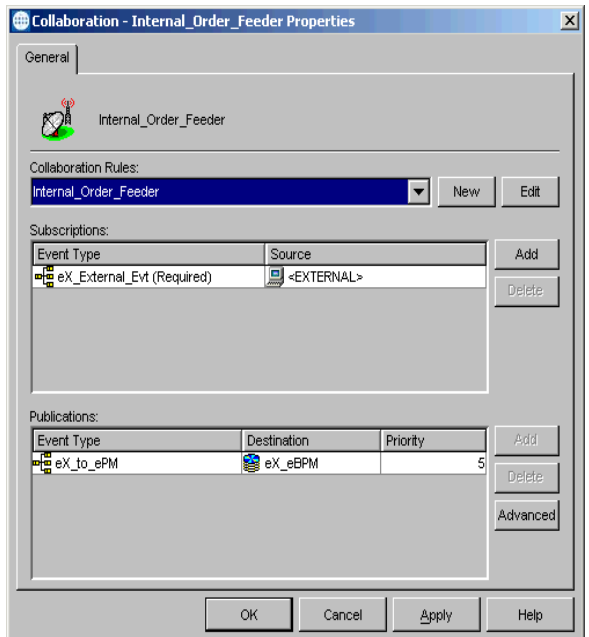

**4** Click **OK** to save the properties information and close the properties dialog box.

# 6.8 **Configure the eX\_ePM e\*Way**

The **eX\_ePM** e\*Way requires only minimal configuration. You must give it the logon information for the e\*Xchange database.

**To configure the eX\_ePM configuration file**

- **1** Open the **eX\_ePM e\*Way Properties** dialog box, and then select the **General** tab.
- **2** In the **Configuration File** area, click **Edit**.
- **3** Configure the parameters as shown in [Table 46](#page-78-0).

<span id="page-78-0"></span>

| <b>Screen</b>              | <b>Parameter</b> | <b>Setting</b>                              |  |
|----------------------------|------------------|---------------------------------------------|--|
| <b>General Settings</b>    | (AII)            | (Default)                                   |  |
| <b>Communication Setup</b> | (AII)            | (Default)                                   |  |
| Monk Configuration         | (AII)            | (Default)                                   |  |
| Database Setup             | Database Name    | (service name of the<br>e*Xchange database) |  |
|                            | User name        | (administrator user login ID)               |  |
|                            | Password         | (administrator user<br>password)            |  |
|                            | (All others)     | (Default)                                   |  |

**Table 46** eX\_ePM e\*Way Parameters

**4** Save the configuration settings and close the **Edit Settings** dialog box.

# 6.9 **Configure the eX\_Poll\_Receive\_FTP e\*Way**

Although the **eX\_Poll\_Receive\_FTP** e\*Way does not appear in [Figure 3](#page-59-0), it is used to send information to the **eX\_Batch\_from\_Trading\_Partner** e\*Way.

The **eX\_Poll\_Receive\_FTP** e\*Way requires only minimal configuration. You must give it the logon information for the e\*Xchange database.

#### **To configure the eX\_Poll\_Receive\_FTP configuration file**

- **1** Open the **eX\_Poll\_Receive\_FTP e\*Way Properties** dialog box, and then select the **General** tab.
- **2** In the **Configuration File** area, click **Edit**.
- **3** Configure the parameters as shown in [Table 47](#page-78-1).

| <b>Screen</b>              | <b>Parameter</b> | <b>Setting</b>                              |  |  |
|----------------------------|------------------|---------------------------------------------|--|--|
| <b>General Settings</b>    | (AII)            | (Default)                                   |  |  |
| <b>Communication Setup</b> | (AII)            | (Default)                                   |  |  |
| Monk Configuration         | (AII)            | (Default)                                   |  |  |
| Database Setup             | Database Name    | (service name of the<br>e*Xchange database) |  |  |
|                            | User name        | (administrator user login ID)               |  |  |
|                            | Password         | (administrator user<br>password)            |  |  |
|                            | (All others)     | (Default)                                   |  |  |

**Table 47** eX\_Poll\_Receive\_FTP e\*Way Parameters

<span id="page-78-1"></span>.

**4** Save the configuration settings and close the **Edit Settings** dialog box.

# 6.10 **Running the Scenario**

Running the scenario performs two functions:

- **1** Sends the health claim to the trading partner.
- **2** Processes the health claim payment sent from the trading partner.

Before you run the scenario, make sure you have performed steps 1 through 3 under **["Installing the Sample Files" on page 62](#page-61-0)**. This ensures your data files are in the correct locations.

**To process the Health Claim message**

**1** Start the Control Broker. At the command line, enter:

```
stccb.exe -rh localhost -rs HealthClaim -ln localhost_cb -un 
Administrator -up STC
```
- **2** Open the e\*Gate Monitor. Select the HealthClaim Schema.
- **3** Start the **ewHipaaValidation** e\*Way.
- **4** Start the **Internal\_Order\_Feeder** e\*Way.

This e\*Way retrieves the health care claim message and sends it to e\*Xchange.

- **5** Start the **eX\_ePM** e\*Way.
- **6** Rename **<eGate>\data\hipaa\internal\input\hipaa-837.~in** to **hipaa-837.fin**. The file is renamed **hipaa-837.~in** as it is picked up.
- **7** Start the **eX\_Batch\_to\_Trading\_Partner** e\*Way.

This e\*Way sends the message to the trading partner.

- **8** Look in the **<egate>\data\hipaa\TP\output** folder. The file **output0.dat** appears.
- **9** Start the **eX\_Poll\_Receive\_FTP** e\*Way.

This e\*Way sends configuration information to the **eX\_Batch\_from\_Trading\_Partner** e\*Way.

**10** Start the **eX\_Batch\_from\_Trading\_Partner** e\*Way.

This e\*Way retrieves messages from the trading partner.

**11** Start the **Internal\_Order\_Eater** e\*Way.

This e\*Way sends the message to the internal system.

**12** Rename **<egate>\data\hipaa\TP\input\hipaa-835.dat.backup** to **hipaa-835.dat**.

This sends the health claim payment advice message from the trading partner. The file is renamed **hipaa-835.dat.backup** as it is picked up.

**13** Look in the **<egate>\data\hipaa\internal\output** folder. The file **output\_order1.dat** appears.

That completes the first part of the exercise. You can view the results in Message Tracking in the e\*Xchange Partner Manager Web Interface.

### **Viewing the Results in Message Tracking**

You can view the results of the message processing by using the Message Tracking feature of e\*Xchange.

Message Tracking shows two entries for the incoming message. This is because an acknowledgment can be sent out immediately, and a response message is sent out later. These two responses to the trading partner are tracked separately.

#### **To view the inbound message in Message Tracking**

**1** From the **Main** page of the e\*Xchange Web interface, select **Message Tracking**.

The **TP Profile Selection** page appears.

- **2** In the **Company Profile** field, select **Insurance**.
- **3** In the **Trading Partner Profile** field, select **Insurance**.
- **4** In the **eBusiness Protocol** field, select **X12**.
- **5** In the **Direction** field, select **Outbound**.
- **6** Click the **Message Profile Selection**.
- **7** Select the **X12\_837HealthCareClaim\_004010X098\_00\_hipaa\_q1** message.
- **8** Click the **Message Details** link to view the resulting list.

The results are shown in [Figure 9](#page-80-0).

#### **Figure 9** Message Tracking: Outbound

<span id="page-80-0"></span>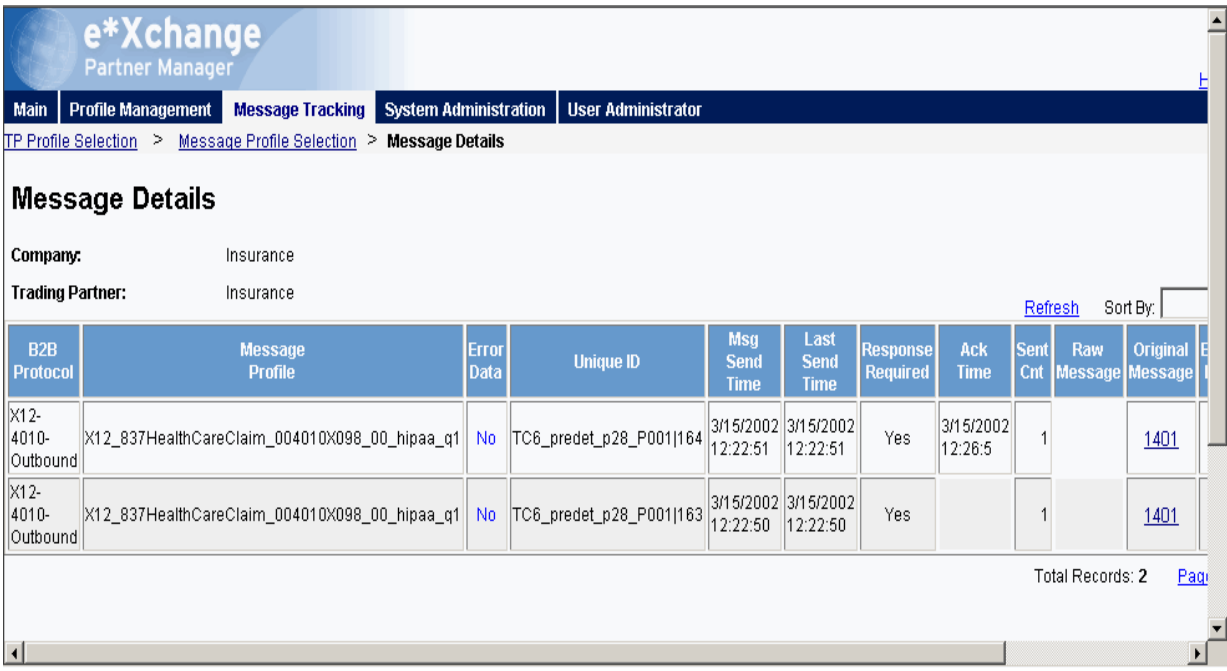

As shown in [Figure 9](#page-80-0), e\*Xchange records two entries for the message. The top entry is for the original message, for which a response message will be sent. The second entry is for the acknowledgment message.

For one entry, the **Ack Message** column has a link to the message information. Click it to view the acknowledgment message.

# **e\*Gate Implementation**

This chapter discusses the steps involved to create an implementation that converts HIPAA X12 data to or from XML.

### 7.1 **Overview**

The proposed e\*Gate solution makes use of the e\*Gate Java Collaboration Service to transform the data from the System A format to the System B format. e\*Gate is very flexible about where the actual transformation processing can occur as the data moves from System A to System B. This solution uses the Multi-Mode e\*Way as the main transformation component and two Java Pass Through file e\*Ways to bring data into and send data out from the e\*Gate system. [Figure 10](#page-83-0) shows all the components and their relationships to one another in the complete e\*Gate Schema.

The major steps for implementing the e\*Gate solution are as follows:

- **1** Verify the e\*Gate installation.
- **2** Create a new Schema.
- **3** Create the Event Types and Java ETDs.
- **4** Create the Collaboration Rules.
- **5** Add and configure the e\*Ways and the JMS e\*Way Connection.
- **6** Add and define the Collaborations that route the data.
- **7** Test the Scenario.

### 7.1.1. **The e\*Gate XML Scenario**

By examining [Figure 10](#page-83-0) you notice that the Schema components are created and configured from the inside out. That is, the Event Types and Collaborations are created before creating the e\*Ways that use them. This method has the advantage of letting you create all the components of the same type at the same time. It also ensures that the required components are available when you need them.

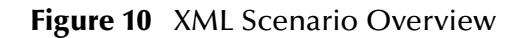

<span id="page-83-0"></span>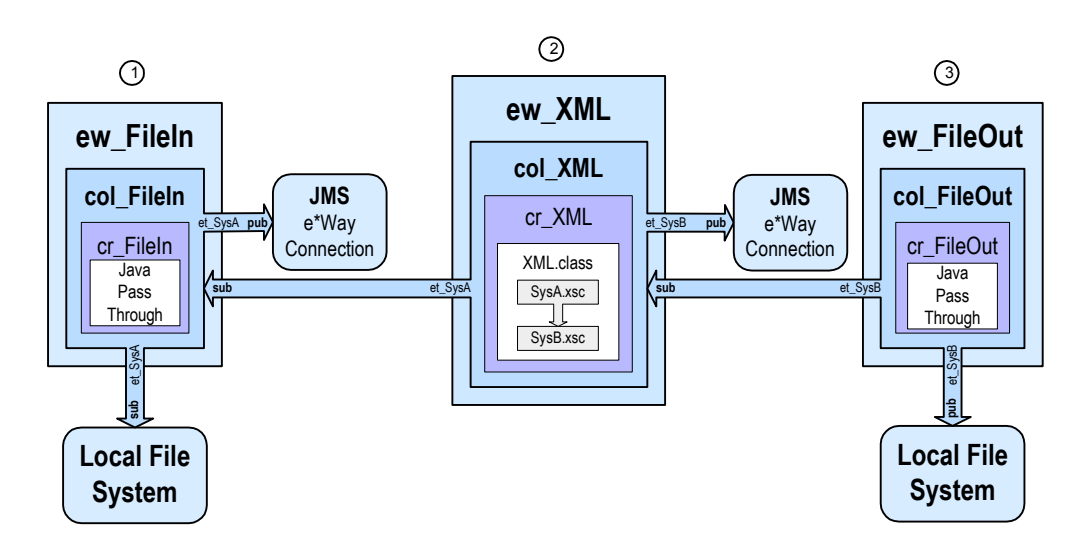

#### **Notes on the XML Scenario Overview**

**ew\_FileIn** brings data from System A into e\*Gate. **1**

The **col\_FileIn** Collaboration in the **ew\_FileIn** e\*Way subscribes to a location on the local file system. It polls this location for a text file with extension **".fin"** containing data from System A. Then it reads the message**,** packages the data as an **et\_SysA** Event, and publishes the Event to the JMS e\*Way Connection.

**ew\_XML** changes the data format. **2**

The **col\_XML** Collaboration in the **ew\_XML** e\*Way subscribes to **et\_SysA** Events published by **col\_FileIn**. It uses the Java Collaboration Rule **cr\_XML** to convert to XML. This rule uses the **XML.class** which implements the transformation. Finally, **col\_XML** publishes the **et\_SysB** Event to the JMS e\*Way Connection.

**ew\_FileOut** writes the transformed data out to a local file system. **3**

The **col\_FileOut** Collaboration in the **ew\_FileOut** e\*Way subscribes to **et\_SysB** Events published by a JMS e\*Way Connection. The **cr\_FileOut** Collaboration Rule uses the Java Pass Through service to move the data without modifying it. When an **et\_SysB** Event is retrieved, the e\*Way packages it as a text file and writes it to the specified location on the local file system, completing the end-to-end scenario.

# 7.2 **Verify the e\*Gate Installation**

This end-to-end scenario is designed to run on a single machine. Before beginning the configuration process, you must verify that you have all the required software installed on the target machine. In addition to a standard e\*Gate installation, you need to install the Multi-mode e\*Way and the Java HIPAA ETD Library. Refer to the *e\*Gate Integrator Installation Guide* for e\*Gate system requirements and instructions to install the e\*Gate components.

# 7.3 **Create a New Schema**

**To create a new Schema**

- **1** Start the e\*Gate Enterprise Manager and log in as **Administrator** (or another user with administrator privileges) to the appropriate Registry Host.
- **2** In the **Open Schema on Registry Host** dialog box, click **New**.
- **3** In the **Enter New Schema Name** box, type **HIPAA**, and then click **Open**.

The Enterprise Manager opens and displays the new **HIPAA** Schema.

**4** At the bottom of the navigator (left) pane, click the **Components** tab.

You will perform all configuration steps in the **Components** tab.

# 7.4 **Create the Event Types and Java ETDs**

This scenario uses two Event Types. The first Event Type, **et\_SysA**, models the ASCII format of the data received from System A. The second Event Type, **et\_SysB**, models the XML format required by System B.

[Figure 11](#page-84-0) shows where these parts fit into the collection of interrelated components that make up the finished Schema.

<span id="page-84-0"></span>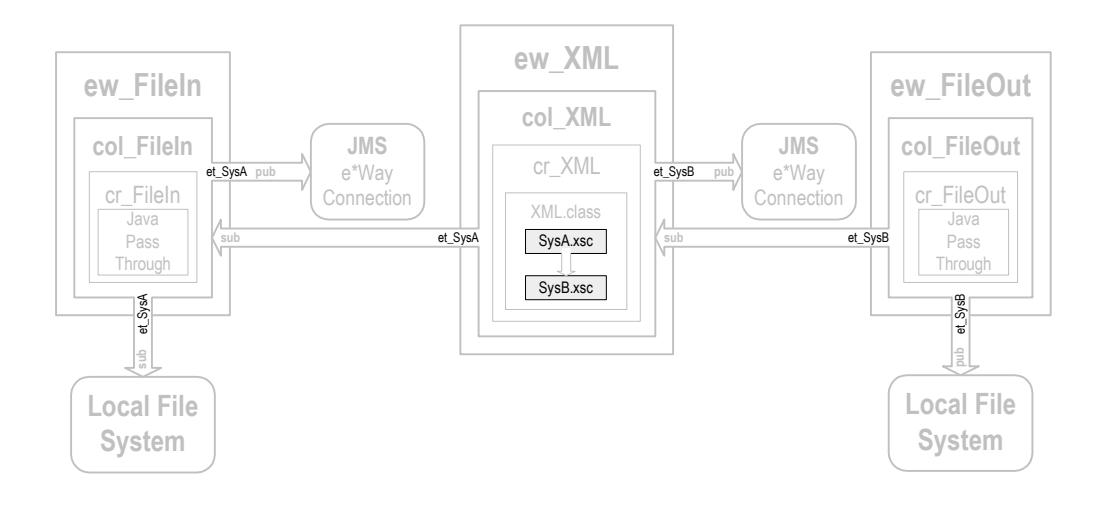

#### **Figure 11** Event Types and Java ETDs

# 7.5 **Create the Collaboration Rules**

This scenario uses three Collaboration Rules: two Java Pass Through rules and one Java Collaboration. The Java Pass Through rules, **cr\_FileIn** and **cr\_FileOut**, are used to route the Events through the e\*Gate system and the Java Collaboration Rule **cr\_XML** is used to transform the Event from Event Type **et\_SysA** to Event Type **et\_SysB**.

[Figure 12](#page-85-0) shows where these parts fit into the collection of interrelated components that make up the finished Schema.

<span id="page-85-0"></span>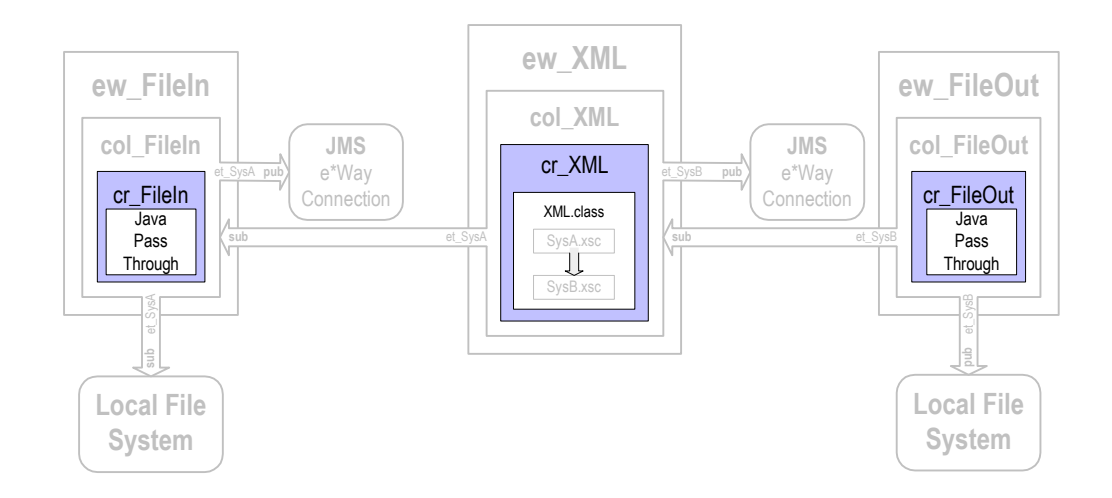

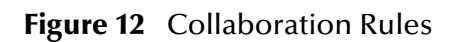

# 7.5.1. **Create the Java Pass Through Collaborations**

The Java Pass Through Collaborations are used to bring data into and take data away from the e\*Gate system. The following procedure explains how to create the Java Pass Through Collaborations used in this scenario.

<span id="page-85-1"></span>**To create the cr\_FileIn and cr\_FileOut Collaboration Rules**

- **1** In the **Navigator** pane of the e\*Gate Enterprise Manager, click the **Collaboration Rules** folder.
- **2** On the **File** menu, point to **New**, and then click **Collaboration Rules**.
- **3** In the **New Collaboration Rules Component** dialog box, type **cr\_FileIn** for the Collaboration Rule name, and then click **OK**.

**cr\_FileIn** is added to the list of Collaboration Rules in the e\*Gate Enterprise Manager **Editor** pane.

- **4** On the list of Collaboration Rules, double-click **cr\_FileIn**.
- **5** In the **Collaboration Rules** section, click **Find** and navigate to **collaboration\_rules\STCLibrary**, and then double-click **STCJavaPassThrough.class**.

The path to **STCJavaPassThrough.class** appears in the **Collaboration Rules** section of the dialog box, and the path to **STCJavaPassThrough.ctl** appears in the **Initialization File** section. The **STCJavaPassThrough.class** file configures the Collaboration Mapping Instances for you. You are not required to make any other changes to **cr\_FileIn**.

- **6** Click **OK** to close the **Collaboration Rules cr\_FileIn Properties** dialog box.
- **7** Repeat steps 2 through 6 to create the **cr\_FileOut** Collaboration Rule. Substitute **cr\_FileOut** for the Collaboration Rule name.

### 7.5.2. **Create the Java Collaboration Rule**

The procedure for creating a Collaboration Rule that uses the Java Collaboration Service is different from creating other e\*Gate Collaboration Rules. Use the following procedure to start the Java Collaboration Editor and create the Java Collaboration Rule used by this scenario.

#### **To create cr\_XML and start the Java Collaboration Editor**

- **1** Use steps 1 through 4 from the procedure described in **["To create the cr\\_FileIn and](#page-85-1)  [cr\\_FileOut Collaboration Rules" on page 86](#page-85-1)** to create a new Collaboration Rule named **cr\_XML**.
- **2** Click the **Collaboration Mapping** tab, and then click **Add Instance**.

An instance row is added to the **Collaboration Mapping** tab.

- **3** In the **Instance Name** column, type **In** for the instance name.
- **4** Click **Find**, and explore to **etd\templates\Hipaa\_2000**, and then double-click **X12\_004010X096\_00\_hipaaQ3\_837\_HealCareClai.xsc**.

**X12\_004010X096\_00\_hipaaQ3\_837\_HealCareClai.xsc** is added to the **ETD** column of the instance row. You are not required to make any other changes to **In**.

**5** Add another ETD instance. Use **Out** for the instance name.

*Important: The Java ETD instance names must be unique per Schema.*

- **6** Find and select **X12\_004010X096\_00\_hipaaQ3\_837\_HealCareClai.xsc** as the ETD for **Out**.
- **7** Click in the **Mode** cell in the row for **Out,** and then click **Out**.

You do not need to make any other changes to **Out**. The completed **Collaboration Mapping** tab looks like the one shown in [Figure 13.](#page-87-0)

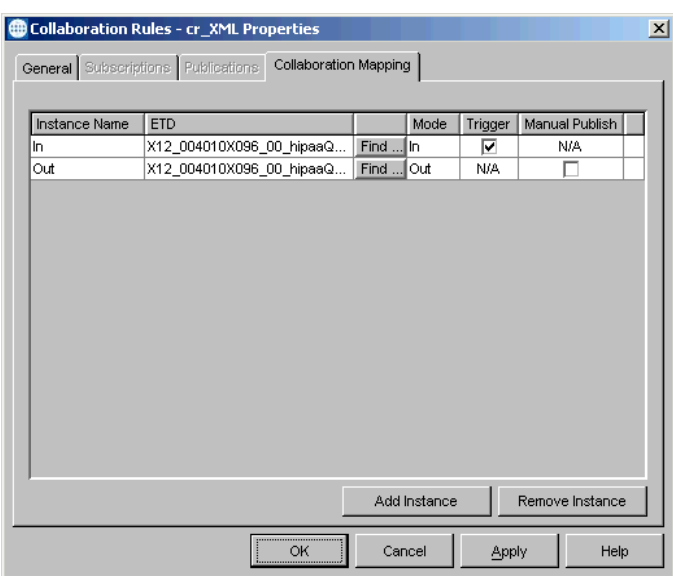

#### <span id="page-87-0"></span>**Figure 13** Completed Collaboration Mapping Tab

**8** Click the **General** tab, and then in the **Collaboration Rules** area click **New**.

The Java Collaboration Editor opens a new Collaboration Rule with **In** (SysA) as the source Event and **Out** (SysB) as the destination Event as shown in [Figure 14.](#page-87-1)

**Figure 14** XML Before Adding User-Defined Code

<span id="page-87-1"></span>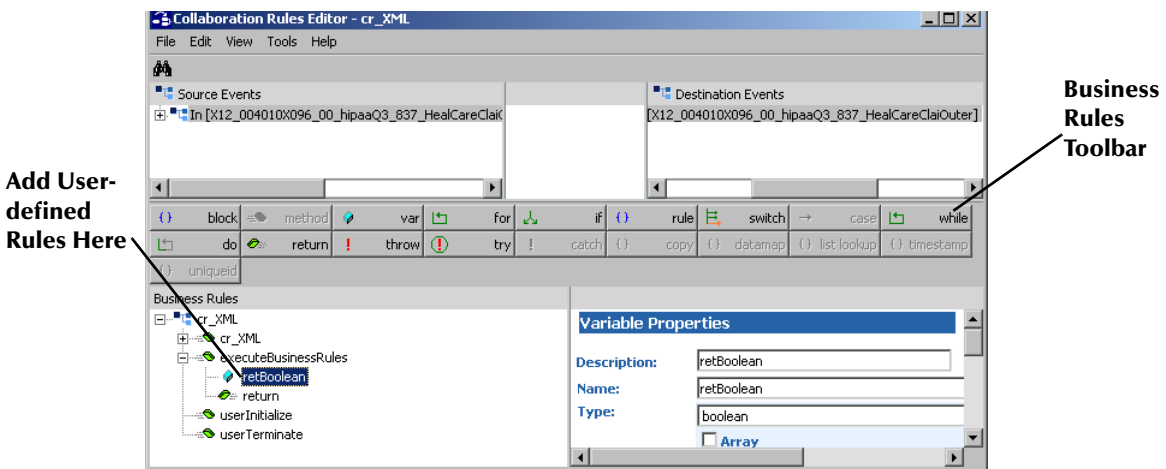

**To create cr\_XML.class in the Java Collaboration Rules Editor**

**1** On the **View** menu, click **Display Code**.

The **Business Rules** pane now displays the Java code in addition to the code labels.

- **2** In the **Source Events** and **Destination Events** panes, expand **In** and **Out** to display the leaf nodes of the ETDs.
- **3** In the **Business Rules** pane, under the **executeBusinessRules** method, click the **retBoolean** variable.

All the user-defined rules you add for this scenario are added within the **executeBusinessRules** method, and are placed between the **retBoolean** variable and the **return** rule (see [Figure 14](#page-87-1)).

- **4** With the **retBoolean** variable selected, drag the **ISA\_InteContHead** segment node from the **Source Events** pane to the **ISA\_InteContHead** segment node in the **Destination Events** pane.
- **5** With the Source **X12\_004010X096\_00\_hipaaQ3\_837\_HealCareClaiInner** segment selected, click the **For** button on the **Business Rules** toolbar.

A **For** rule is added to the **executeBusinessRules** method.

- **6** With the **For** rule selected in the **Business Rules** pane, do the following:
	- **A** Drag the **X12\_004010X096\_00\_hipaaQ3\_837\_HealCareClaiInner** segment in the **Source Events** pane to the **X12\_004010X096\_00\_hipaaQ3\_837\_HealCareClaiInner** segment in the **Destination Events** pane.
	- **B** Ensure that the repetition instance for both source and destination is **X12\_004010X096\_00\_hipaaQ3\_837\_HealCareClaiInnerCounter**.
	- **C** The **Sibling or Child** dialog appears. Click **Child**.

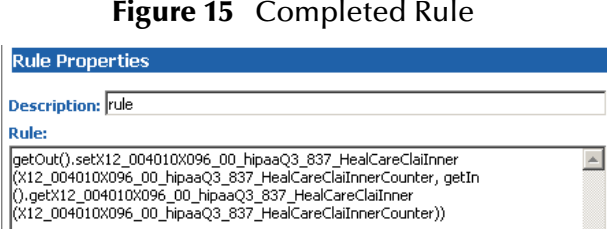

**Figure 15** Completed Rule

- **7** With the **For** rule selected, drag the **IEA\_InteContTrai** segment node from the **Source Events** pane to the **IEA\_InteContTrai** segment node in the **Destination Events** pane.
- **8** With the rule created in step 7 selected, click the **Rule** button on the **Business Rules** toolbar.

A **Rule** is added to the **executeBusinessRules** method.

**9** Drag the **setXMLOutput** rule from the **Destination Events** pane to the **Rules** box.

The **Parameter for method: setXMLOutput()** dialog appears.

- **10** Enter **true**, and click **OK**.
- **11** On the **File** menu, click **Save**.
- **12** In the **Save** dialog box, navigate to the **collaboration\_rules** folder, and then save the **cr\_XML.xpr** file.
- **13** On the **File** menu, click **Compile**.

The Java source code is compiled. When the compiler is finished "Compile Completed" is displayed in the **Compile/Debug** pane. The **Compile/Debug** pane also displays any errors generated by the compilation process. Clear any errors before you continue.

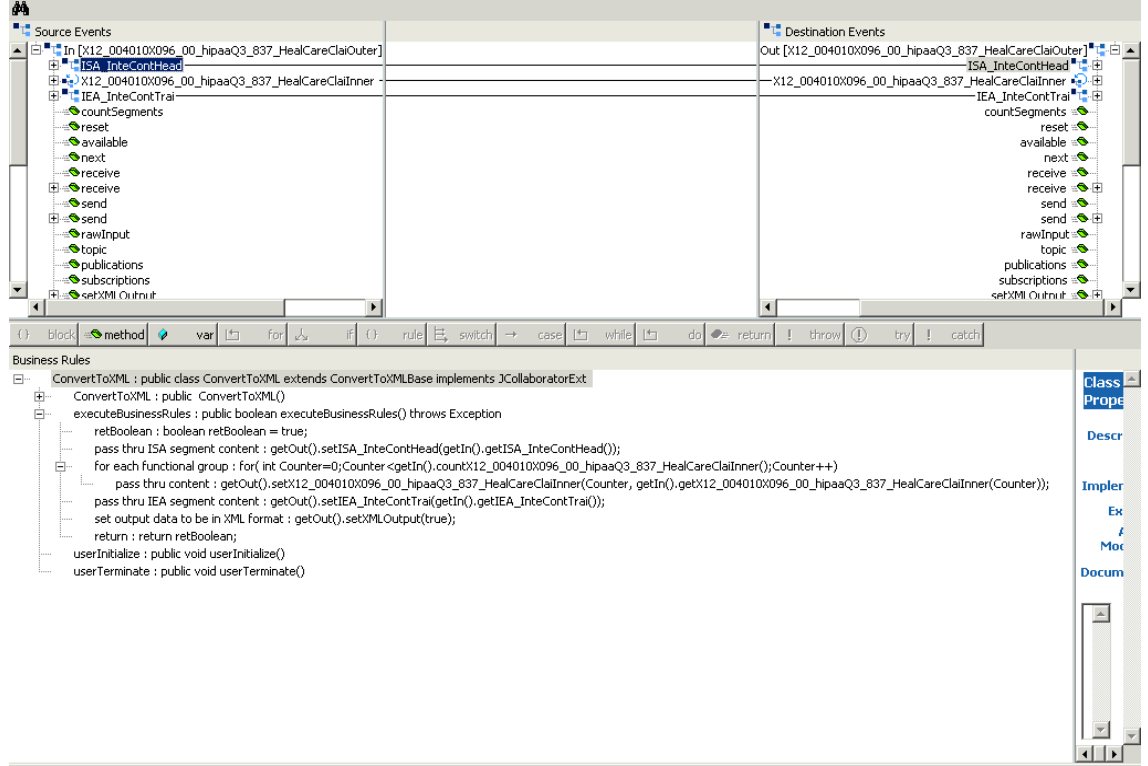

**Figure 16** ConvertToXML After Adding User-Defined Code

**14** On the **File** menu, click **Exit**.

You may be prompted to save changes. The Java Collaboration Editor closes and in the **Collaboration Rules - cr\_XML Properties** dialog box, **collaboration\_rules\cr\_XML.class** appears in the **Collaboration Rules** box and **collaboration\_rules\cr\_XML.ctl** appears in the **Initialization file** box.

**15** Click **OK** to close the **Collaboration Rules - cr\_XML Properties** dialog box.

# 7.6 **Add the e\*Ways and e\*Way Connection**

After you have created your ETDs and Collaborations, you are ready to add and configure the e\*Gate components that use these parts.

[Figure 17](#page-90-0) highlights the components added in this step.

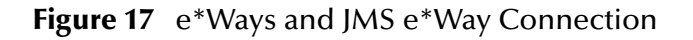

<span id="page-90-0"></span>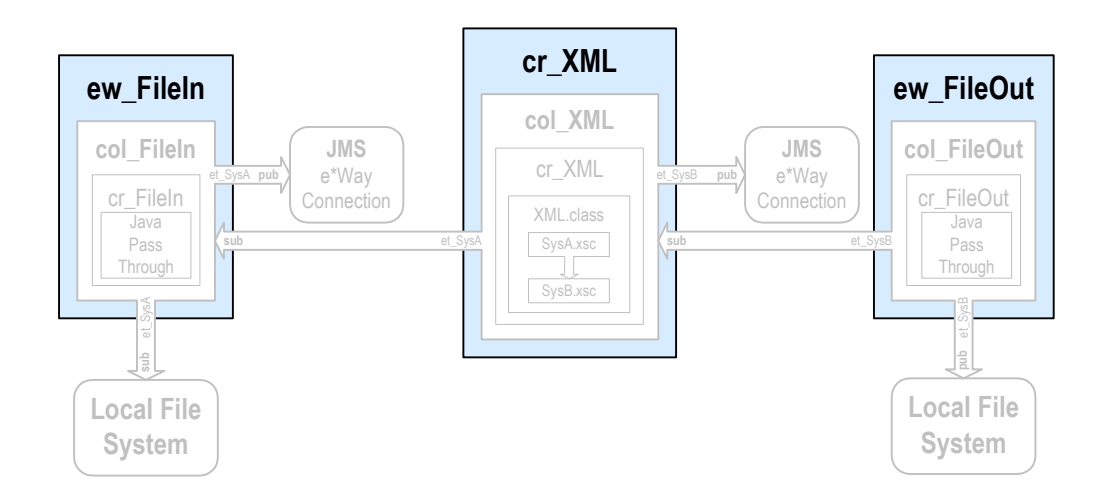

# 7.6.1. **Add and Configure the File e\*Ways**

For the e\*Gate XML scenario, you must create two file e\*Ways, **ew\_FileIn** and **ew\_FileOut**, to simulate bringing data in from System A and sending it out to System B.

#### <span id="page-90-1"></span>**To add and configure the ew\_FileIn file e\*Way**

- **1** In the e\*Gate Enterprise Manager, in the **Navigator** pane, click the Control Broker (*hostname***\_cb**).
- **2** On the **File** menu, point to **New**, point to **Module**, and then click **e\*Way**.
- **3** In the **New e\*Way Component** dialog box, type **ew\_FileIn** for the e\*Way name, and then click **OK**.

The **ew\_FileIn** e\*Way is added to the Schema.

- **4** Right-click **ew\_FileIn**, and then click **Properties**.
- **5** In the **e\*Way ew\_FileIn Properties** dialog box, in the **Executable file** area, click **Find**.
- **6** In the **File Selection** dialog box, browse for and double-click the file **stcewfile.exe**.

The **bin\stcewfile.exe** file is added as the executable file, causing the component to become a file e\*Way.

**7** In the **Configuration file** area, click **New**.

The e\*Way Configuration File Editor opens with a default file e\*Way configuration file ready for editing.

- **8** In the **Goto Section** list, click **Poller (inbound) settings**.
- **9** In the **PollDirectory** box, type **C:\eGate\Client\Data\HIPAA** and then press **ENTER**.

**C:\eGate\Client\Data\HIPAA** is added as the directory to be polled to the **PollDirectory** list. No other changes are necessary to the **ew\_FileIn** e\*Way's configuration file.

- **10** On the **File** menu, click **Save**.
- **11** In the **Save As** dialog box, click **Save** to accept the default filename (**ew\_FileIn.cfg**) and save the file.
- **12** On the **File** menu, click **Close** to quit the e\*Way Configuration File Editor.

The **configs\stcewfile\ew\_FileIn.cfg** file is added to the **Configuration file** area in the **e\*Way - ew\_FileIn Properties** dialog box.

- **13** Click the **Start Up** tab, and then select the **Start automatically** check box.
- **14** Click **OK** to close the **e\*Way ew\_FileIn Properties** dialog box.

**To add and configure the ew\_FileOut file e\*Way**

Adding the **ew\_FileOut** e\*Way follows the same general procedure as that outlined for adding the **ew\_FileIn** e\*Way above.

- **1** Use steps 1 through 7 from **["To add and configure the ew\\_FileIn file e\\*Way" on](#page-90-1)  [page 91](#page-90-1)** to add another file e\*Way named **ew\_FileOut** and open its configuration file for editing.
- **2** In the e\*Way Configuration File Editor, in **General Settings**, click **NO** for **AllowIncoming**, and **YES** for **AllowOutgoing**.
- **3** In the **Goto Section** list, click **Outbound (send) settings**.
- **4** Add **C:\eGate\Client\Data\HIPAA** as the default **OutputDirectory**.
- **5** Add **HIPAAoutput%d.dat** as the default **OutputFileName**.

No other changes are necessary to the **ew\_FileOut** e\*Way's configuration file.

- **6** On the **File** menu, click **Save**.
- **7** In the **Save As** dialog box, click **Save** to accept the default file name (**ew\_FileOut.cfg**) and save the file.
- **8** On the **File** menu, click **Close** to quit the e\*Way Configuration File Editor.
- **9** Click the **Start Up** tab, and then select the **Start automatically** check box.
- **10** Click **OK** to close the **e\*Way ew\_FileOut Properties** dialog box.

### 7.6.2. **Add the Multi-Mode e\*Way**

**To add the multi-mode e\*Way**

- **1** In the e\*Gate Enterprise Manager, in the **Navigator** pane, click the Control Broker (*hostname***\_***cb*).
- **2** On the **File** menu, point to **New**, point to **Module**, and then click **e\*Way**.
- **3** In the **New e\*Way Component** dialog box, type **ew\_XML** for the e\*Way name, and then click **OK**.

The **ew\_XML** e\*Way is added to the Schema.

- **4** Right-click the **ew\_XML** e\*Way in the **Editor** pane, and then click **Properties**.
- **5** In the **Configuration file** area, click **New**.

The e\*Way Configuration File Editor opens with a default Multi-Mode e\*Way configuration file.

- **6** Scroll to the bottom of the **JVM Settings** parameters and click **Remote debugging port number**.
- **7** In the **Remote debugging port number** box, type **8000**, and then press **ENTER**.

**8000** is listed as the **Remote debugging port number**. No other changes are necessary to the **ew\_XML** e\*Way's configuration file.

- *Important: In-schema debugging must be enabled on the Participating Host for this to work. See the e\*Gate Integrator Installation Guide for more information.*
	- **8** On the **File** menu, click **Save**.
	- **9** In the **Save As** dialog box, click **Save** to accept the default filename (**ew\_XML.cfg**) and save the file.
	- **10** On the **File** menu, click **Close** to quit the e\*Way Configuration File Editor.
	- **11** Click the **Start Up** tab, and then select the **Start automatically** check box.
	- **12** Click **OK** to close the **e\*Way ew\_XML Properties** dialog box.

### 7.6.3. **Configure the IQ Manager**

#### **To configure the IQ Manager**

- **1** In the e\*Gate Enterprise Manager, in the **Navigator** pane, double-click the IQ manager (*hostname***\_iqmgr**).
- **2** In the **Configuration File** area, click **New**.
- **3** On the **File** menu, click **Save**, and then click **Save** again to accept the default name.
- **4** On the **File** menu, click **Close** to quite the editor.
- **5** Click the **Start Up** tab, select the **Start automatically** check box, and then click **OK**.

### 7.6.4. **Add the JMS e\*Way Connection**

**To add the JMS e\*Way Connection**

- **1** In the **Navigator** pane of the e\*Gate Enterprise Manager, click the **e\*Way Connections** folder.
- **2** In the **Editor** pane, right-click, and then click **New e\*Way Connection**.
- **3** In the **New e\*Way Connection Component** dialog box, type **JMS** for the e\*Way Connection name, and then click **OK**.

**JMS** is added to the list of e\*Way Connections.

**4** In the editor pane, double-click **JMS**.

The **e\*Way Connection - JMS Properties** dialog box displays.

- **5** From the **e\*Way Connection Type** drop-down list, select **SeeBeyond JMS**.
- **6** In the **Configuration File** area, click **New**.
- **7** From the **JMS IQ Manager** drop-down list, select your IQ Manager.
- **8** Click **OK** to save your configuration file.
- **9** Click **OK** to close the **e\*Way Connection JMS Properties** dialog box.

# 7.7 **Add the Collaborations that Route the Data**

The e\*Ways in this example use Collaborations to route data through the e\*Gate system. Typically, the Collaborations are configured in upstream to downstream order. [Figure](#page-93-0)  [18](#page-93-0) shows the relationships of the Collaborations to the remaining components that make up the complete Schema.

<span id="page-93-0"></span>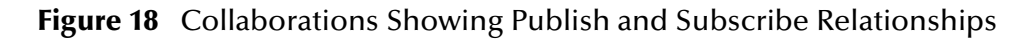

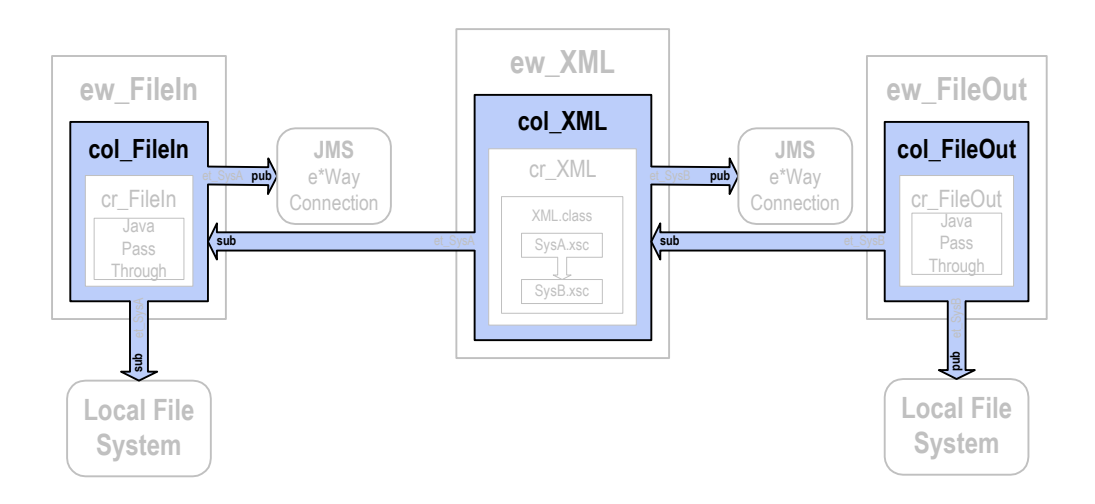

# <span id="page-93-1"></span>7.7.1. **Add and Configure col\_FileIn**

The **col\_FileIn** Collaboration brings the data into the e\*Gate system from the specified data file.

#### **To add and configure col\_FileIn**

- **1** In the e\*Gate Enterprise Manager, in the **Navigator** pane, click the **ew\_FileIn** e\*Way.
- **2** On the **File** menu, point to **New**, and then click **Collaboration**.
- **3** In the **New Collaboration Component** dialog box, type **col\_FileIn** for the Collaboration name, and then click **OK**.
- **4** In the editor pane, double-click **col\_FileIn**.

The **Collaboration - col\_FileIn Properties** dialog box displays.

- **5** In the **Collaboration Rules** list, click **cr\_FileIn**.
- **6** In the **Subscriptions** area, click **Add**.

A row is added to the **Subscriptions** box.

- **7** In the **Instance Name** column, select **JavaPassThroughIn**. In the **Event Type** column, click **et\_SysA** on the list, and then in the **Source** column, select **<EXTERNAL>** from the list.
- **8** In the **Publications** area, click **Add**.

A row is added to the **Publications** box.

- **9** In the **Instance Name** column, select **JavaPassThroughOut**. In the **Event Type** column, click **et\_SysA** on the list, and then in the **Destination** column, select **JMS** from the list.
- **10** Click **OK** to close the **Collaboration col\_FileIn Properties** dialog box.

# 7.7.2. **Add and Configure col\_XML**

The **col\_XML** Collaboration changes the data from the **et\_SysA** Event Type to the **et\_SysB** Event Type.

#### **To add and configure col\_XML**

- **1** Use steps 1 through 4 from **["Add and Configure col\\_FileIn" on page 94](#page-93-1)** to add a Collaboration to the **ew\_XML** e\*Way named **col\_XML** and open its properties dialog box.
- **2** In the **Collaboration Rules** list, click **cr\_XML**.
- **3** In the **Subscriptions** area, click **Add**.

A row is added to the **Subscriptions** box.

- **4** Double-click in the **Instance Name** column and click **In** on the list.
- **5** Double-click in the **Event Type** column and click **et\_SysA** on the list.
- **6** Double-click in the **Source** column and click **JMS** on the list.
- **7** In the **Publications** area, click **Add**.

A row is added to the **Publications** area.

- **8** Double-click in the **Instance Name** column, and then click **Out** on the list.
- **9** Double-click in the **Event Type** column, and then click **et\_SysB** on the list.
- **10** Double-click in the **Destination** column, and then click **JMS** on the list.
- **11** Click **OK** to close the **Collaboration col\_XML Properties** dialog box.

# 7.7.3. **Add and Configure col\_FileOut**

The **col\_FileOut** Collaboration sends the transformed data out of the e\*Gate system. Use the following procedure to add and configure **col\_FileOut**.

#### **To add and configure col\_FileOut**

- **1** Use steps 1 through 4 from **["Add and Configure col\\_FileIn" on page 94](#page-93-1)** to add a Collaboration to the **ew\_FileOut** e\*Way named **col\_FileOut** and open its properties dialog box.
- **2** In the **Collaboration Rules** list, click **cr\_FileOut**.
- **3** In the **Subscriptions** area, click **Add**.
- **4** A row is added to the **Subscriptions** box.
- **5** In the **Instance Name** column, select **JavaPassThroughIn**. In the **Event Type** column, click **et\_SysB** on the list, and then in the **Source** column, select **JMS** from the list.
- **6** In the **Publications** area, click **Add**.

A row is added to the **Publications** area.

- **7** In the **Instance Name** column, select **JavaPassThroughOut**. In the **Event Type** column, click **et\_SysB** on the list, and in the **Destination** column, select **<EXTERNAL>** from the list.
- **8** Click **OK** to close the **Collaboration col\_FileOut Properties** dialog box.

## 7.8 **Test the Scenario**

Testing the scenario includes the following steps:

- **1** Review the complete Schema.
- **2** Test the Schema.
- **3** Troubleshoot any problems.

### 7.8.1. **Review the Complete Schema**

[Table 48](#page-95-0) lists all the components for the Schema. Check all the settings. Substitute the name of the machine running the Schema for *hostname* where applicable.

<span id="page-95-0"></span>

| Component             | <b>Logical Name</b> | <b>Settings</b>                                                                  |
|-----------------------|---------------------|----------------------------------------------------------------------------------|
| Schema                | <b>HIPAA</b>        |                                                                                  |
| <b>Control Broker</b> | hostname cb         |                                                                                  |
| IQ Manager            | hostname_iqmgr      | Service = SeeBeyond JMS<br>Config file = hostname_iqmgr.cfg<br>Start $Up = Auto$ |
| Event Type            | et_SysA             | SysA.xsc                                                                         |
|                       | et_SysB             | SysB.xsc                                                                         |

**Table 48** HIPAA Components

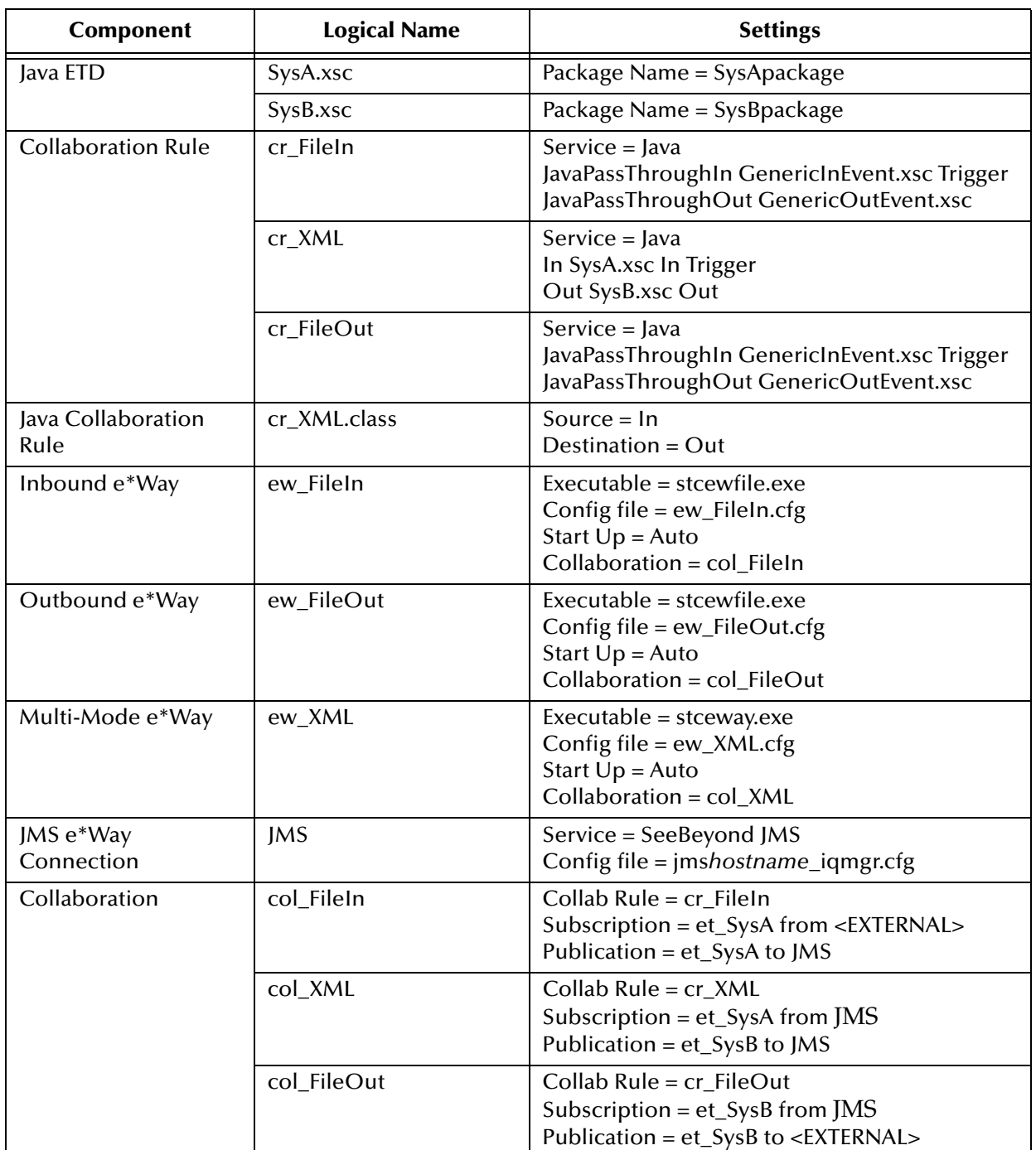

#### **Table 48** HIPAA Components

# 7.8.2. **Test the Schema**

Test the scenario by sending data into the system and verifying the output.

### **Start the Schema**

Begin the test by starting the Schema using the **stccb.exe** command. Monitor the components from the e\*Gate Monitor.

#### **To start the Schema**

**1** Use the following command to start the Control Broker from a command line.

```
stccb.exe -rh hostname -rs HIPAA -ln hostname_cb -un username -up 
password
```
- **2** Start the e\*Gate Monitor.
- **3** Verify that all the components in the Schema are running.

#### **Testing in Windows 2000**

- **1** Once all the scenario components have been started successfully, use Windows Explorer to navigate to **c:\eGate\client\data\HIPAA\**.
- **2** Change the file extension on the input file **HIPAAinput.txt** to **.fin**.
- **3** Click **Yes** to confirm this choice.
- **4** Verify that the extension changes to **.~in** indicating that the **ew\_FileIn** e\*Way has retrieved the file.
- **5** Almost immediately, the output file, **HIPAAoutput#.dat**, should appear in the directory, indicating a successful conclusion to the test.

[Figure 19](#page-97-0) shows a section of the original HIPAA X12 data, and [Figure 20](#page-98-0) shows a section of the converted HIPAA XML data.

#### **Figure 19** Original data

<span id="page-97-0"></span> $T \leq b * 0.0 *$  $*00*$  $*01*6264712000$  $*01*6264716000$  $*010126*1709*H*0$ 000032318\*0\*T\*:~GS\*HC\*901234572000\*908887732000\*010126\*1709\*32318\*T\*004010X096~ST\*837 32318~BHT\*0019\*00\*Hipaa 012601 W02\*20010126\*1615\*CH~REF\*87\*3920394930203~NM1\*41\*1 \*JOHNSON\*BARBARA\*T\*\*\*46\*9012345918341~PER\*IC\*ARTHUR JONES\*ED\*(614)555-1212\*ED\*(614)55<br>1212\*EM\*(614)555-1212~NM1\*40\*2\*SMITH\*\*\*\*\*46\*111222333~HL\*1\*\*20\*1~PRV\*BI\*ZZ\* 12345678900987654321768958473~CUR\*85\*USA~NM1\*85\*2\*JONES\*\*\*\*\*24\*43202~N3\*PO BOX 123\*15 WEST 57TH STREET~N4\*CINCINNATI\*OH\*43017\*US~REF\*0B\*500~REF\*06\*3920394930203~PER\*IC\*MAG

#### **Figure 20** Converted data

- <span id="page-98-0"></span> $-$  <envelope format=" $x12"$ >
- 
- <segment code="ISA" name="Interchange Control Header"><br>- <segment code="ISA" name="Authorization Information Qualifier"> <value>00</value>
	- </element>
	- <element code="I02" name="Authorization Information"> <value />
	- </element>
	- <element code="103" name="Security Information Qualifier"> <value>00</value>
		- </element>
	- <element code="I04" name="Security Information"> <value />
		- </element>
	- <element code="I05" name="Interchange ID Qualifier"> <value>01</value>  $<$ /element>
	- <element code="I06" name="Interchange Sender ID"> <value>6264712000</value>
	- </element>
	- <element code="I05" name="Interchange ID Qualifier"> <value>01</value>
	- </element>
	- <element code="I07" name="Interchange Receiver ID"> <value>6264716000</value>
	- </element>

# **Appendix A**

# **ASC X12 Overview**

This appendix provides an overview of the X12 standard, including:

- ! An overview of ASC X12, including the structure of an X12 envelope, data elements, and syntax.
- ! An explanation of how to use the generic message structures provided as an add-on to e\*Gate to help you quickly create the structures you need for various X12 transactions.

For specific information on HIPAA, refer to **[Chapter 2](#page-11-0)**, **["HIPAA Overview" on](#page-11-1)  [page 12](#page-11-1)**.

# A.1 **Introduction to X12**

The following sections provide an introduction to X12.

#### A.1.1. **What Is ASC X12?**

ASC X12 is an EDI (electronic data interchange) standard, developed for the electronic exchange of machine-readable information between businesses.

The Accredited Standards Committee (ASC) X12 was chartered by the American National Standards Institute (ANSI) in 1979 to develop uniform standards for interindustry electronic interchange of business transactions—electronic data interchange (EDI). The result was the X12 standard.

The ASC X12 body develops, maintains, interprets, and promotes the proper use of the ASC X12 standard. Data Interchange Standards Association (DISA) publishes the ASC X12 standard and the UN/EDIFACT standard. The ASC X12 body comes together three times a year to develop and maintain EDI standards. Its main objective is to develop standards to facilitate electronic interchange relating to business transactions such as order placement and processing, shipping and receiving information, invoicing, and payment information.

The ASC X12 EDI standard is used for EDI within the United States. UN/EDIFACT is broadly used in Europe and other parts of the world.

X12 was originally intended to handle large batches of transactions. However, it has been extended to encompass real-time processing (transactions sent individually as

they are ready to send, rather than held for batching) for some healthcare transactions to accommodate the healthcare industry.

### A.1.2. **What Is a Message Structure?**

The term *message structure* (also called a transaction set structure) refers to the way in which data elements are organized and related to each other for a particular EDI transaction.

In e\*Gate, a message structure is called an Event Type Definition (ETD). Each message structure (ETD) consists of the following:

! Physical hierarchy

The predefined way in which envelopes, segments, and data elements are organized to describe a particular X12 EDI transaction.

**·** Delimiters

The specific predefined characters that are used to mark the beginning and end of envelopes, segments, and data elements.

! Properties

The characteristics of a data element, such as the length of each element, default values, and indicators that specify attributes of a data element—for example, whether it is required, optional, or repeating.

The transaction set structure of a claim that is sent from a payer to a provider defines the header, trailer, segments, and data elements required by claim transactions. Installation of X12 templates for a specific version includes transaction set structures for each of the transactions available in that version.

e\*Xchange Partner Manager uses e\*Gate Event Type Definitions, which are based on the X12 message structures, to verify that the data in the messages coming in or going out is in the correct format. There is a message structure for each X12 transaction.

The list of transactions provided is different for each version of X12, and for each customized implementation. This book addresses the transactions covered by the May 1999 and May 2000 implementations of the HIPAA standard.

# A.2 **Components of an X12 Envelope**

X12 messages are all ASCII text, with the exception of the BIN segment which is binary.

Each X12 message is made up of a combination of the following elements:

- ! Data elements
- ! Segments
- ! Loops

Elements are separated by delimiters.

More information on each of these is provided below.

### A.2.1. **Data Elements**

The data element is the smallest named unit of information in the ASC X12 standard. Data elements can be broken down into two types. The distinction between the two is strictly a matter of how they are used. The two types are:

! Simple

If a data element occurs in a segment outside the defined boundaries of a composite data structure it is called a simple data element.

• Composite

If a data element occurs as an ordinally positioned member of a composite data structure it is called a composite data element.

Each data element has a unique reference number; it also has a name, description, data type, and minimum and maximum length.

### A.2.2. **Segments**

A segment is a logical grouping of data elements. In X12, the same segment can be used for different purposes. This means that an element's meaning can change based on the segment. For example:

- ! The NM1 segment is for *any* name (patient, provider, organization, doctor)
- ! The DTP segment is for *any* date (date of birth, discharge date, coverage period)

For more information on the X12 enveloping segments, refer to **["Structure of an X12](#page-102-0)  [Envelope" on page 103](#page-102-0)**.

### A.2.3. **Loops**

Loops are sets of repeating ordered segments. In X12 you can locate elements by specifying:

- ! The transaction set (for example, 270)
- ! The loop (for example, "loop 1000" or "info. receiver loop")
- ! The occurrence of the loop
- ! The segment (for example, BGN)
- ! The element number (for example, 01)
- ! The occurrence of the segment (if it is a repeating segment)

### A.2.4. **Delimiters**

In an X12 message, the various delimiters act as syntax, dividing up the different elements of a message. The delimiters used in the message are defined in the

interchange control header, the outermost layer enveloping the message. For this reason, there is flexibility in the delimiters that are used.

No suggested delimiters are recommended as part of the X12 standards, but the industry-specific implementation guides do have recommended delimiters.

The default delimiters used by the SeeBeyond HIPAA ETD Library are the same as those recommended by the industry-specific implementation guides. These delimiters are shown in [Table 49.](#page-102-1)

<span id="page-102-1"></span>

| <b>Type of Delimiter</b>         | <b>Default Value</b> |  |  |
|----------------------------------|----------------------|--|--|
| Segment terminator               | $\sim$ (tilde)       |  |  |
| Data element separator           | * (asterisk)         |  |  |
| Subelement (component) separator | $:(\text{colon})$    |  |  |

**Table 49** Default Delimiters in X12 ETD Library

Within e\*Xchange Partner Manager, delimiters are specified at the outer envelope level. The delimiters you define are applied to all transaction types.

If you do not specify delimiters, e\*Xchange expects the default delimiters as shown in [Table 49](#page-102-1).

# <span id="page-102-0"></span>A.3 **Structure of an X12 Envelope**

The rules applying to the structure of an X12 envelope are very strict, to ensure the integrity of the data and the efficiency of the information exchange.

The actual X12 message structure has three main levels. From the highest to the lowest they are:

- **Interchange Envelope**
- **Exercise E** Functional Group
- **Transaction Set**

A schematic of X12 envelopes is shown in [Figure 21.](#page-103-0) Each of these levels is explained in more detail in the following sections.

*Note: It is important to note that errors could result if the transmitted data itself includes any of the characters that have been defined as delimiters. Specifically, the existence of asterisks within transmitted application data is a known issue in X12, and can cause problems with translation.*

<span id="page-103-0"></span>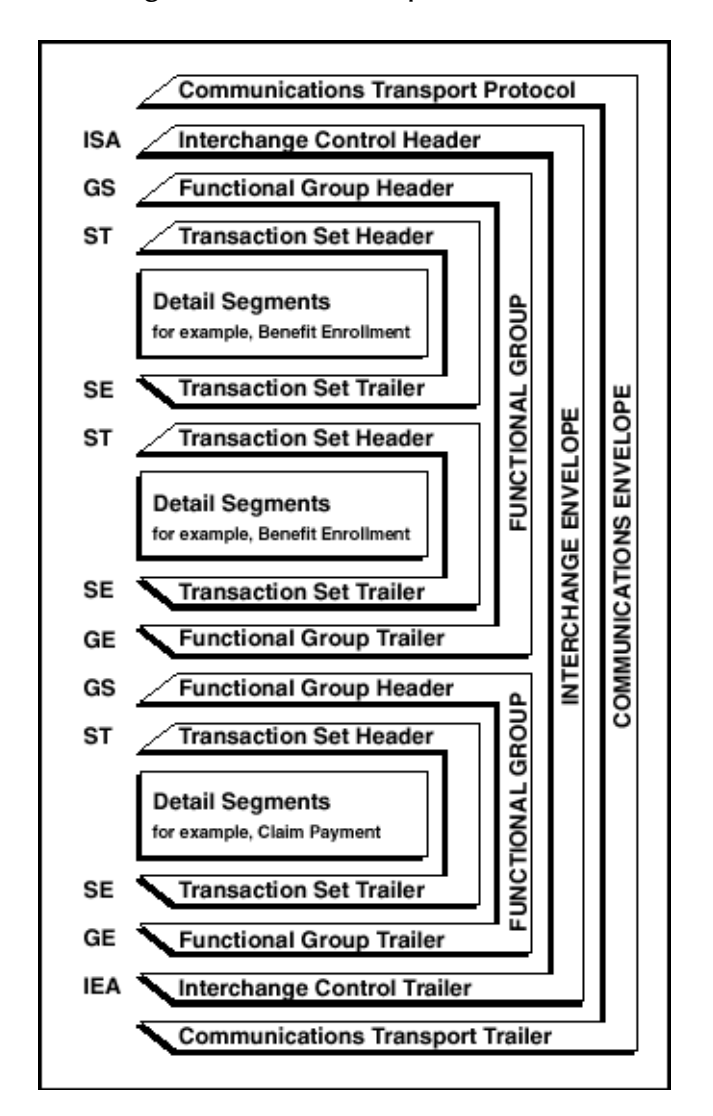

**Figure 21** X12 Envelope Schematic

*Note: The above schematic is from Appendix B of an ASC X12 Implementation Guide.*

[Figure 22](#page-104-0) shows the standard segment table for an X12 997 (Functional Acknowledgment) as it appears in the X12 standard and in most industry-specific implementation guides.

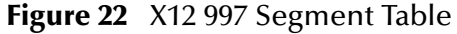

#### Table 1 - Header

<span id="page-104-0"></span>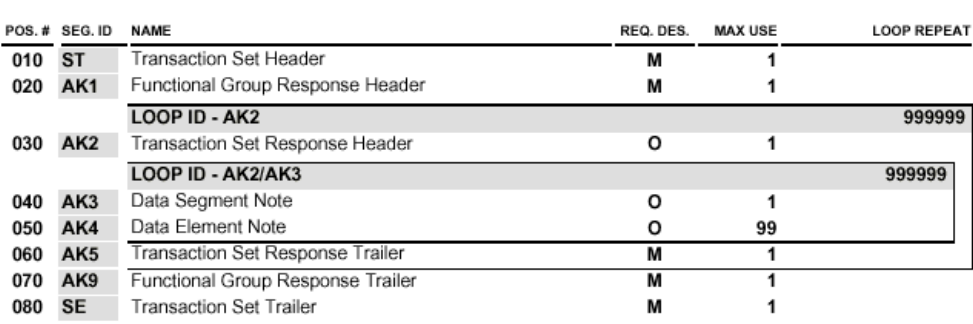

[Figure 23](#page-104-1) shows the same transaction as viewed in the Monk ETD Editor in e\*Gate.

**Figure 23** X12 997 Viewed in Monk ETD Editor

<span id="page-104-1"></span>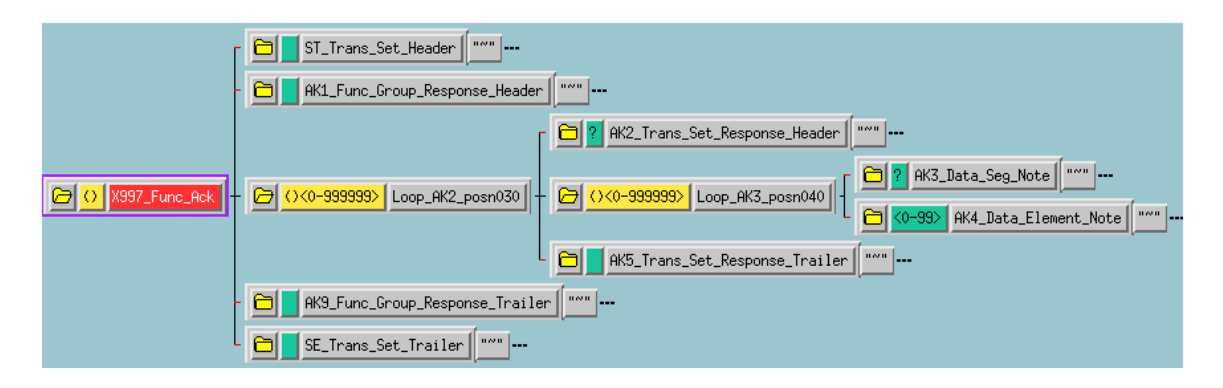

<span id="page-105-0"></span>[Figure 24](#page-105-0) shows the same transaction as viewed in the Java ETD Editor.

|                                      | ETD Editor: X12 4041 997 FuncAckn.xsc (Sandbox) |  |                       | $ \Box$ $\times$                  |  |
|--------------------------------------|-------------------------------------------------|--|-----------------------|-----------------------------------|--|
| Edit<br>Help<br>File                 |                                                 |  |                       |                                   |  |
| P<br>$\epsilon$ define               |                                                 |  |                       |                                   |  |
| Event Type                           | Event Tupe Definition<br><b>Properties</b>      |  |                       |                                   |  |
| <b>■ X12_4041_997_FuncAd</b>         | □…™L X12 4041 997 FuncAcknOuter                 |  |                       |                                   |  |
|                                      | 由 -- 『『LE ISA InteContHead                      |  | (Name)                | X12 4041 997 FA                   |  |
| $\blacktriangleleft$<br>$\mathbf{E}$ | 由一个 X12 4041 997 FuncAcknInner                  |  | anchored              | false                             |  |
|                                      | 由…""L" IEA InteContTrai                         |  | array                 | false                             |  |
| Internal Templates                   | — ‱® countSegments                              |  | beginAnchored         | false                             |  |
|                                      | ⊟≔⊚oreset                                       |  | beginDelim            |                                   |  |
|                                      | i—∞® available                                  |  | childMax              | undefined                         |  |
|                                      | i—∞® next                                       |  | childMin              | undefined                         |  |
|                                      |                                                 |  | comment               | X12 4041 997 F                    |  |
|                                      | — s® receive                                    |  | defaultValue          |                                   |  |
|                                      | मे– ® receive                                   |  | defaultBytes          |                                   |  |
|                                      | —∞® send                                        |  | defaultEncoding ASCII |                                   |  |
|                                      | मे⊸≔® send                                      |  | encodina              |                                   |  |
|                                      | — ::® rawlnput                                  |  | endAnchored           | false                             |  |
|                                      | — a® topic                                      |  | endDelim              |                                   |  |
|                                      | settle publications                             |  | endOfRec              | false                             |  |
| <b>External Templates</b>            | subscriptions                                   |  | enumTvpe              |                                   |  |
|                                      | —∞® marshal                                     |  | fixedValue            |                                   |  |
|                                      | 田…… unmarshal                                   |  | format                |                                   |  |
|                                      | 由 eadProperty                                   |  | inputMatch            |                                   |  |
|                                      | 由 --- writeProperty                             |  | iavaName              | X12 4041 997 F                    |  |
|                                      |                                                 |  | iavaType              | java.lang.String                  |  |
|                                      | —— ® validate                                   |  | length                | undefined                         |  |
|                                      | <b>Fi---® validate</b>                          |  | maxOccurs             | unhounded.                        |  |
|                                      | — setDefaultX12Delimiters →                     |  | member                |                                   |  |
|                                      | — so getSegmentTerminator                       |  | minOccurs             | 1                                 |  |
|                                      | ⊞….® setSegmentTerminator                       |  | offset                | undefined                         |  |
|                                      | i- s® getElementSeparator                       |  | optional              | false                             |  |
|                                      | ill setElementSeparator                         |  | order                 | sequence                          |  |
|                                      | alle ant Cubalamant Canadan                     |  | precedence            | $\overline{\phantom{0}}$<br>child |  |
|                                      |                                                 |  | 10/12/2001            | 6:12 PM                           |  |

**Figure 24** X12 997 Viewed in Java ETD Editor

[Figure 25](#page-105-1) shows an example of a positive 997 acknowledgment, as viewed in the Message Tracking window in the e\*Xchange Partner Manager.

- *Note: The message shown in [Figure 25](#page-105-1) was part of a batch and therefore includes only the ST/SE (transaction set) envelope layer.*
- <span id="page-105-1"></span>**Figure 25** Positive 997 (Functional Acknowledgment) Viewed in Message Tracking

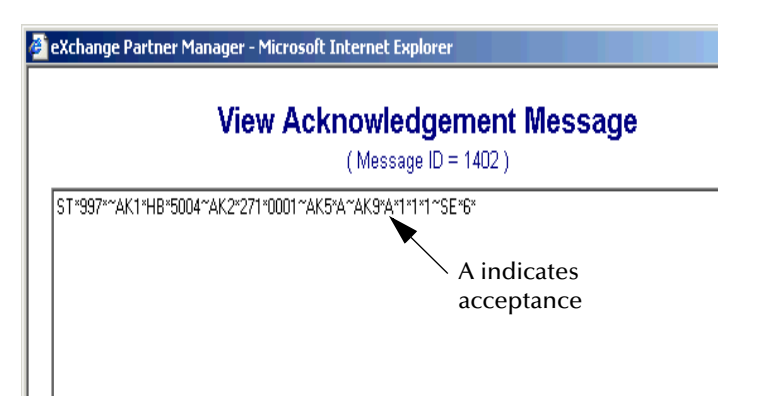

[Figure 26](#page-106-0) shows an example of a negative 997 acknowledgment, as viewed in the Message Tracking window in the e\*Xchange Partner Manager.

*Note: The message shown in [Figure 26](#page-106-0) is an interactive message and therefore includes all enveloping layers.*

**Figure 26** Negative 997 (Functional Acknowledgment) Viewed in Message Tracking

<span id="page-106-0"></span>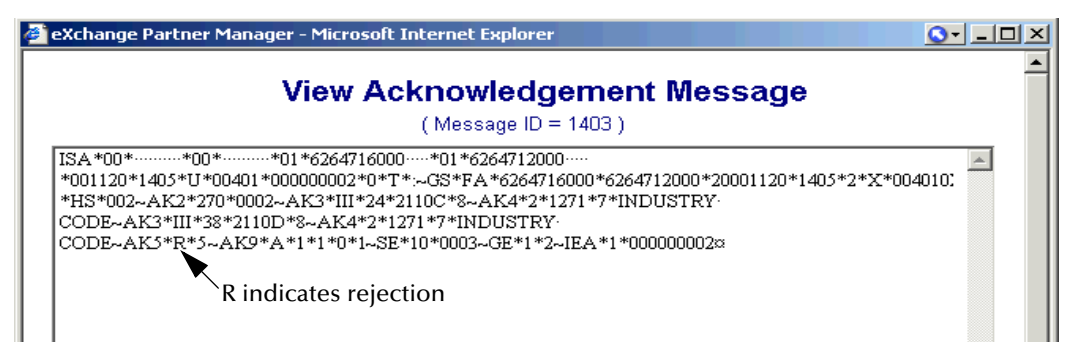

## A.3.1. **Transaction Set (ST/SE)**

Each transaction set (also called a transaction) contains three things:

- **A transaction set header**
- **A transaction set trailer**
- ! A single message, enveloped within the header and footer

The transaction has a three-digit code, a text title, and a two-letter code; for example, **997, Functional Acknowledgment (FA)**.

The transaction is comprised of logically related pieces of information, grouped into units called segments. For example, one segment used in the transaction set might convey the address: city, state, ZIP code, and other geographical information. A transaction set can contain multiple segments. For example, the address segment could be used repeatedly to convey multiple sets of address information.

The X12 standard defines the sequence of segments in the transaction set and also the sequence of elements within each segment. The relationship between segments and elements could be compared to the relationship between records and fields in a database environment.

**Figure 27** Example of a Transaction Set Header (ST)

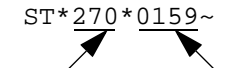

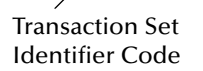

Transaction Set Control Number

**Figure 28** Example of a Transaction Set Trailer (SE)

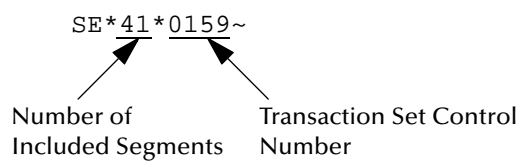

# A.3.2. **Functional Group (GS/GE)**

A functional group is comprised of one or more transaction sets, all of the same type, that can be batched together in one transmission. The functional group is defined by the header and trailer; the Functional Group Header (GS) appears at the beginning, and the Functional Group Trailer (GE) appears at the end. Many transaction sets can be included in the functional group, but all transactions must be of the same type.

Within the functional group, each transaction set is assigned a functional identifier code, which is the first data element of the header segment. The transaction sets that comprise a specific functional group are identified by this functional ID code.

The functional group header (GS) segment contains the following information:

- ! Functional ID code (the two-letter transaction code; for example, PO for an 850 Purchase Order, HS for a 270 Eligibility, Coverage, or Benefit Inquiry) to indicate the type of transaction in the functional group
- ! Identification of sender and receiver
- ! Control information (the functional group control numbers in the header and trailer segments must be identical)
- Date and time

The functional group trailer (GE) segment contains the following information:

- ! Number of transaction sets included
- ! Group control number (originated and maintained by the sender)

**Figure 29** Example of a Functional Group Header (GS)

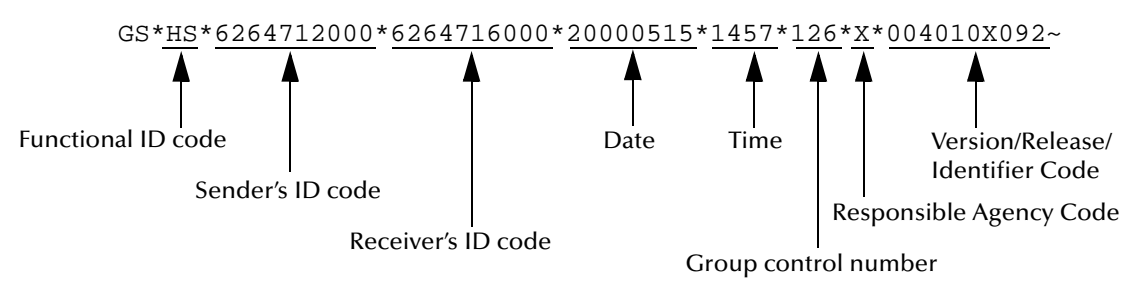

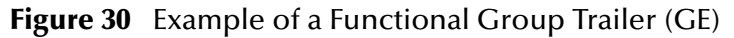

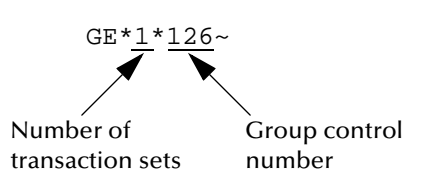
# <span id="page-108-1"></span>A.3.3. **Interchange Envelope (ISA/IEA)**

The interchange envelope is the wrapper for all the data to be sent in one batch. It can contain multiple functional groups. This means that transactions of different types can be included in the interchange envelope, with each type of transaction stored in a separate functional group.

The interchange envelope is defined by the header and trailer; the Interchange Control Header (ISA) appears at the beginning, and the Interchange Control Trailer (IEA) appears at the end.

As well as enveloping one or more functional groups, the interchange header and trailer segments include the following information:

- ! Data element separators and data segment terminator
- ! Identification of sender and receiver
- ! Control information (used to verify that the message was correctly received)
- ! Authorization and security information, if applicable

The sequence of information that is transmitted is as follows:

- **Interchange header**
- ! Optional interchange-related control segments
- ! Actual message information, grouped by transaction type into functional groups
- ! Interchange trailer

<span id="page-108-0"></span>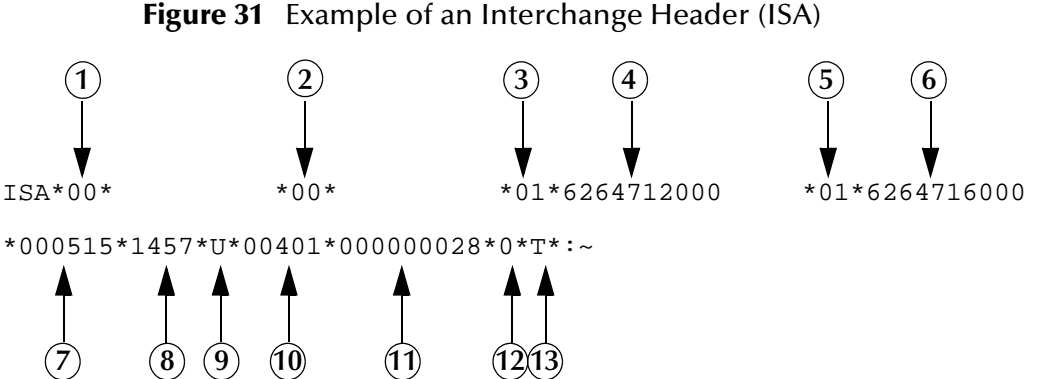

Interchange Header Segments from [Figure 31](#page-108-0):

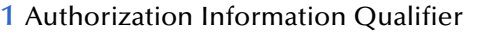

- **2** Security Information Qualifier
- **3** Interchange ID Qualifier
- **4** Interchange Sender ID
- **5** Interchange ID Qualifier
- **6** Interchange Receiver ID
- **7** Date

**8** Time Repetition Separator Interchange Control Version Number Interchange Control Number Acknowledgment Requested Usage Indicator

**Figure 32** Example of an Interchange Trailer (IEA)

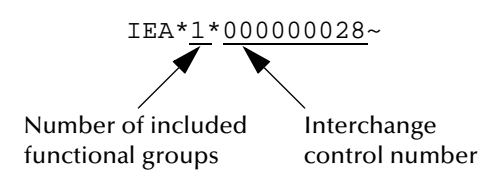

# <span id="page-109-0"></span>A.3.4. **Control Numbers**

The X12 standard includes a control number for each enveloping layer:

- ! ISA13—Interchange Control Number
- ! GS06—Functional Group Control Number
- ! ST02—Transaction Set Control Number

The control numbers act as identifiers, useful in message identification and tracking. The e\*Xchange Partner Manager includes a flag for each control number, so you can choose not to assign control numbers to outgoing messages and not to store control numbers on incoming messages.

## <span id="page-109-2"></span>**ISA13 (Interchange Control Number)**

The ISA13 is assigned by the message sender. It must be unique for each interchange. This is the primary means used by e\*Xchange Partner Manager to identify an individual interchange.

## <span id="page-109-1"></span>**GS06 (Functional Group Control Number)**

The GS06 is assigned by the sender. It must be unique within the Functional Group assigned by the originator for a transaction set.

*Note: The Functional Group control number GS06 in the header must be identical to the same data element in the associated Functional Group trailer, GE02.*

## <span id="page-109-3"></span>**ST02 (Transaction Set Control Number)**

The ST02 is assigned by the sender, and is stored in the transaction set header. It must be unique within the Functional Group.

*Note: The control number in ST02 must be identical with the SE02 element in the transaction set trailer, and must be unique within a Functional Group (GS-GE). Once you have defined a value for ST02, e\*Xchange Partner Manager uses the same value for SE02.*

# <span id="page-110-1"></span><span id="page-110-0"></span>A.4 **Acknowledgment Types**

X12 includes two types of acknowledgment, the TA1 Interchange Acknowledgment and the 997 Functional Acknowledgment.

# <span id="page-110-3"></span>A.4.1. **TA1, Interchange Acknowledgment**

The TA1 acknowledgment verifies the interchange envelopes only. The TA1 is a single segment and is unique in the sense that this single segment is transmitted without the GS/GE envelope structures. A TA1 acknowledgment can be included in an interchange with other functional groups and transactions.

# <span id="page-110-2"></span>A.4.2. **997, Functional Acknowledgment**

The 997 includes much more information than the TA1. The 997 was designed to allow trading partners to establish a comprehensive control function as part of the business exchange process.

There is a one-to-one correspondence between a 997 and a functional group. Segments within the 997 identify whether the functional group was accepted or rejected. Data elements that are incorrect can also be identified.

Many EDI implementations have incorporated the acknowledgment process into all of their electronic communications. Typically, the 997 is used as a functional acknowledgment to a functional group that was transmitted previously.

The 997 is the acknowledgment transaction recommended by ASC X12.

<span id="page-110-4"></span>The acknowledgment of the receipt of a payment order is an important issue. Most corporate originators want to receive at least a Functional Acknowledgment (997) from the beneficiary of the payment. The 997 is created using the data about the identity and address of the originator found in the ISA and/or GS segments.

Some users argue that the 997 should be used only as a point-to-point acknowledgment and that another transaction set, such as the Application Advice (824) should be used as the end-to-end acknowledgment.

# A.4.3. **Application Acknowledgments**

Application acknowledgments are responses sent from the destination system back to the originating system, acknowledging that the transaction has been successfully or unsuccessfully completed. The application advice (824) is a generic application acknowledgment that can be used in response to any X12 transaction. However, it has to be set up as a response transaction; only TA1 and 997 transactions are sent out automatically.

<span id="page-110-5"></span>Other types of responses from the destination system to the originating system, which may also be considered application acknowledgments, are responses to query transactions—for example, the Eligibility Response (271) which is a response to the Eligibility Inquiry (270). Other types of responses from the destination system to the originating system, which may also be considered application acknowledgments, are

responses to query transactions—for example, the Eligibility Response (271) which is a response to the Eligibility Inquiry (270).

# A.5 **Key Parts of EDI Processing Logic**

<span id="page-111-1"></span>The five key parts of EDI processing logic are listed in [Table 50.](#page-111-0) The table describes each term, and lists its language analogy along with its associated e\*Gate Collaboration scripts.

<span id="page-111-0"></span>

| Term                                  | <b>Description</b>             | Language<br><b>Analogy</b> | e*Gate Collaboration<br><b>Scripts</b> |
|---------------------------------------|--------------------------------|----------------------------|----------------------------------------|
| structures                            | format, segments, loops        | syntax                     | <b>ETD files or structures</b>         |
| validations                           | data contents "edit"<br>rules  | semantics                  | validation scripts                     |
| translations (also<br>called mapping) | reformatting or<br>conversion  | translation                | translation scripts                    |
| enveloping                            | header and trailer<br>segments | envelopes                  | part of translation                    |
| acks                                  | acknowledgments                | return receipt             | e*Way scripts                          |

**Table 50** Key Parts of EDI Processing

e\*Gate uses the structures, validations, translations, enveloping, and acknowledgments listed below to support HIPAA.

## A.5.1. **Structures**

The Event Type Definition library for HIPAA includes pre-built ETDs for all supported HIPAA versions.

# A.5.2. **Validations, Translations, Enveloping, Acknowledgments**

e\*Gate does not include any pre-built validations, transformations, or acknowledgments. These scripts can be built in either the Monk or Java versions of the Collaboration Rules Editor graphical user interface (GUI). These GUIs provide a userfriendly drag-and-drop front end for creating Monk or Java scripts. For HIPAA, e\*Gate provides translations in Monk that will add the enveloping information to the HIPAA message.

Installation of the e\*Xchange Partner Manager includes a set of custom Monk validations for HIPAA transactions. It also provides acknowledgments, as described in **["X12 Acknowledgments in e\\*Xchange Partner Manager" on page 113](#page-112-0)**.

*Note: In e\*Gate, translations are called Collaborations.*

# <span id="page-112-0"></span>A.5.3. **X12 Acknowledgments in e\*Xchange Partner Manager**

<span id="page-112-1"></span>All X12 acknowledgments are automatically handled in e\*Xchange Partner Manager. This allows you to configure the transaction set, if any, that is expected as the acknowledgment. e\*Xchange Partner Manager can automatically create any type of X12 acknowledgment, including TA1, 997, 824, and transaction-specific acknowledgments.

For more information on X12 acknowledgment types, refer to **["Acknowledgment](#page-110-0)  [Types" on page 111](#page-110-0)**.

## <span id="page-112-2"></span>A.5.4. **Trading Partner Agreements**

There are three levels of information that guide the final format of a specific transaction. These three levels are:

• The ASC X12 standard

ASC X12 publishes a standard structure for each X12 transaction.

! Industry-specific Implementation Guides

Specific industries publish Implementation Guides customized for that industry. Normally, these are provided as recommendations only. However, in certain cases, it is extremely important to follow these guidelines. Specifically, since HIPAA regulations are law, it is important to follow the guidelines for these transactions closely.

! Trading Partner Agreements

It is normal for trading partners to have individual agreements that supplement the standard guides. The specific processing of the transactions in each trading partner's individual system might vary between sites. Because of this, additional documentation that provides information about the differences is helpful to the site's trading partners and simplifies implementation. For example, while a certain code might be valid in an implementation guide, a specific trading partner might not use that code in transactions. It would be important to include that information in a trading partner agreement.

# <span id="page-112-3"></span>A.6 **Additional Information**

For more information on X12, visit the following Web sites:

! For X12 standard:

**<http://www.disa.org>**

! For Implementation Guides: Washington Publishing Company at

**<http://www.wpc-edi.com>**

*Note: This information is correct at the time of going to press; however, SeeBeyond has no control over these sites. If you find the links are no longer correct, use a search engine to search for X12.*

# **Appendix B**

# <span id="page-113-3"></span>**HIPAA Files**

This appendix provides information on the HIPAA files provided with e\*Gate and e\*Xchange. For more information on the SeeBeyond HIPAA solution, refer to **[Chapter 3](#page-20-0)**, **["The SeeBeyond Solution" on page 21](#page-20-1)**.

# B.1 **e\*Xchange Files for HIPAA Transactions**

e\*Xchange provides Java Collaboration Rules for HIPAA validations, as well as translation files for use with e\*Gate. Java ETDs for HIPAA transactions are provided in the e\*Gate HIPAA ETD Library for both X12 and NCPDP transactions. Using the HIPPA X12 ETDs in combination with the Java Collaboration Rules provides comprehensive validations for HIPAA transactions.

*Note: The HIPAA solution also requires the X12 4010 ETD Library to work properly.*

## B.1.1. **HIPAA e\*Xchange Validation Collaboration Rules Files**

<span id="page-113-1"></span>While most of the validations of HIPAA rules are performed in the JAVA HIPAA ETDs, e\*Xchange provides a set of Collaboration Rules files to provide additional validations. These files are only provided for the May 2000 release of the implementation guides, and are designed for use with the May 2000 HIPAA ETD Library files. The Collaboration Rules files are located in:

<span id="page-113-2"></span>! **\<eGate>\server\registry\repository\default\collaboration\_rules\HIPA[A](#page-113-0)**

[Th](#page-113-0)e HIPAA Collaboration Rules are stored in the HIPAA validation e\*Way, **ewHipaaValidation**. The files included with e\*Xchange version 4.5.3 are listed in Table 51.

<span id="page-113-0"></span>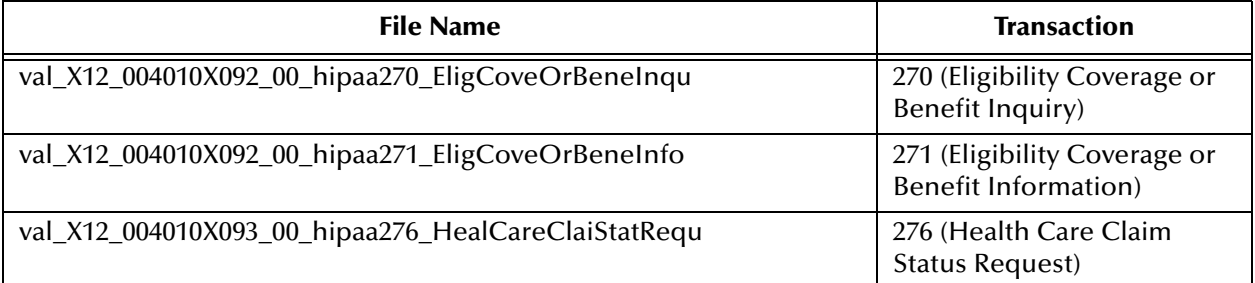

**Table 51** HIPAA Collaboration Rules (May 2000) Provided with e\*Xchange

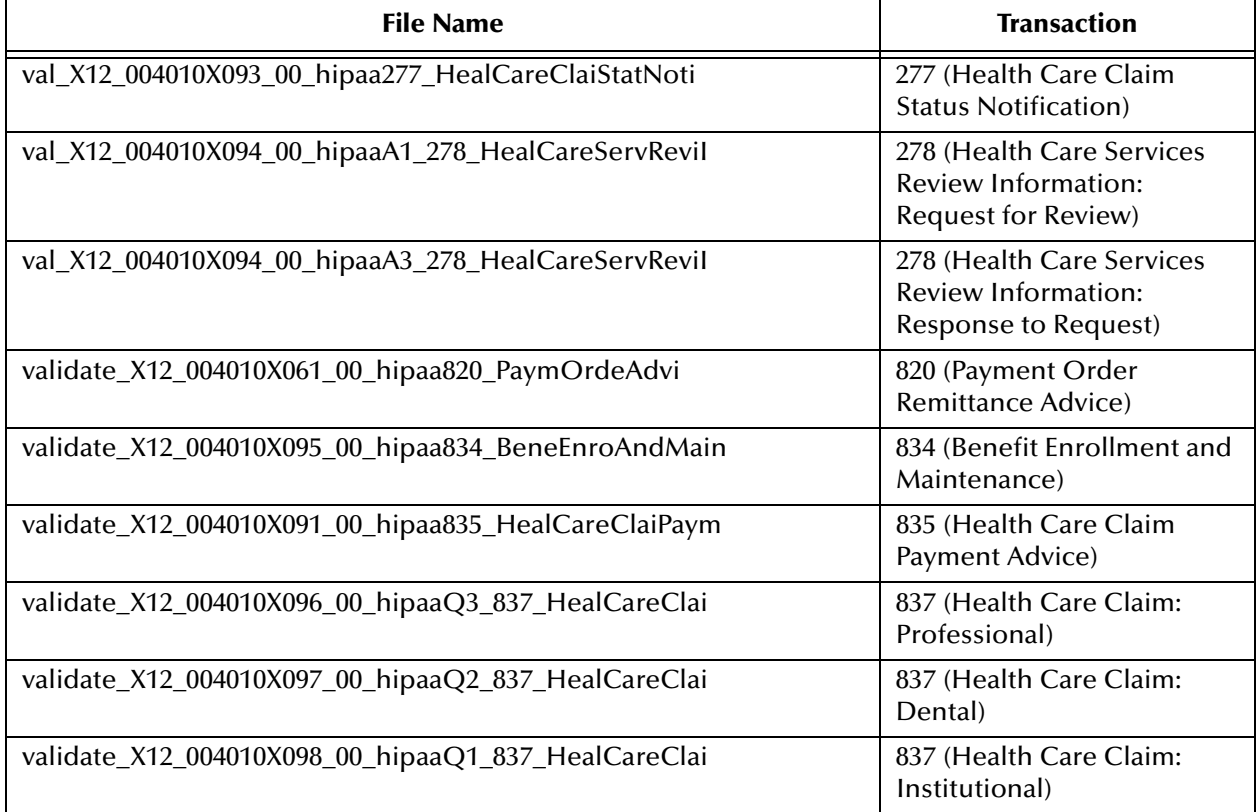

#### **Table 51** HIPAA Collaboration Rules (May 2000) Provided with e\*Xchange (Continued)

# B.1.2. **HIPAA e\*Xchange Files for e\*Gate**

The following files are provided with e\*Xchange, but they include the GS/GE and ISA/ IEA enveloping and are suitable for use outside e\*Xchange when a complete Event structure is required. For example, they are appropriate when using e\*Gate to translate from X12 to a business application's proprietary data format.

These files are stored in the following location:

#### <span id="page-114-0"></span>! **\<eGate>\server\registry\repository\default\monk\_scripts\eXchange\HIPAA**

The file names have "\_xlate" (for May 1999 files) or "\_xlat" (for May 2000 files) appended to the file name to indicate that these are the translation files and include the interchange control and functional group header and footer. The May 2000 files have "00" in their file names to further distinguish them from the May 1999 files.

#### **May 1999 Files**

The May 1999 HIPAA transaction files for e\*Gate that are included with e\*Xchange version 4.5.3 are listed in [Table 52](#page-115-0).

<span id="page-115-0"></span>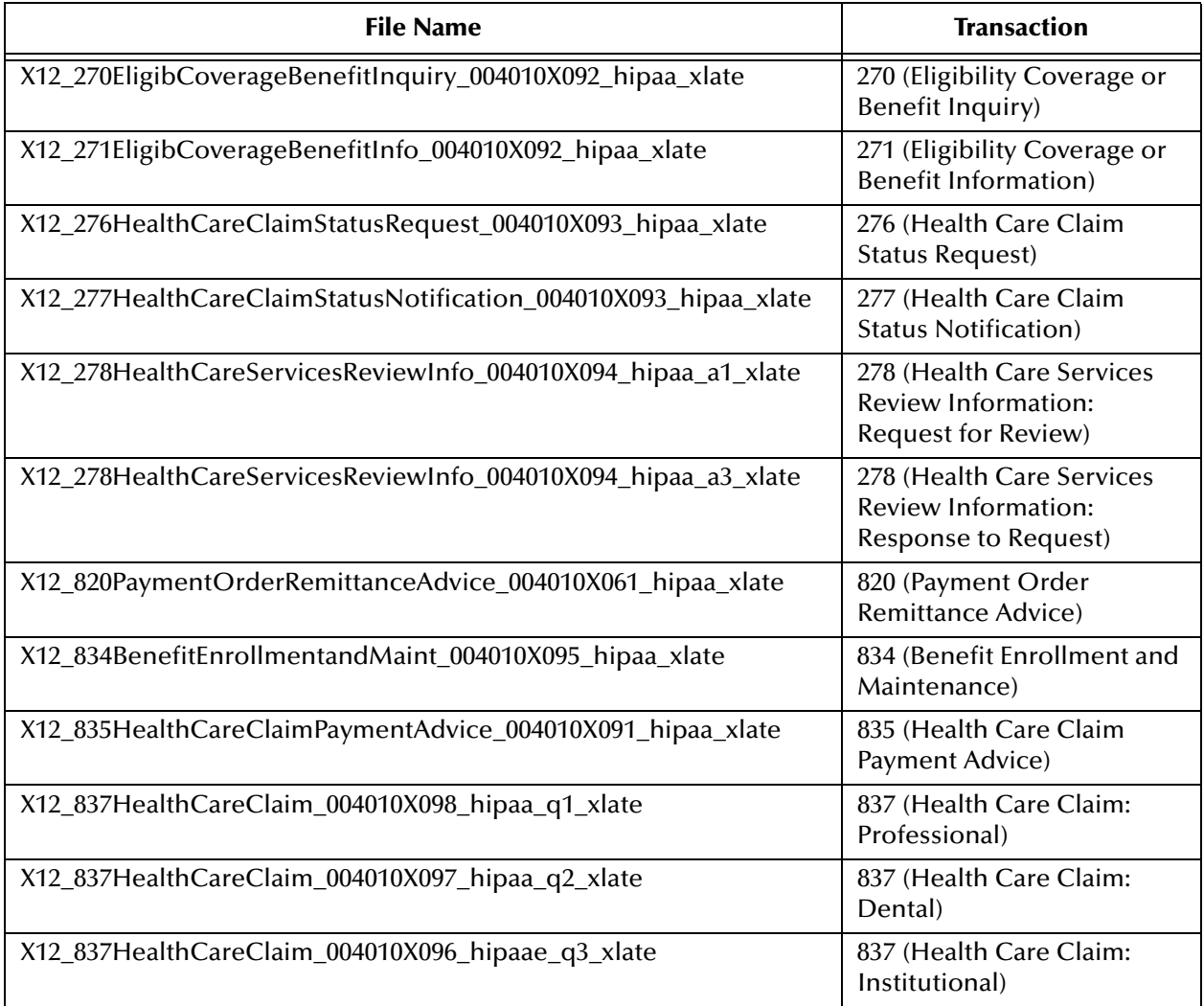

#### **Table 52** HIPAA Transactions (May 1999) Provided with e\*Xchange for e\*Gate

#### **May 2000 Files**

The May 2000 HIPAA transaction files for e\*Gate that included with e\*Xchange version 4.5.3 are listed in [Table 53.](#page-115-1)

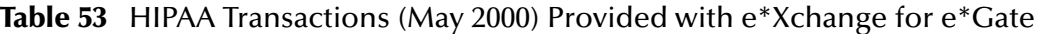

<span id="page-115-1"></span>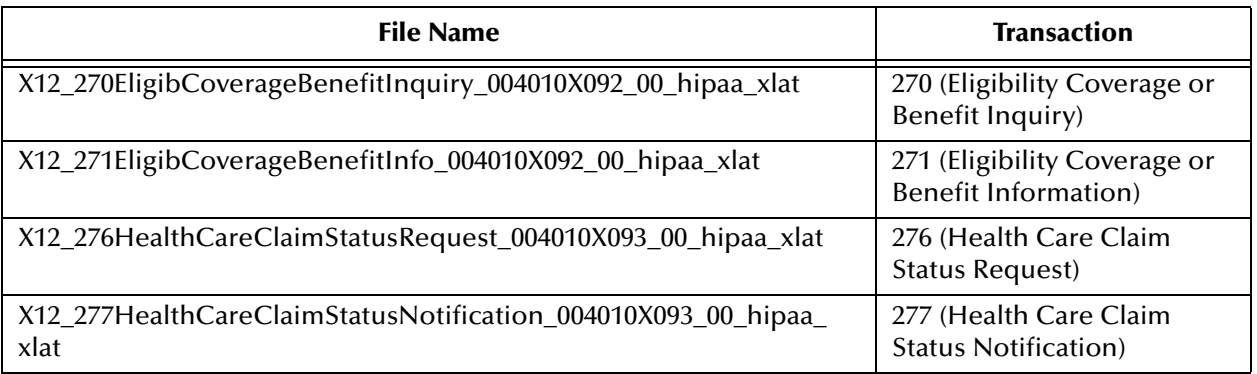

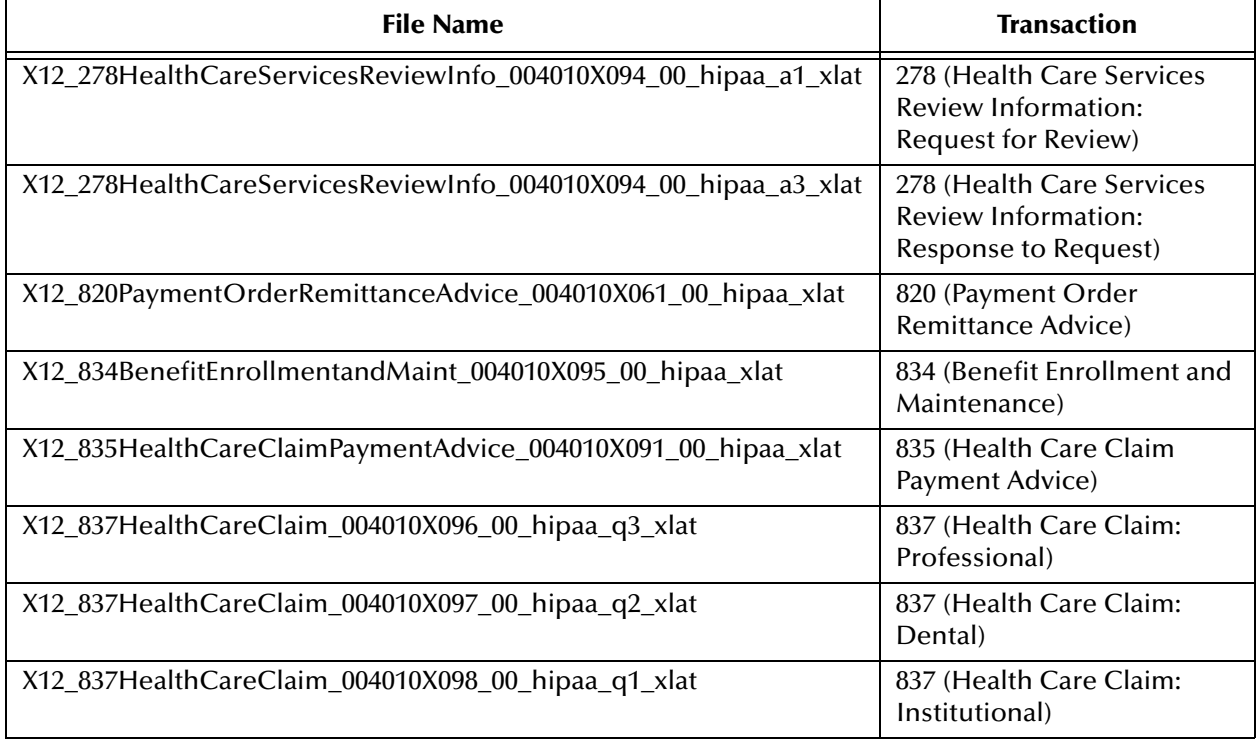

#### **Table 53** HIPAA Transactions (May 2000) Provided with e\*Xchange for e\*Gate

# B.2 **e\*Gate Files for HIPAA Transactions**

e\*Gate provides HIPAA ETD libraries for both HIPAA X12 transactions and HIPAA NCPDP transactions. The May 2000 HIPAA X12 ETDs are designed for use with the HIPAA Collaboration Rules of e\*Xchange.

## **X12 HIPAA ETDs**

The X12 portion of the HIPAA ETD Library provides Java Event Type Definitions (**.xsc** and **.jar** files) for all nine standard X12 transactions that have been adopted by HIPAA, as listed in [Table 54](#page-116-0) and [Table 55.](#page-117-0) These ETDs are stored in the following locations:

- ! **\<eGate>\server\registry\repository\default\etd\templates\Hipaa\_1999**
- ! **\<eGate>\server\registry\repository\default\etd\templates\Hipaa\_2000**

These transactions are based on the October 1997 X12 standard; that is, Version 4, Release 1, Sub-release 0 (004010) (version 4010).

<span id="page-116-0"></span>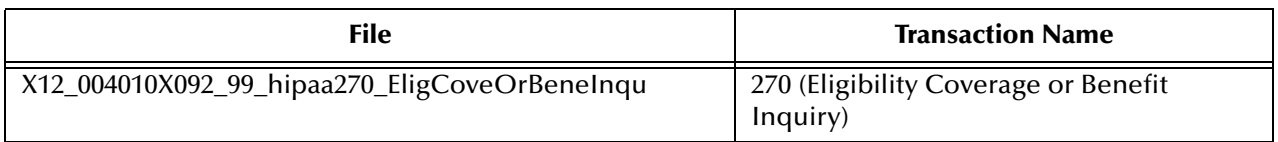

<span id="page-116-2"></span><span id="page-116-1"></span>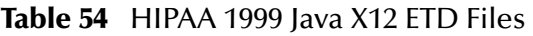

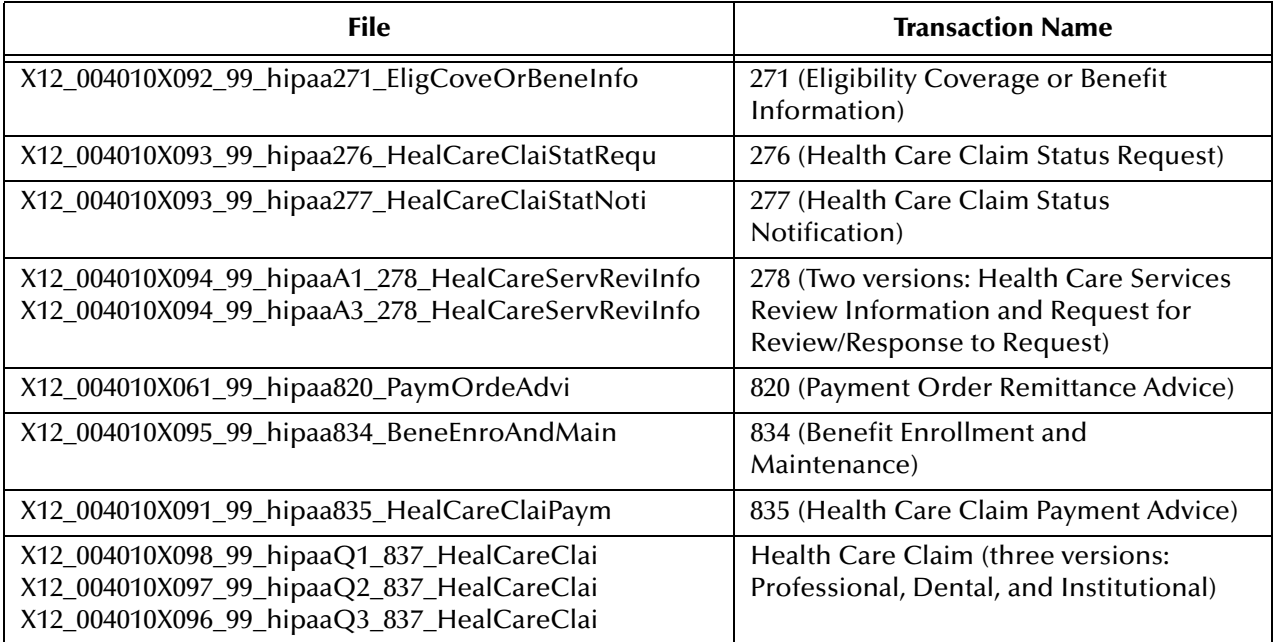

### **Table 54** HIPAA 1999 Java X12 ETD Files

#### **Table 55** HIPAA 2000 Java X12 ETD Files

<span id="page-117-0"></span>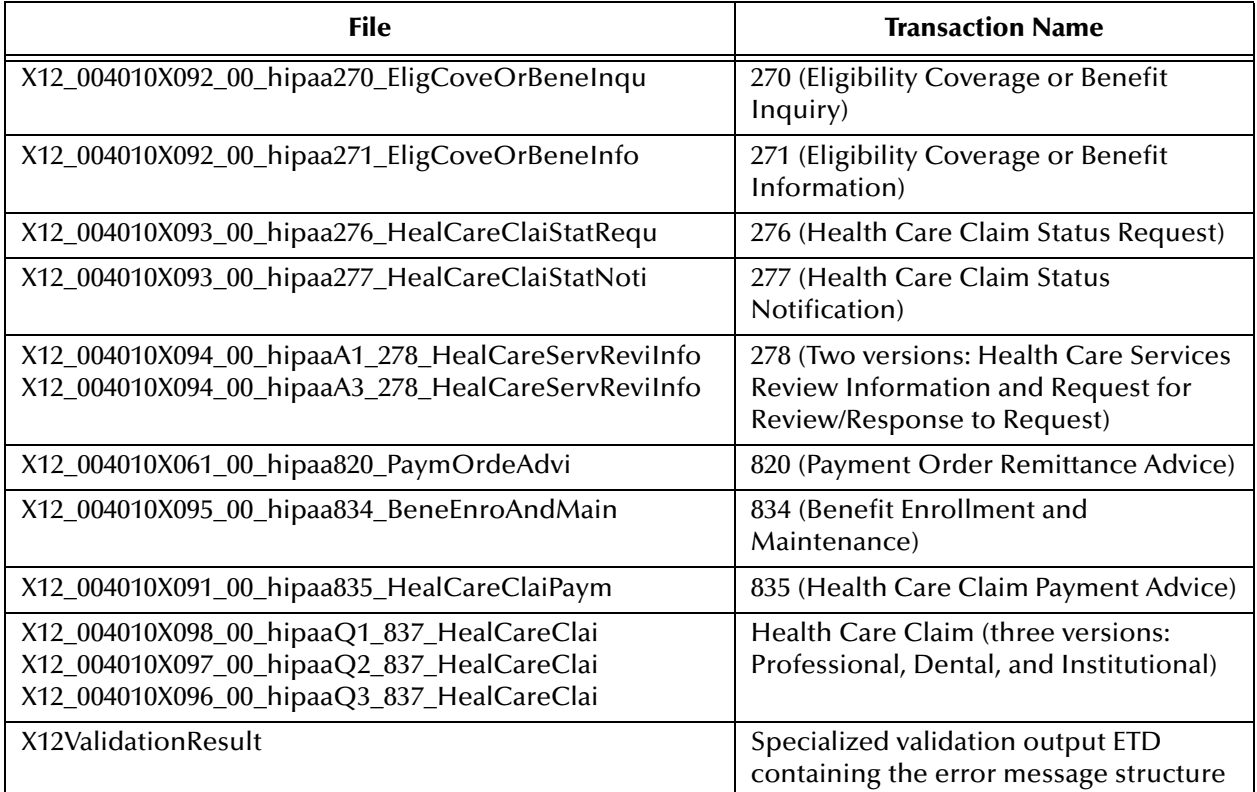

## **NCPDP HIPAA ETDs**

The NCPDP portion of the HIPAA ETD Library provides request and response transactions for all the HIPAA-approved NCPDP transaction codes, as listed in [Table](#page-118-0)  [56](#page-118-0). These ETDs are stored in:

! **\<eGate>\server\registry\repository\default\etd\templates\NCPDP\Telecom\_5\_1**

<span id="page-118-2"></span><span id="page-118-1"></span>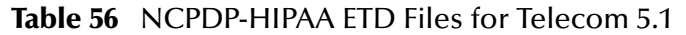

<span id="page-118-0"></span>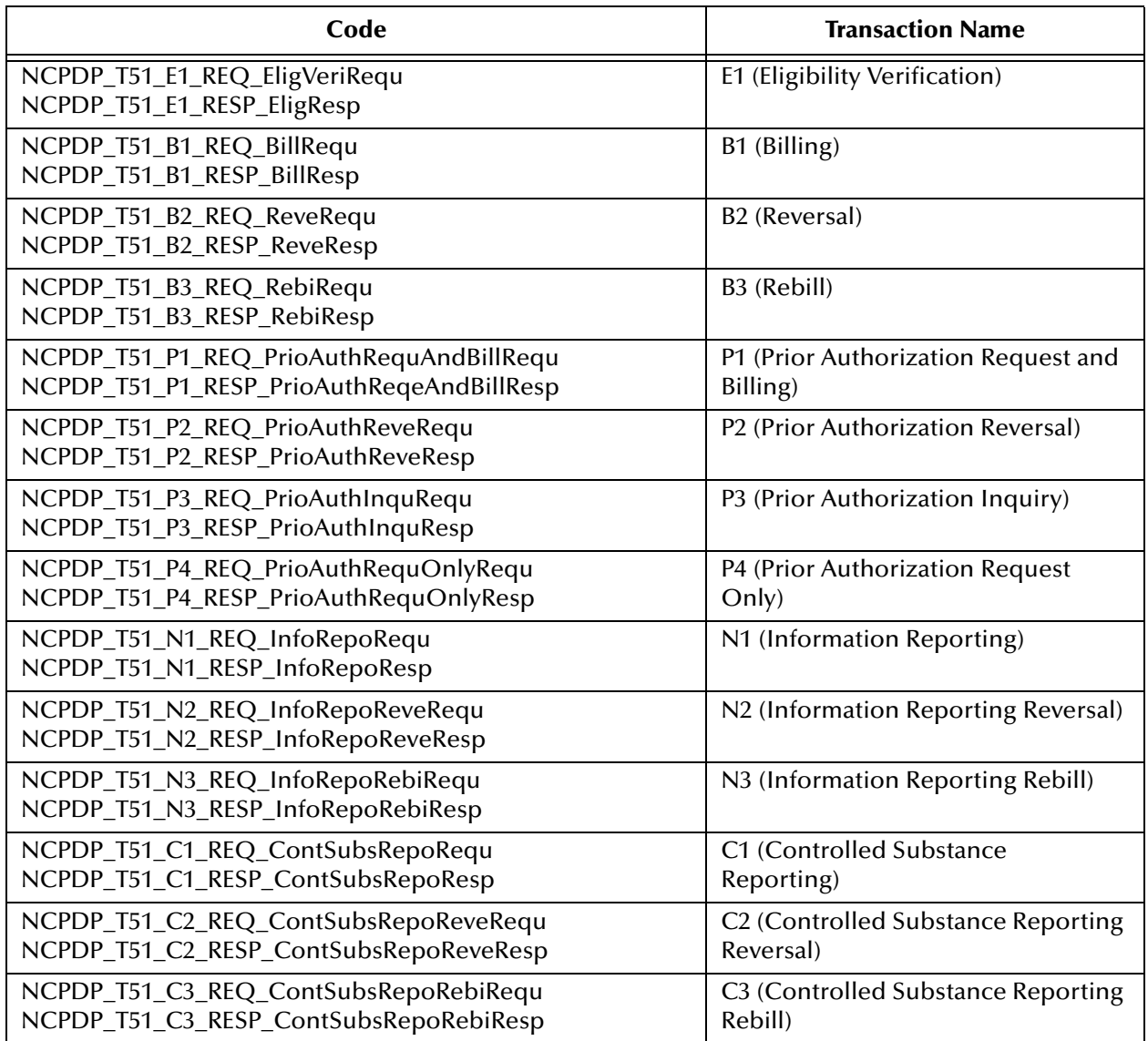

*Note: Because of a limitation in NCPDP, the E1 (Eligibility Verification) Request and Response messages are not associated in Message Tracking (unless you perform customization to circumvent this problem). Because of this limitation, you might see timeout errors on outbound Request messages when the responses have already been received.*

NCPDP Batch 1.1 files for HIPAA are stored in:

! **\<eGate>\server\registry\repository\default\etd\templates\NCPDP\Batch\_1\_1**

The Batch files are named **NCPDP\_Batch11**, and include a Monk ETD (**.ssc**), a Java ETD (**.xsc**), and an executable **.jar** file.

NCPDP Batch 1.0 files for HIPAA are supplied only for backwards compatibility. Batch 1.1 is now the mandated standard for HIPAA transactions. The Batch 1.0 files are stored in:

! **\<eGate>\server\registry\repository\default\etd\templates\NCPDP\Batch\_1\_0**

The Batch files are named **NCPDP\_Batch\_1\_0**, and include a Monk ETD (**.ssc**), a Java ETD (**.xsc**), and an executable **.jar** file.

# **Appendix C**

# **Error Codes**

This appendix provides information about the error codes used in the e\*Xchange validation error messages. It also includes descriptions of the associated error codes in the AK304 and AK403 segments of the 997 Functional Acknowledgment transaction.

# C.1 **e\*Xchange Validation Error Messages**

e\*Xchange produces an error message for each failed HIPAA validation. Additional information about e\*Xchange error messages for HIPAA, including the format of the error message produced, is described under **["Validation Error Reporting" on page 36](#page-35-0)**.

<span id="page-120-1"></span>This appendix describes the error codes and descriptions associated with the validation error messages. The validation error messages list both the e\*Xchange errors and the corresponding 997 Functional Acknowledgment errors that appear in the AK304 and AK403 elements. This information can be viewed in Message Tracking in the e\*Xchange Web interface.

# C.1.1. **e\*Xchange HIPAA Error Messages**

[Table 57](#page-120-0) below lists all e\*Xchange validation message errors, along with the corresponding AK304 and AK403 error codes. The **e\*Xchange Error Text** appears in element 11 of the e\*Xchange validation error message; the **AK304 Error** appears in element five; and the **AK403 Error** appears in element nine. Detailed information about AK304 and AK403 errors is provided in [Table 59](#page-125-0) and [Table 60,](#page-126-0) respectively. The variable *[supplied value]* is used in the error text to indicate that the actual text is specific to the element and condition for which the error occurred.

<span id="page-120-0"></span>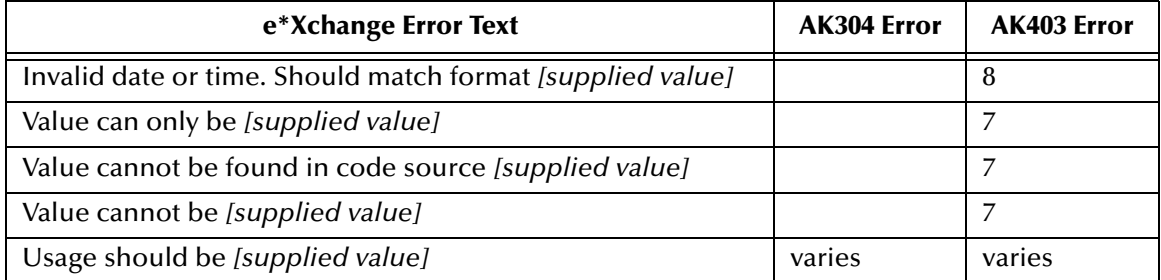

<span id="page-120-2"></span>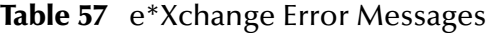

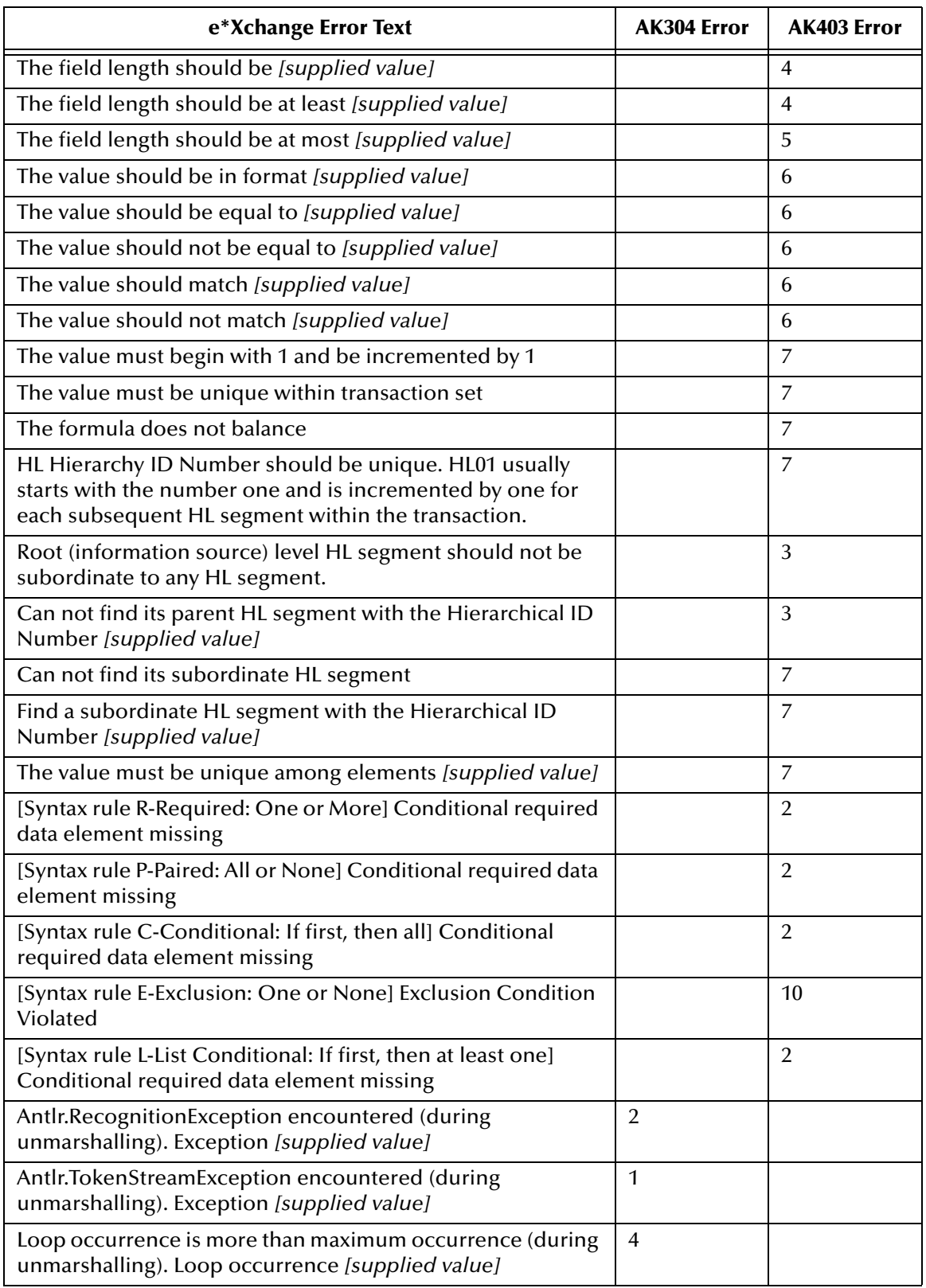

#### **Table 57** e\*Xchange Error Messages

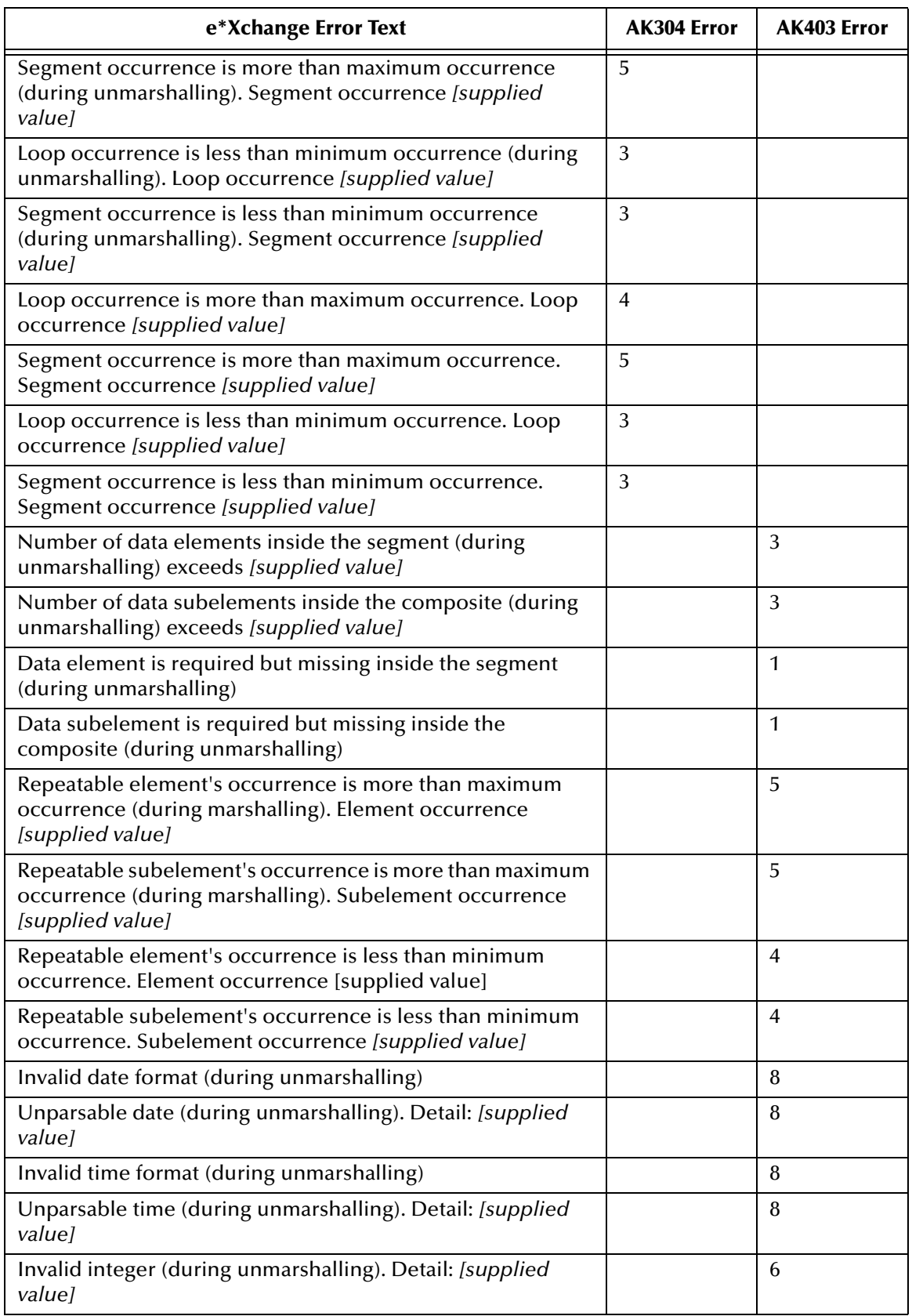

#### **Table 57** e\*Xchange Error Messages

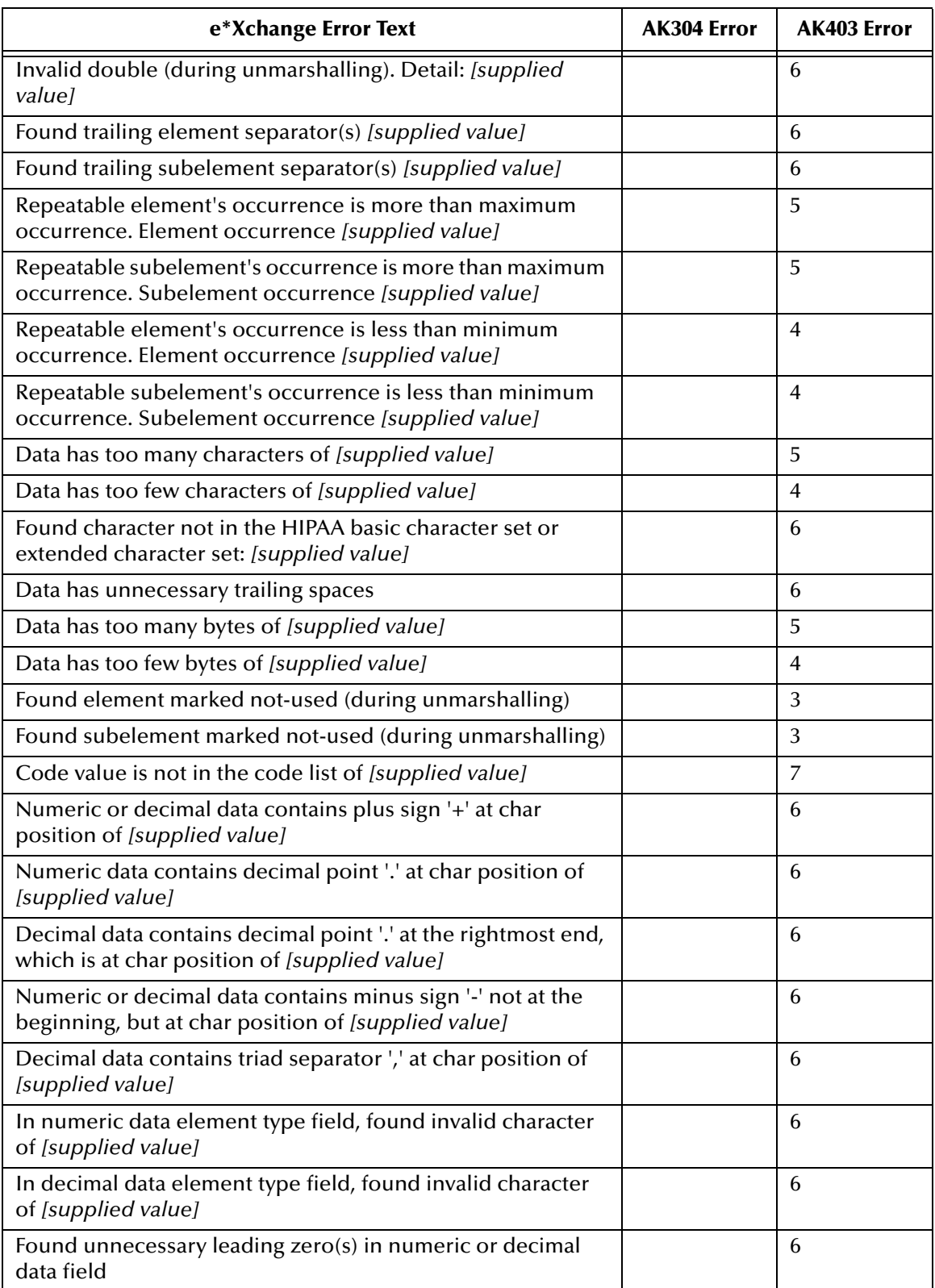

#### **Table 57** e\*Xchange Error Messages

# C.1.2. **Understanding Error Messages**

The error text in [Table 57](#page-120-0) above refers to *supplied values*, which indicate text that is inserted into the standard error messages to give you information specific to each error. These values use certain abbreviations in the reason clause (that is, the text after "because") to indicate the condition in the rule that did not pass validation. The abbreviations are enclosed in single quotes. The reason clause has three different formats:

! Error location, 'relational abbreviation', constant value

For example, in the error message "**2^1000A\_PER\_8 at 6 [(614)555-1212]: The value should be in format EM because 7'EQ'EM**", **7** indicates the element PER7 in loop 1000A, **'EQ'** is the relational abbreviation meaning equals, and **EM** is the value of the PER7 element. This message states that the data, (614)555-1212, is in the wrong format for the qualifier, EM, specified in PER7.

! Error location, 'conditional abbreviation'

For example, in the message "**132^2300\_CLM\_5 at 55 [1]: Value can only be 6:7:8 because 2300\_REF\_5\_\_Ord160'EXIST'**", **2300\_REF\_5\_\_** indicates the fifth REF segment in loop 2300, and **'EXIST'** means the segment exists. This message states that the data 2300\_CLM5, 1, is invalid because the fifth REF segment exists, which means the value for CLM5 can only be 6, 7, or 8.

• Conditional flag

For example, in the message "**Value cannot be XX because \$!MandateProviderId**", **\$!MandateProviderId** is a conditional flag that indicates the Mandate Provider ID flag is not set to validate the nationally mandated provider ID.

In the above formats, the error location may be a fully qualified segment path, such as 2000B\_HL\_1\_1, or may be reduced to a single number (the element number in the segment) if the condition and the constraint are in the same segment. If a segment is repeating within a loop, the repetition number is indicated by a double underscore following the repetition number. For example, 2300\_DTP\_2\_\_Ord### (two underscores) indicates the second repetition of the DTP segment in loop 2300; 2300\_DTP\_2\_Ord### (one underscore) indicates the second element in the DTP segment.

The abbreviations used in the error descriptions are listed and defined in [Table 58](#page-124-0) below.

<span id="page-124-0"></span>

| <b>Abbreviation</b> | <b>Definition</b>           |
|---------------------|-----------------------------|
| EQ                  | Is equal to                 |
| <b>GT</b>           | Is greater than             |
| <b>GE</b>           | Is greater than or equal to |
| LT                  | Is less than                |
| LE                  | Is less than or equal to    |
| NE                  | Is not equal to             |

**Table 58** Error Message Abbreviations

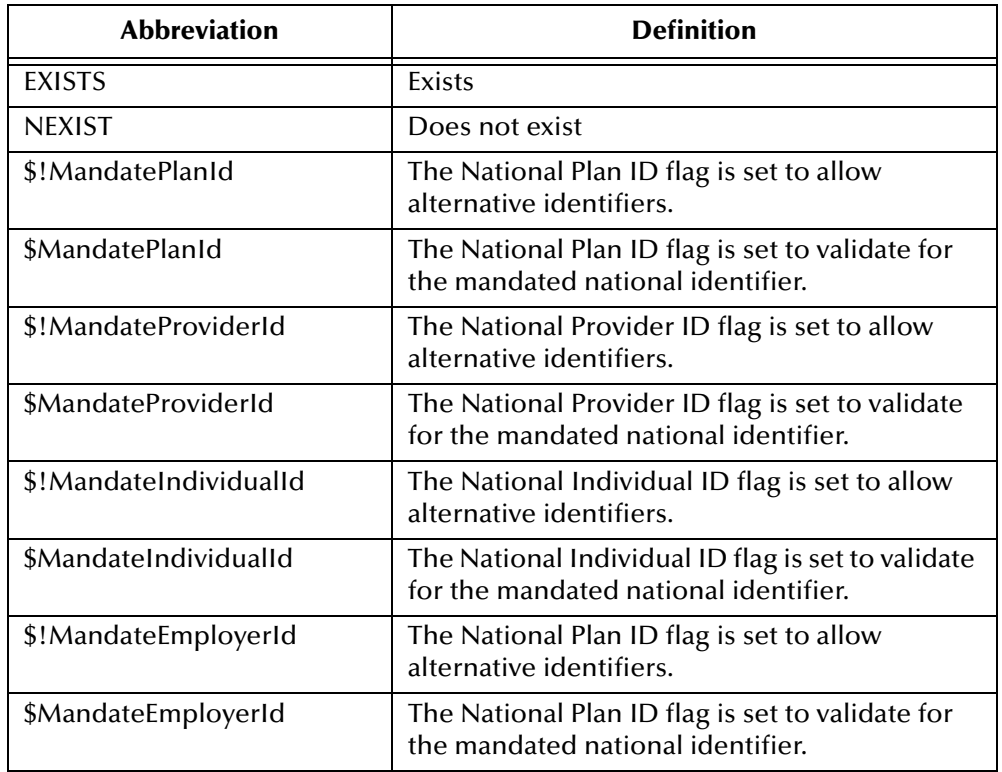

#### **Table 58** Error Message Abbreviations

# C.1.3. **997 Functional Acknowledgment Error Codes**

<span id="page-125-1"></span>[Table 59](#page-125-0) below provides a description of applicable error messages that appear in the AK304 element of the 997 Functional Acknowledgment generated by e\*Xchange, including the error number, description, and code. The error number appears in the fifth element of the e\*Xchange validation error message. Note that AK304 error numbers 6, 7, and 8 are not currently used in the e\*Xchange validation error message.

<span id="page-125-0"></span>

| Error<br><b>Number</b> | <b>Error Description</b>               | <b>Error Code</b>        |
|------------------------|----------------------------------------|--------------------------|
|                        | Unrecognized segment ID                | Err_UnreSegmID           |
| $\mathcal{P}$          | Unexpected segment                     | Err_UnexSegm             |
| 3                      | Mandatory segment missing              | Err_MandSegmMiss         |
| $\overline{4}$         | Loop occurs over maximum times         | Err_LoopOccuOverMaxiTime |
| 5                      | Segment exceeds maximum use            | Err_SegmExceMaxiUse      |
| 6                      | Segment not defined in transaction set | Err_SegmNotInDefiTranSet |
|                        | Segment not in proper sequence         | Err_SegmNotInPropSequ    |
| 8                      | Segment has data errors                | Err_SegmHasDataElemErro  |

**Table 59** Description of AK304 Errors used in e\*Xchange Error Reporting

[Table 60](#page-126-0) below provides a description of applicable error messages that appear in the AK403 element of the 997 Functional Acknowledgment generated by e\*Xchange, including the error number, description, and code. The error number appears in the ninth element of the e\*Xchange validation error message. Note that AK403 error number 9 is not currently used in the e\*Xchange message.

<span id="page-126-0"></span>

| Error<br><b>Number</b> | <b>Error Description</b>                  | <b>Error Code</b>        |
|------------------------|-------------------------------------------|--------------------------|
| 1                      | Mandatory data element missing            | Err MandDataElemMiss     |
| $\mathfrak{D}$         | Conditional required data element missing | Err_CondRequDataElemMiss |
| 3                      | Too many data elements                    | Err_TooManyDataElem      |
| $\overline{4}$         | Data element too short                    | Err DataElemTooShor      |
| 5                      | Data element too long                     | Err_DataElemTooLong      |
| 6                      | Invalid character in data element         | Err InvaCharInDataElem   |
| 7                      | Invalid code value                        | Err_InvaCodeValu         |
| 8                      | Invalid date                              | Err InvaDate             |
| 10                     | <b>Exclusion condition violated</b>       | Err ExclCondViol         |

**Table 60** Description of AK403 Errors used in e\*Xchange Error Reporting

# **Index**

## **A**

acknowledgments **[20](#page-19-0)**, **[111](#page-110-1)**, **[112](#page-111-1)** functional acknowledgment (997) **[17](#page-16-0)**, **[111](#page-110-2)** interchange acknowledgment (TA1) **[111](#page-110-3)** NCPDP **[20](#page-19-1)** receipt of payment order **[111](#page-110-4)** acknowledgments, handling of **[113](#page-112-1)** audit feature **[22](#page-21-0)**

## **B**

B2B Profile, creating **[65](#page-64-0)** batch standard **[18](#page-17-0)** batch transactions **[16](#page-15-0)** book **[26](#page-25-0)**, **[53](#page-52-0)**

## **C**

Claredi **[20](#page-19-2)**, **[25](#page-24-0)**, **[27](#page-26-0)**, **[34](#page-33-0)** code sets **[27](#page-26-1)** modifiers **[27](#page-26-2)** collaboration for HIPAA validation **[114](#page-113-1)** java **[22](#page-21-1)**, **[23](#page-22-0)**, **[84](#page-83-0)** java pass through **[86](#page-85-0)** large message processing **[54](#page-53-0)** validation **[66](#page-65-0)**, **[68](#page-67-0)** collaboration rules for HIPAA validation **[114](#page-113-1)** company, creating **[64](#page-63-0)** confidentiality mandates **[14](#page-13-0)** configuring trading partner profiles **[63](#page-62-0)** control numbers **[110](#page-109-0)** functional group control number (GS06) **[110](#page-109-1)** interchange control number (ISA13) **[110](#page-109-2)** transaction set control number (ST02) **[110](#page-109-3)**

## **D**

data element separator **[103](#page-102-0)** data elements **[16](#page-15-1)**, **[102](#page-101-0)** delimiters **[102](#page-101-1)** data element separator **[103](#page-102-0)**

segment terminator **[103](#page-102-1)** subelement (component) separator **[103](#page-102-2)** destination event **[88](#page-87-0)**

## **E**

e\*Gate transaction ETDs **[24](#page-23-0)** e\*Way HIPAA validation **[23](#page-22-1)**, **[66](#page-65-1)**, **[80](#page-79-0)**, **[114](#page-113-2)** JMS connection **[83](#page-82-0)**, **[84](#page-83-1)**, **[93](#page-92-0)** multi-mode **[83](#page-82-1)**, **[92](#page-91-0)** e\*Xchange error message sample **[38](#page-37-0)** e\*Xchange error messages about **[121](#page-120-1)** EDI standards **[13](#page-12-0)** enveloping **[112](#page-111-1)** error message format **[36](#page-35-1)** sample **[38](#page-37-0)** error messages **[36](#page-35-2)** about **[121](#page-120-1)** descriptions **[121](#page-120-2)** error codes in **[121](#page-120-2)** event type java **[22](#page-21-1)**, **[24](#page-23-1)**, **[85](#page-84-0)**, **[117](#page-116-1)** NCPDP **[119](#page-118-1)**

## **F**

functional acknowledgments (997) **[111](#page-110-2)** AK304 error codes **[126](#page-125-1)** AK403 error codes **[126](#page-125-1)** functional group **[108](#page-107-0)** functional group control number (GS06) **[110](#page-109-1)**

# **G**

GS06 (functional group control number) **[110](#page-109-1)**

## **H**

HIPAA additional information (Web sites) **[20](#page-19-3)** transaction types **[16](#page-15-2)** validations in e\*Xchange **[26](#page-25-1)** HIPAA ETD library **[23](#page-22-2)**, **[24](#page-23-1)**, **[117](#page-116-2)** HIPAA testing **[25](#page-24-0)** HIPAA transaction files **[115](#page-114-0)** HIPAA Transactions **[22](#page-21-2)** HIPAA X12 sending a health care claim (case study) **[59](#page-58-0)** HL segment **[34](#page-33-1)**

### **I**

identifier flags **[35](#page-34-0)** identifiers **[35](#page-34-1)** e\*Xchange support for **[35](#page-34-0)** implementation acknowledgments **[112](#page-111-1)** enveloping **[112](#page-111-1)** structures **[112](#page-111-1)** translations **[112](#page-111-1)** validations **[112](#page-111-1)** index book **[26](#page-25-0)**, **[53](#page-52-0)** inner envelope creating **[66](#page-65-2)** intended reader **[10](#page-9-0)** interchange acknowledgment (TA1) **[111](#page-110-3)** interchange control number (ISA13) **[110](#page-109-2)** interchange envelope **[109](#page-108-1)** ISA13 (interchange control number) **[110](#page-109-2)**

## **J**

java collaboration rule **[85](#page-84-1)** pass through **[83](#page-82-2)**, **[84](#page-83-2)**, **[86](#page-85-1)** JMS Connection **[84](#page-83-3)**

#### **L**

large messages and message tracking **[53](#page-52-1)** and processing capacity **[53](#page-52-2)** collaboration for processing **[54](#page-53-0)** message profile settings for **[56](#page-55-0)** trading partner attributes for **[55](#page-54-0)** looping structures **[16](#page-15-3)** loops **[102](#page-101-2)**

#### **M**

Message Profile, creating **[66](#page-65-0)**, **[68](#page-67-0)** message tracking **[36](#page-35-2)**, **[81](#page-80-0)** Monk ETDs **[24](#page-23-0)**

#### **N**

NCPDP acknowledgment types **[20](#page-19-0)** batch standard **[18](#page-17-0)** envelope structure **[19](#page-18-0)** history **[18](#page-17-1)** request transaction **[19](#page-18-1)** what is it? **[18](#page-17-2)**

NCPDP-HIPAA ETDs **[119](#page-118-1)** NCPDP-HIPAA Transaction Codes **[17](#page-16-1)**, **[119](#page-118-2)**

## **O**

overview of HIPAA **[12](#page-11-0)** of X12 **[100](#page-99-0)**, **[114](#page-113-3)**

## **P**

poller **[91](#page-90-0)** privacy mandates **[14](#page-13-0)**

## **R**

real-time transactions **[16](#page-15-4)** response transactions **[111](#page-110-5)**

## **S**

security mandates **[14](#page-13-1)** segment terminator **[103](#page-102-1)** segments **[16](#page-15-5)**, **[102](#page-101-3)** service java collaboration **[83](#page-82-3)**, **[87](#page-86-0)** situational **[34](#page-33-2)** source event **[88](#page-87-1)** ST02 (transaction set control number) **[110](#page-109-3)** structure of an X12 envelope **[103](#page-102-3)** structures **[112](#page-111-1)** subelement (component) separator **[103](#page-102-2)** supporting documents **[11](#page-10-0)** syntax control numbers **[110](#page-109-0)** delimiters **[102](#page-101-1)**

#### **T**

TA1 (interchange acknowledgment) **[111](#page-110-3)** telecommunications standard NCPDP telecommunications standard **[18](#page-17-3)** trading partner agreements **[14](#page-13-2)**, **[113](#page-112-2)** trading partner profiles, configuring **[63](#page-62-0)** trading partner, creating **[65](#page-64-1)** Transaction Codes **[17](#page-16-1)**, **[119](#page-118-2)** transaction set **[107](#page-106-0)** transaction set control number (ST02) **[110](#page-109-3)** transaction types X12 HIPAA transactions **[16](#page-15-2)** translations **[112](#page-111-1)**

### **U**

unique identifiers **[13](#page-12-1)** user audit **[22](#page-21-0)**

## **V**

validation collaboration **[66](#page-65-0)**, **[68](#page-67-0)** validation e\*Way **[23](#page-22-1)**, **[66](#page-65-1)**, **[80](#page-79-0)** validations **[27](#page-26-1)**, **[34](#page-33-2)**, **[112](#page-111-1)** conditional **[34](#page-33-2)** for data patterns **[30](#page-29-0)** for date and time patterns **[31](#page-30-0)** for HIPAA transactions **[26](#page-25-1)** for HL segment **[34](#page-33-1)** of balancing fields **[33](#page-32-0)**

## **W**

WEDI SNIP **[25](#page-24-0)**, **[34](#page-33-3)** what is a message structure? **[101](#page-100-0)**

## **X**

X12 acknowledgment types **[111](#page-110-1)** additional information (Web sites) **[113](#page-112-3)** data elements **[102](#page-101-0)** envelope structure **[103](#page-102-3)** functional group **[108](#page-107-0)** interchange envelope **[109](#page-108-1)** loops **[102](#page-101-2)** segments **[102](#page-101-3)** transaction set **[107](#page-106-0)** transaction types for HIPAA **[16](#page-15-2)** what is it? **[100](#page-99-1)** X12 acknowledgments, handling of **[113](#page-112-1)**